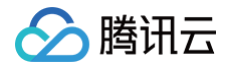

# 轻量应用服务器

# 轻量数据库服务

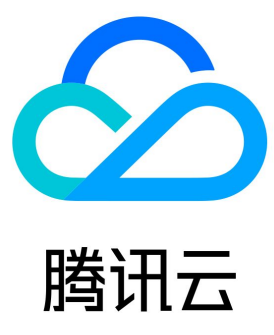

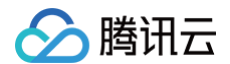

【版权声明】

©2013-2025 腾讯云版权所有

本文档(含所有文字、数据、图片等内容)完整的著作权归腾讯云计算(北京)有限责任公司单独所有,未经腾讯云事先明确书面许可,任何主 体不得以任何形式复制、修改、使用、抄袭、传播本文档全部或部分内容。前述行为构成对腾讯云著作权的侵犯,腾讯云将依法采取措施追究法 律责任。

【商标声明】

# ◇腾讯云

及其它腾讯云服务相关的商标均为腾讯云计算(北京)有限责任公司及其关联公司所有。本文档涉及的第三方主体的商标,依法由权利人所有。 未经腾讯云及有关权利人书面许可,任何主体不得以任何方式对前述商标进行使用、复制、修改、传播、抄录等行为,否则将构成对腾讯云及有 关权利人商标权的侵犯,腾讯云将依法采取措施追究法律责任。

【服务声明】

本文档意在向您介绍腾讯云全部或部分产品、服务的当时的相关概况,部分产品、服务的内容可能不时有所调整。 您所购买的腾讯云产品、服务的种类、服务标准等应由您与腾讯云之间的商业合同约定,除非双方另有约定,否则,腾讯云对本文档内容不做**任** 何明示或默示的承诺或保证。

#### 【联系我们】

我们致力于为您提供个性化的售前购买咨询服务,及相应的技术售后服务,任何问题请联系 4009100100或95716。

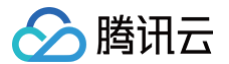

# 文档目录

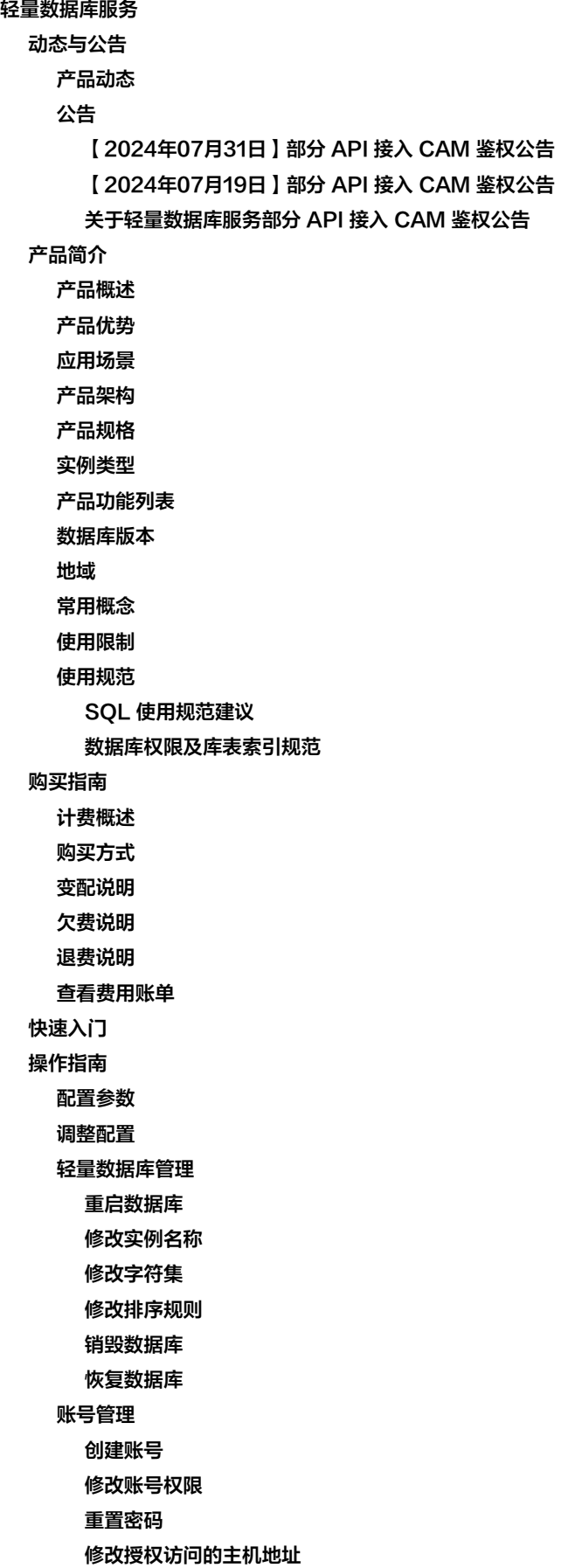

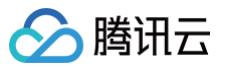

[修改账号连接数](#page-69-0) [修改账号备注](#page-70-0) [删除账号](#page-71-0) [网络与安全](#page-72-0) [配置防火墙](#page-72-1) [开启或关闭外网地址](#page-74-0) [备份与回档](#page-75-0) [概述](#page-75-1) [备份与回档费用说明](#page-77-0) [自动备份](#page-78-0) [手动备份](#page-79-0) [查看备份列表](#page-81-0) [设置备份保留时间](#page-83-0) [下载备份](#page-85-0) [删除备份](#page-87-0) [回档](#page-88-0) [监控](#page-90-0) [支持的监控指标](#page-90-1) [查看监控](#page-91-0) [操作日志](#page-92-0) [查询和下载慢日志明细](#page-92-1) [实践教程](#page-93-0) [通过云联网实现云服务器访问轻量数据库](#page-93-1) [故障处理](#page-96-0) [连接相关](#page-96-1) [DMC 数据库管理控制台连接失败](#page-96-2) [内网或外网连接失败](#page-97-0) [常见问题](#page-99-0)

# <span id="page-4-1"></span><span id="page-4-0"></span>轻量数据库服务 动态与公告 产品动态

<span id="page-4-2"></span>最近更新时间:2024-07-12 14:40:51

# 2023年10月

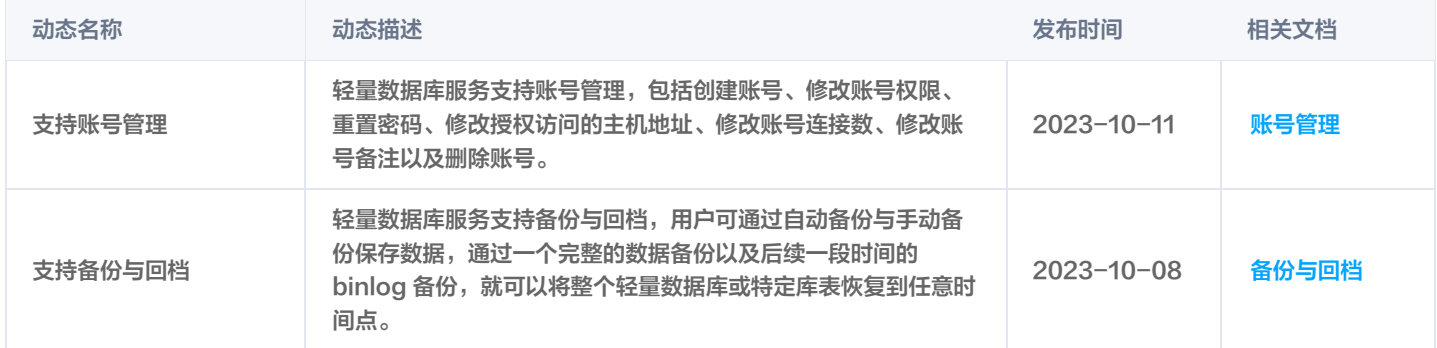

# 2021年09月

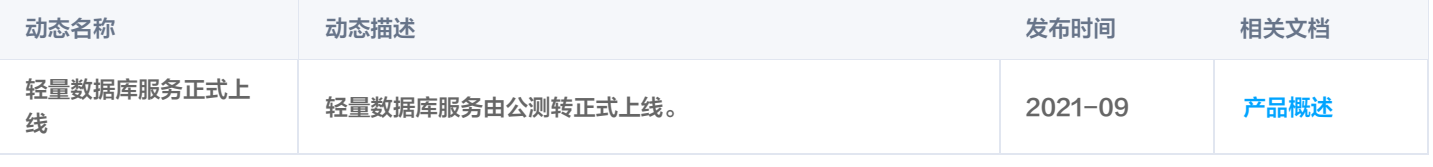

# 2021年08月

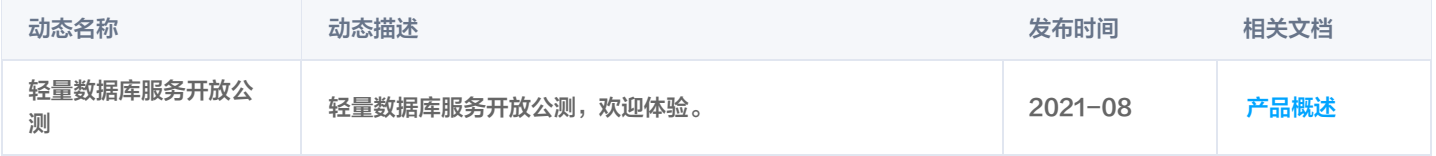

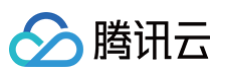

# <span id="page-5-1"></span><span id="page-5-0"></span>公告 【2024年07月31日】部分 API 接入 CAM 鉴权公告

最近更新时间:2024-07-30 15:47:01

尊敬的腾讯云用户,2024年07月31日起,腾讯云将对轻量数据库服务部分 API 接口接入 CAM 鉴权访问,为确保您可以正常使用对应接口, 请在2024年07月31日起登录腾讯云 [访问管理控制台](https://console.cloud.tencent.com/cam/policy) 添加对应接口的访问授权。

### 注意事项

- 因涉及的接口2024年07月31日才生效,在此日期前暂无法授权。
- 在此日期后未授权的用户如需使用 API,需要先进行授权才能访问对应接口。

### 生效时间

北京时间2024年07月31日(周三)。

# 接入 CAM 鉴权的 API 列表(共52个)

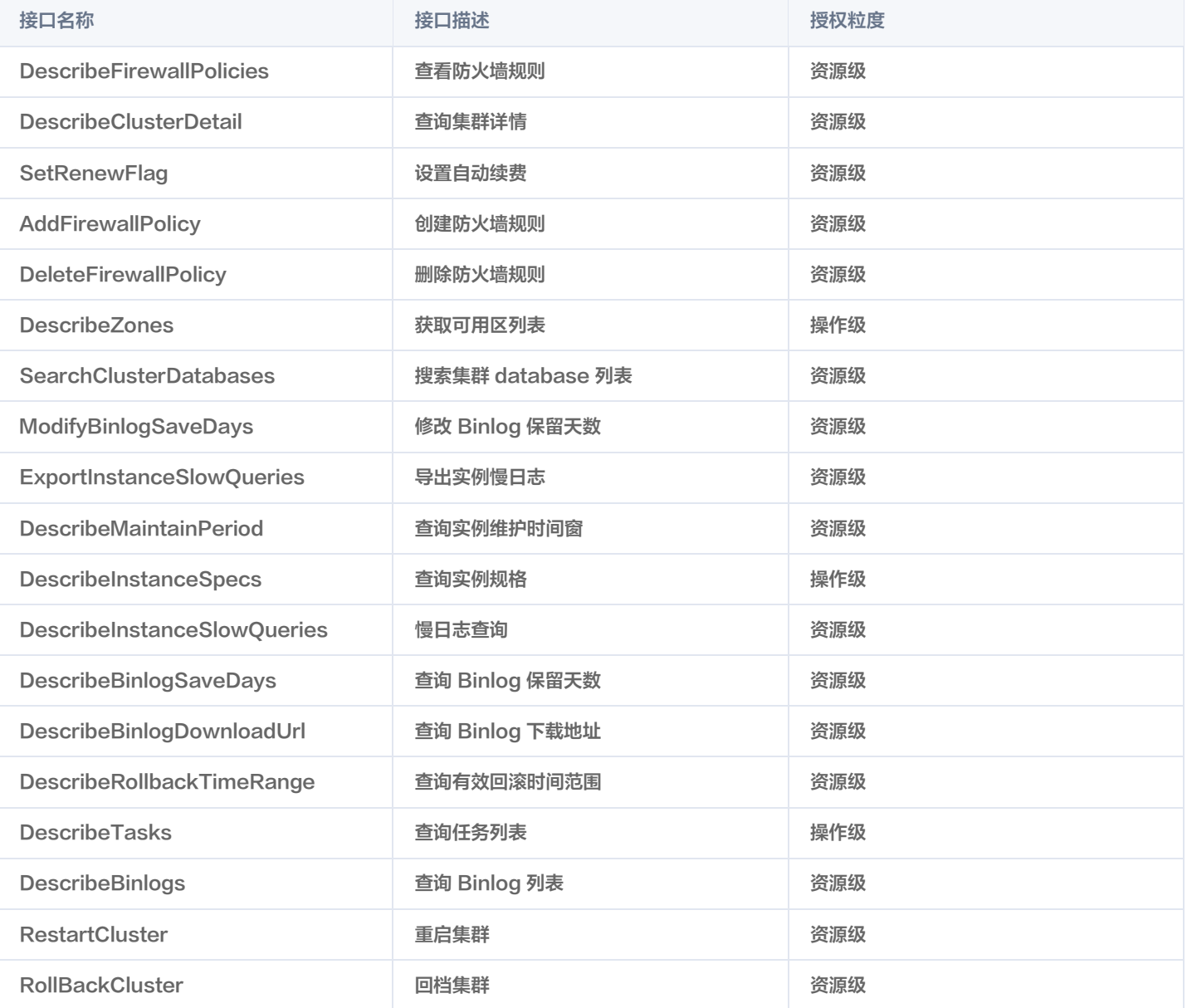

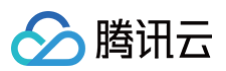

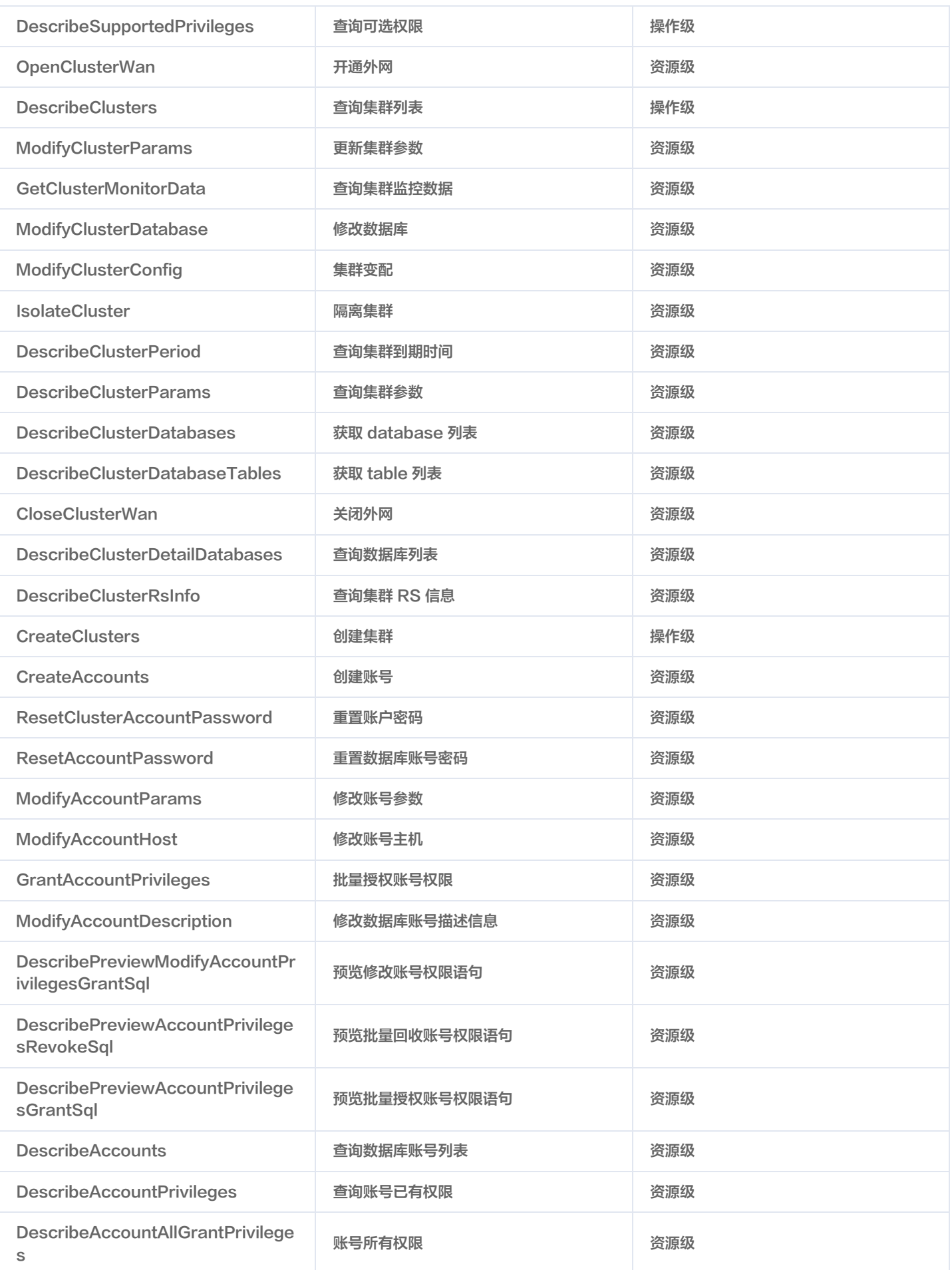

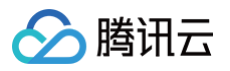

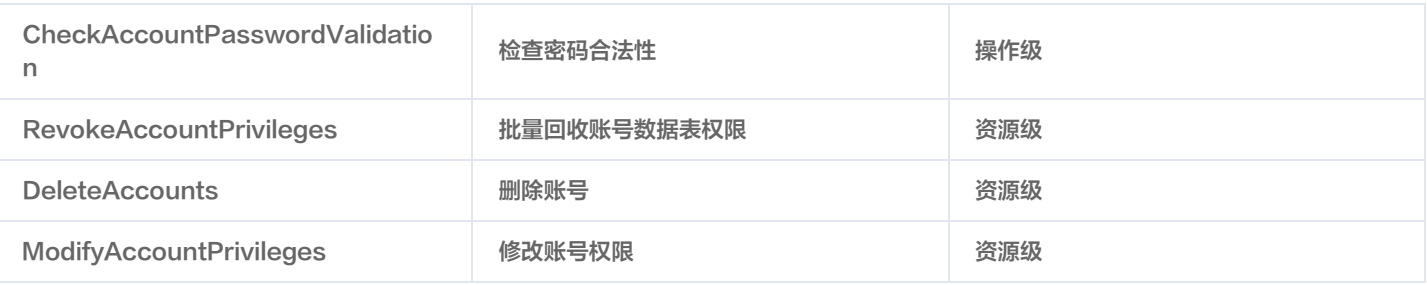

# 授权操作指引

授权操作请参见 [授权操作指引,](https://cloud.tencent.com/document/product/1003/98512#.E6.8E.88.E6.9D.83.E6.93.8D.E4.BD.9C.E6.8C.87.E5.AF.BC.5B.5D(id.3Ajksq))其中<mark>服务</mark>需选择为: lighthousedb,**操作**请选择本文中的接口。

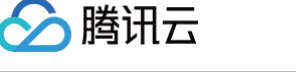

# <span id="page-8-0"></span>【2024年07月19日】部分 API 接入 CAM 鉴权公告

最近更新时间:2024-07-24 10:03:01

尊敬的腾讯云用户,2024年07月19日起,腾讯云将对轻量数据库服务部分 API 接口接入 CAM 鉴权访问,为确保您可以正常使用对应接口, 请在2024年07月19日起登录腾讯云 [访问管理控制台](https://console.cloud.tencent.com/cam/policy) 添加对应接口的访问授权。

### 注意事项

- 因涉及的接口2024年07月19日才生效,在此日期前暂无法授权。
- 在此日期后未授权的用户如需使用 API,需要先进行授权才能访问对应接口。

### 生效时间

北京时间2024年07月19日(周五)。

# 接入 CAM 鉴权的 API 列表(共7个)

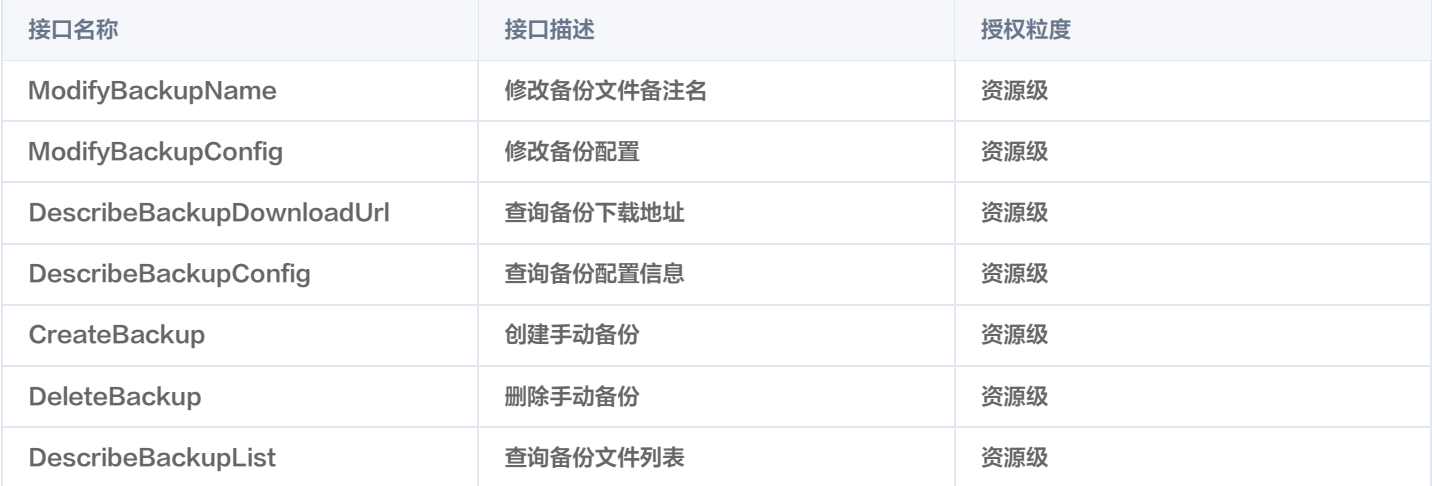

## 授权操作指引

授权操作请参见 [授权操作指引,](https://cloud.tencent.com/document/product/1003/98512#.E6.8E.88.E6.9D.83.E6.93.8D.E4.BD.9C.E6.8C.87.E5.AF.BC.5B.5D(id.3Ajksq))其中**服务**需选择为: lighthousedb,**操作**请选择本文中的接口。

<span id="page-9-0"></span>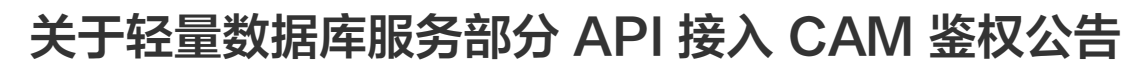

最近更新时间:2024-06-21 14:56:21

尊敬的腾讯云用户,2024年06月24日起,腾讯云将对轻量数据库服务部分 API 接口接入 CAM 鉴权访问,为确保您可以正常使用对应接口, 请在2024年06月24日起登录腾讯云 [访问管理控制台](https://console.cloud.tencent.com/cam/policy) 添加对应接口的访问授权。

### 注意事项

腾讯云

- 因涉及的接口2024年06月24日才生效,在此日期前暂无法授权。
- 在此日期后未授权的用户如需使用 API,需要先进行授权才能访问对应接口。

### 生效时间

北京时间2024年06月24日(周一)。

# 接入 CAM 鉴权的 API 列表(共1个)

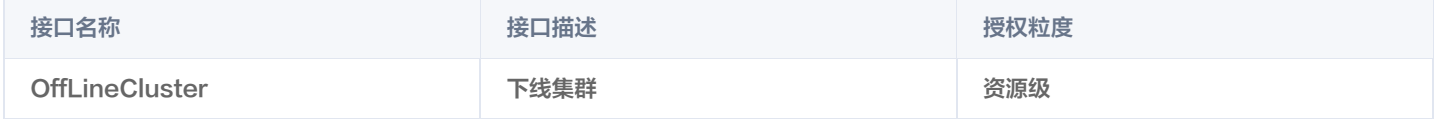

## 授权操作指引

授权操作请参见 [授权操作指引,](https://cloud.tencent.com/document/product/1003/98512#.E6.8E.88.E6.9D.83.E6.93.8D.E4.BD.9C.E6.8C.87.E5.AF.BC.5B.5D(id.3Ajksq))其中服务需选择为: lighthousedb, 操作请选择 OffLineCluster 接口。

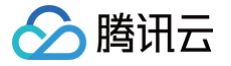

# <span id="page-10-1"></span><span id="page-10-0"></span>产品简介 产品概述

最近更新时间:2024-07-12 14:40:51

### 什么是轻量数据库服务?

轻量数据库服务(LighthouseDB )是由腾讯云自研的新一代云原生数据库 TDSQL-C 提供底层架构支持的轻量化数据库服务,融合了传统 数据库、云计算与新硬件技术的优势,100%兼容 MySQL,实现超百万级 QPS 的高吞吐,128TB 海量分布式智能存储,保障数据安全可 靠。

### 单节点具备高可用性

轻量数据库为单节点架构,但是具备高可用性,因其采用的是计算和存储分离的架构,采用 HA 的能力以保障单节点的高可用性。当计算节点遭 遇故障无法恢复时,轻量数据库会立即拉起新的节点进行替换,保证业务的平滑运行。

### 定制内核

深度定制的数据库内核,实现诸多企业级特性和优化,服务公司内部用户和腾讯云百 TB 级别的外部用户,是支撑关键业务平稳运行的基石。

### 日志即数据库

智能计算存储,由分布式存储系统自动管理数据的多副本,实现自动扩缩容,自动故障校验检测和修复。日志即数据库,真正实现了将 Redo LOG 下沉到存储层,将网络 IO 减少到最低。

### 面向服务的体系结构

架构基于现有的云服务如对象存储 COS,云硬盘 CBS,云服务器 CVM,云网络服务如私有网络 VPC,腾讯网关服务 TGW(Tencent Gateway)。

## 软件优化与新硬件相结合

通过基于 SPDK (Storage Performance Development Kit )和 RDMA (Remote Direct Memory Access)的零拷贝技术,减少 了操作系统上下文切换以及数据在用户态和内核态之间拷贝引起的性能损耗,进一步优化了关键路径的系统性能,降低请求延迟。

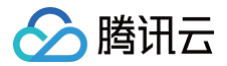

# <span id="page-11-0"></span>产品优势

最近更新时间:2024-07-16 14:29:11

轻量数据库服务(LighthouseDB ) 由云原生数据库 TDSQL−C 提供底层架构支持,为您提供更轻松地云上设置、操作和扩展数据库服务, 具备快速弹性、高性能、高可用、高可靠、安全等优势,本文介绍产品优势,帮助您更好地了解轻量数据库服务。

### 核心特性

### 软件 + 硬件 + AI 三位一体

融合了传统数据库、云计算与新硬件(英特尔)技术的优势,构建轻量数据库服务,对比传统云数据库性能大幅提升。

### 日志即数据库

将计算(CPU、内存)与存储分离,通过对 MySQL 内核的深度改造,卸载了不必要的功能模块,实现了无状态的计算节点,使得计算资源可 以在秒级的时间内完成弹性扩展和故障恢复,并将其构建在腾讯云分布式云存储之上实现了存储资源的池化。

### 定制内核

深度定制的数据库内核,实现诸多企业级特性和优化,服务公司内部用户和腾讯云百 TB 级别的外部用户,是支撑关键业务平稳运行的基石。

### 产品特性

### 100%兼容 MySQL

100%兼容开源数据库引擎 MySQL。几乎无需改动代码,即可完成现有数据库的查询、应用和工具平滑迁移。

#### 超高性能

单节点百万 QPS 的超高性能,可以满足高并发高性能的场景,保证关键业务的连续性,并可进一步提供读写分离以及读写扩展性。

#### 快速恢复

计算节点实现无状态,支持本地和跨设备的秒级故障切换和恢复,支持基于快照的秒级备份和回档。

#### 管理简单

轻应用,简化云数据库的运维复杂度、管理复杂度,提供极简的使用体验。开箱即用,默认模板提供简化操作。

#### 数据高可靠

集群支持安全组和 VPC 网络隔离。自动维护数据和备份的多个副本,保障数据安全可靠,可靠性达99.9999999%。

### 超高性价比

提供固定规格套餐,共享式资源超低价格即可购买使用轻量数据库,性能远高于自建数据库,提供超高性价比的数据库服务。

### 与自建库对比

### 特性对比

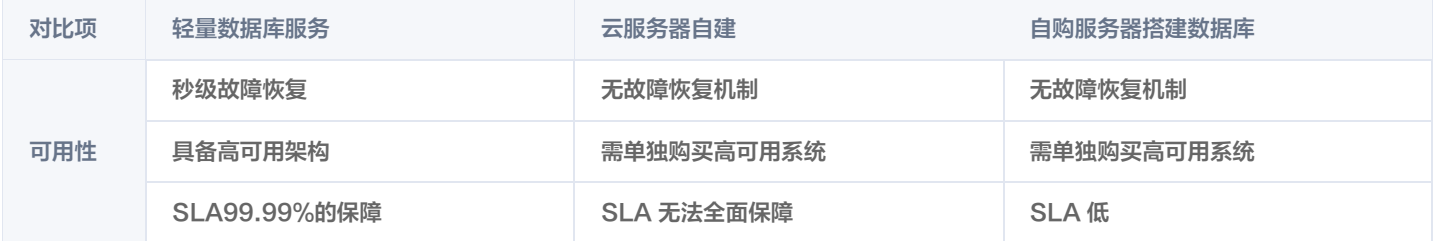

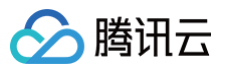

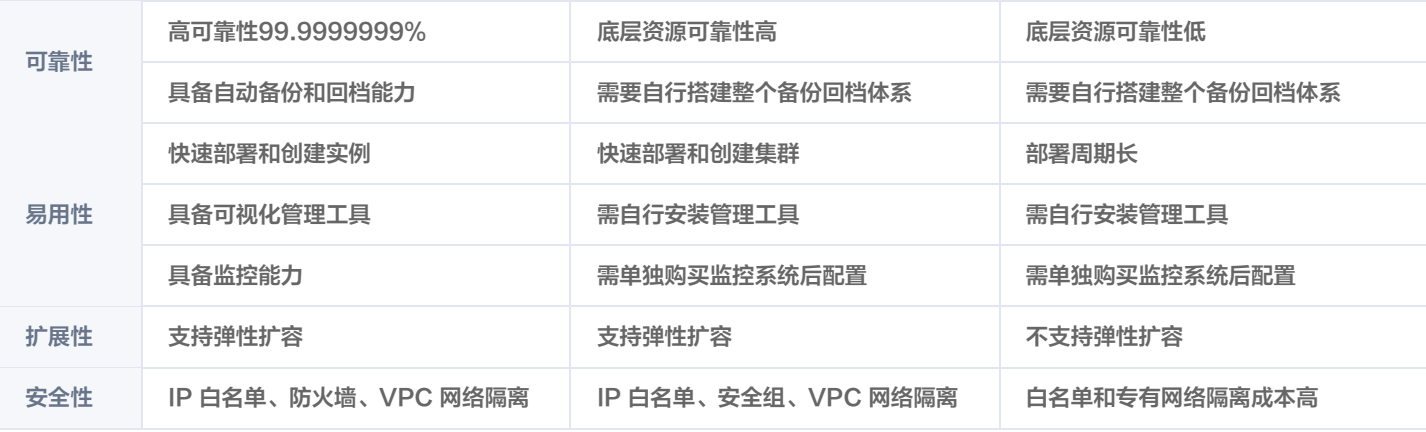

# 软硬件部署成本对比

### **① 说明:**

本文所示价格为大概的参考示例,具体价格还请以实际部署情况为准。

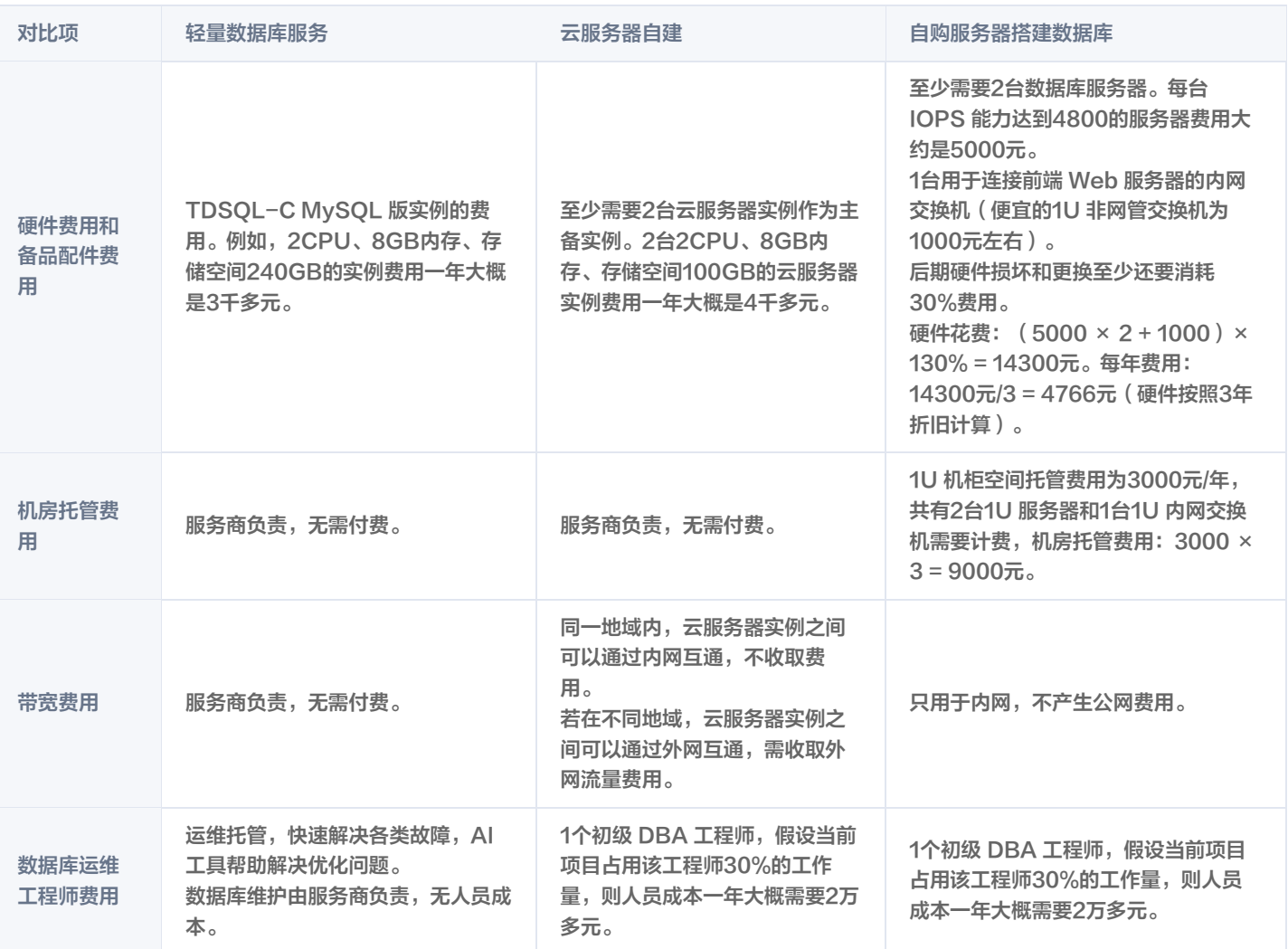

## 周边生态服务成本对比

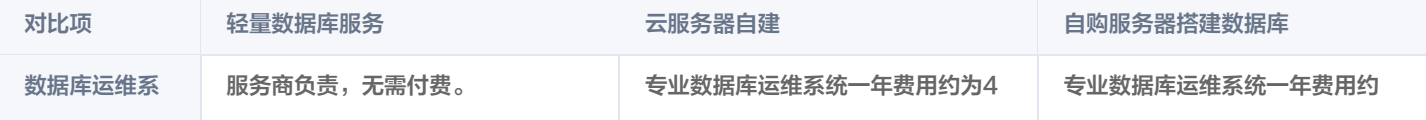

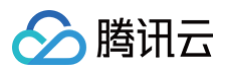

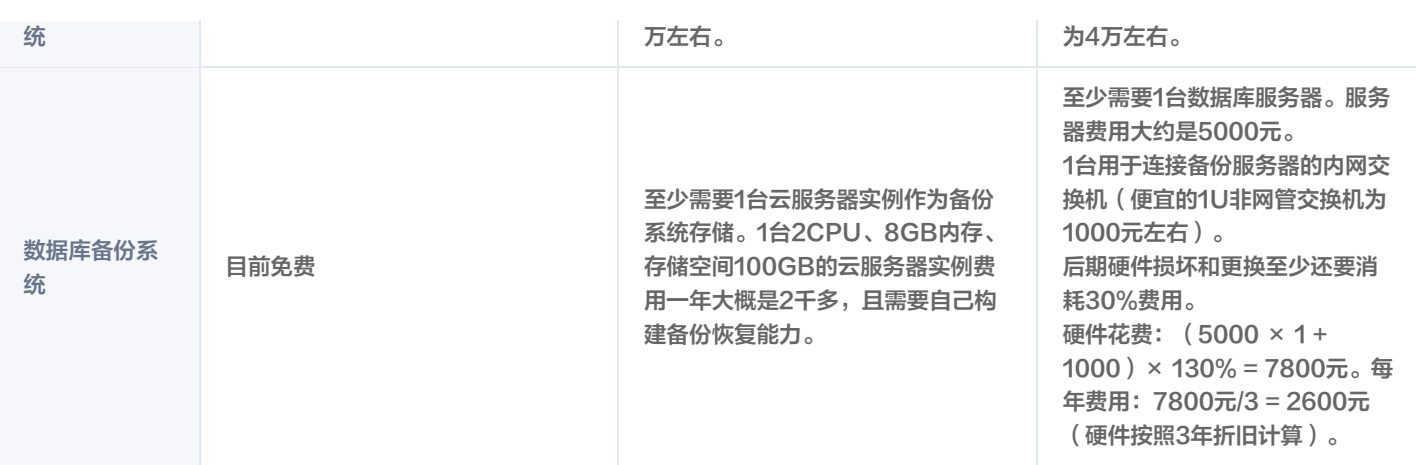

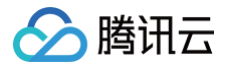

# <span id="page-14-0"></span>应用场景

最近更新时间:2024-07-16 14:29:11

轻量数据库服务为用户提供具备高性能、高可用、安全可靠的数据库服务,可帮助企业轻松应对诸如商品订单等高频交易、伴随流量洪峰的快速 增长业务、开发测试、成本敏感等的业务场景。以下为您从 Web 应用、小程序开发、开发测试环境、培训/学习/实验几个方面来介绍轻量数据 库服务能够应对这些业务场景的能力和优势。

### Web 应用

针对 Web 应用的场景,轻量数据库服务可全面兼容开源数据库 MySQL,使得原有应用几乎无需改动即可快速接入轻量数据库。同时,便捷式 运维搭配轻量服务器可快速提供数据库计算存储能力,能够极大减轻开发人员的工作量。 提供能力:

- 高性价比:相比普通云数据库,轻量数据库服务单节点实例拥有更低的价格,并且依托云原生数据库底座,可提供超高性能。
- 快速变配:支持快速升降配实例的规格,能够满足不同业务诉求。

### 小程序开发

针对小程序开发场景,轻量数据库服务具备敏捷灵活的弹性扩展,可根据业务需求快速升降配,快速扩容。秒级的快照备份和快速回档能力,在 多副本的基础上对用户的数据进行保护,是小程序业务部署的最佳选择。 提供能力:

- 敏捷部署,搭配 [轻量应用服务器](https://cloud.tencent.com/document/product/1207/44361) 可快速布置业务应用,降低运维成本,让用户专注于业务开发。
- 具备高性能,可以应对突发流量,依托于云原生数据库 TDSQL-C 提供底层架构支持,单节点最高可支持百万级 QPS 超高性能。

### 开发测试环境

针对开发测试环境,轻量数据库服务可快速部署和配置实例,极大简化了运维复杂度。为开发测试场景提供安全、稳定的运行环境,提供数据隔 离和安全性能力,保证测试环境的隔离型,同时兼具超高性价比。

提供能力:

- 采用单实例套餐规格,超低成本是开发测试场景的首选,同时还提供比自建数据库更高的性能和高可用能力。
- 可通过安全策略和实例隔离性保证开发测试环境也具备较强的高可用能力,确保开发测试环境的数据互不干扰。

### 培训/学习/实验

针对培训/学习/实验场景,轻量数据库服务提供了便捷的访问和使用方式,灵活的使用方式降低了个人学习、培训、实验场景下的数据库使用复 杂度。即开即用的模式搭配轻量数据库可支持多种轻量型应用场景。

#### 提供能力:

- 性能远高于自建数据库,避免了在实验过程中遇到的性能瓶颈。便捷的运维降低了个人学习、测试的运维复杂度,用户仅需关心业务发展,极 大提升了业务效率。
- 秒级故障切换、自动备份和快速回档能力可保障学习实验过程中的数据安全性。

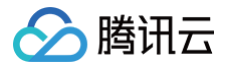

# <span id="page-15-0"></span>产品架构

最近更新时间:2024-07-16 14:29:11

轻量数据库服务由云原生数据库 TDSQL-C 提供底层架构支持,融合了传统数据库、云计算与新硬件技术的优势,100%兼容 MySQL,实现 超百万级 QPS 的高吞吐,128TB 海量分布式智能存储,保障数据安全可靠。本文将介绍轻量数据库服务的产品架构及特点。

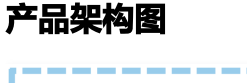

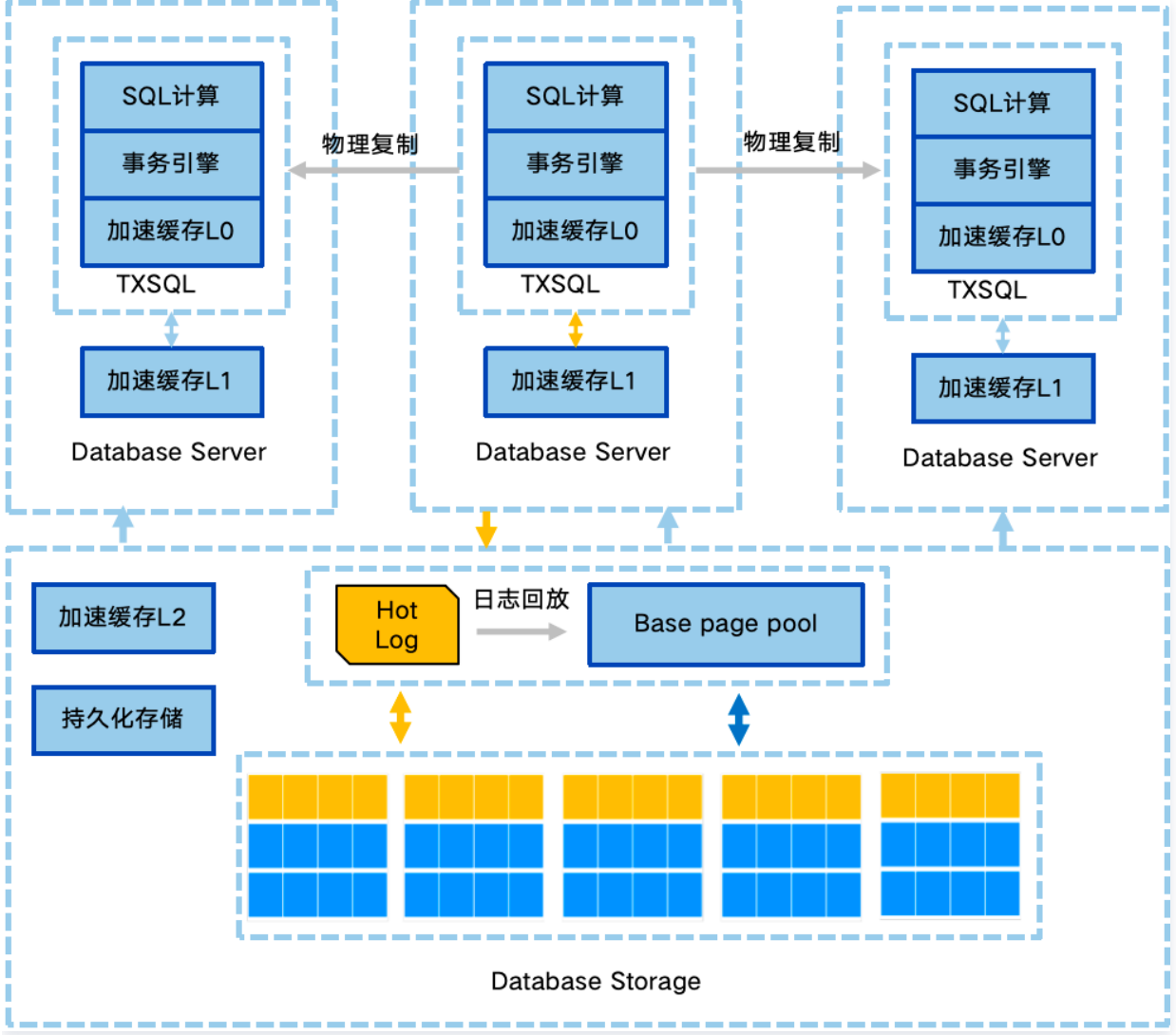

# 特点

### 日志即数据库

智能计算存储,由分布式存储系统自动管理数据的多副本,实现自动扩缩容,自动故障校验检测和修复。日志即数据库,真正实现了将 Redo LOG 下沉到存储层,将网络 IO 减少到最低。

### 高速链路互联

支持全链路 RDMA (Remote Direct Memory Access)传输,即将数据直接从一台计算机的内存传输到另一台计算机,无需双方操作系 统的介入,进一步优化了关键路径的系统性能,降低请求延迟,使 I/O 性能不再成为瓶颈,存储的多个副本之间也采用 RDMA 网络。

### 共享分布式存储

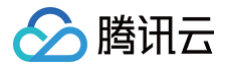

多个计算节点共享一份数据,而不是每个计算节点都存储一份数据,极大降低了用户的存储成本。基于全新打造的分布式块存储和文件系统,存 储容量可以在线平滑扩展,不会受到单个数据库服务器的存储容量限制,可承载上百 TB 的数据规模。

### 数据多副本强一致

数据库存储节点的数据采用多副本形式,确保数据的可靠性,并通过多副本强一致策略保证数据的一致性。数据文件采用三副本强一致,保证数 据可靠性,计费仅按照单副本数据量统计。

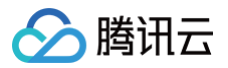

# <span id="page-17-0"></span>产品规格

最近更新时间:2024-07-16 14:29:11

本文介绍轻量数据库服务的实例规格,帮助您了解轻量数据库服务实例的最新规格信息和历史规格信息,您可以查看本文了解各个规格的具体配 置。

#### **① 说明:**

- 轻量数据库服务的实例规格当前为实例套餐形式,即 CPU、内存、存储空间以套餐的形式进行选购。
- 存储采用本地 SSD。

# 实例套餐

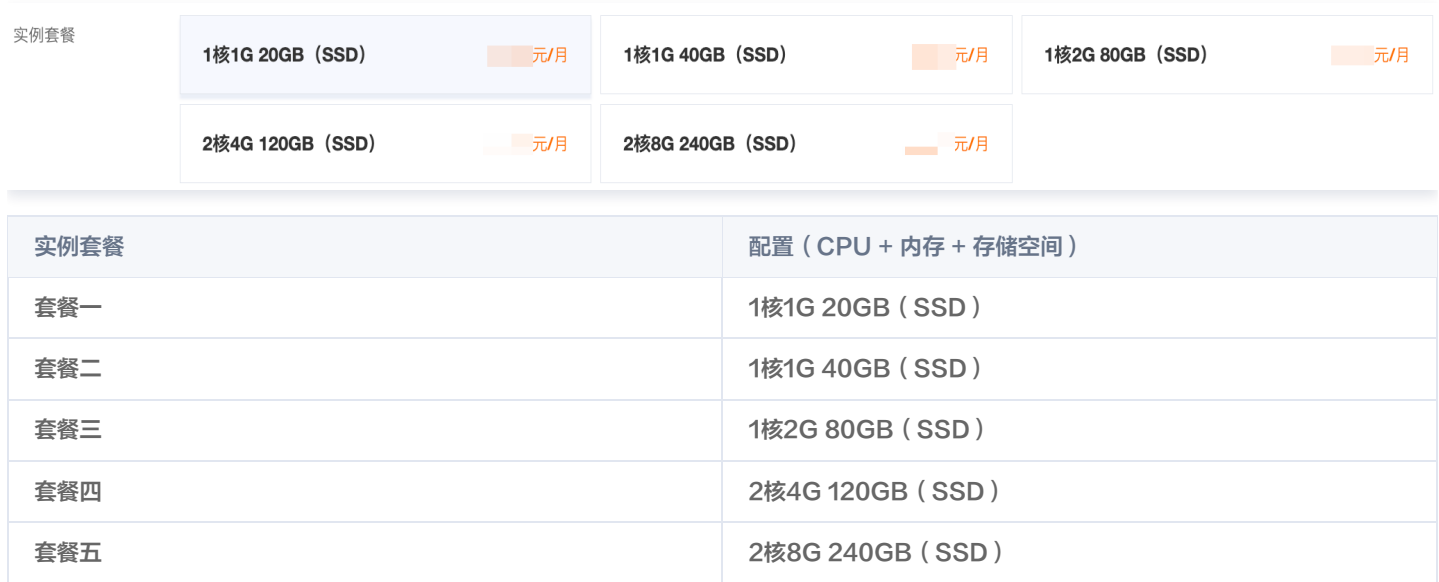

# <span id="page-18-0"></span>实例类型

最近更新时间:2024-07-16 14:29:11

### 本文为您介绍轻量数据库服务的实例类型。

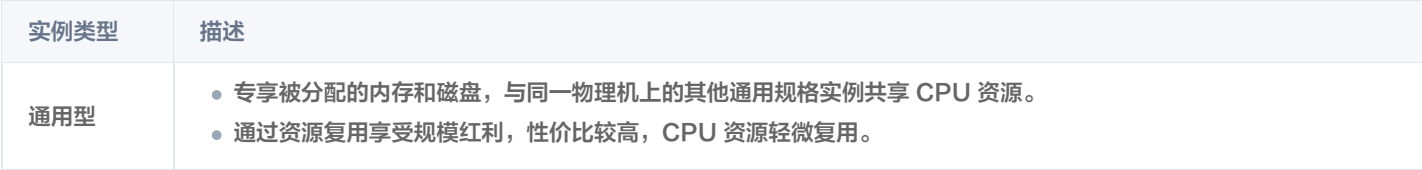

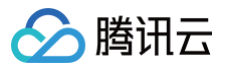

# <span id="page-19-0"></span>产品功能列表

最近更新时间:2025-03-17 10:50:02

本文为您介绍轻量数据库支持的产品功能,便于您更好地了解轻量数据库实例支持的各类操作。

# 支持功能详情

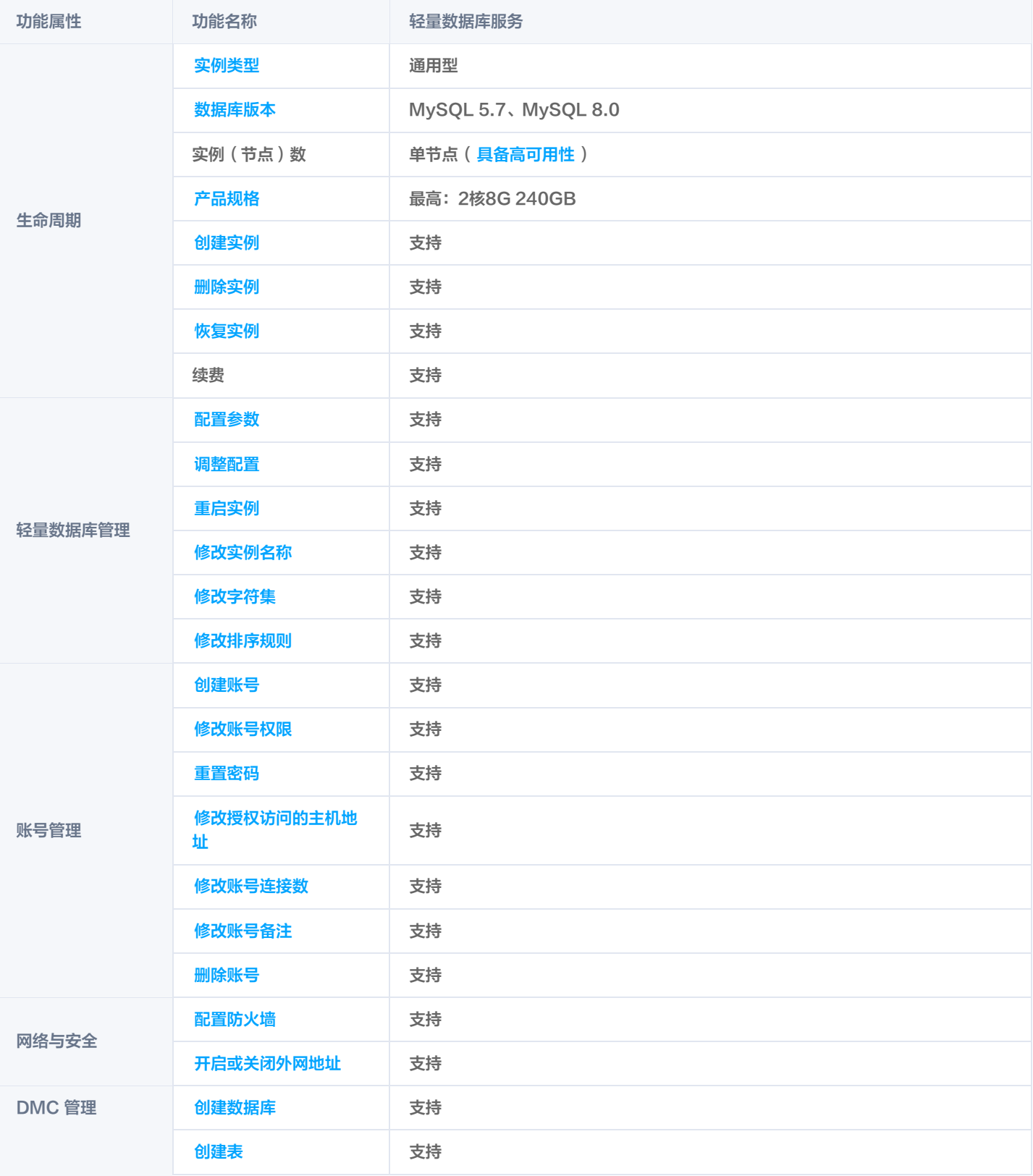

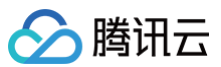

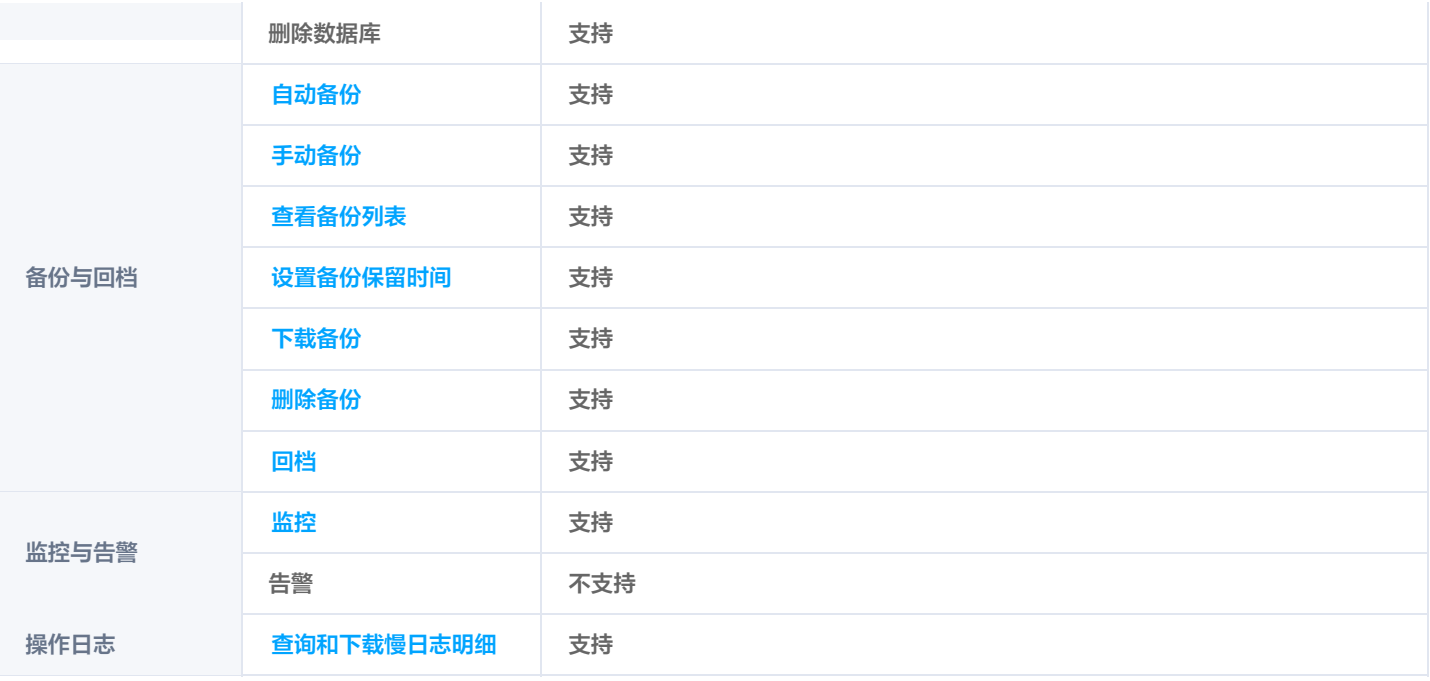

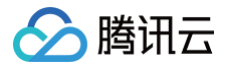

# <span id="page-21-0"></span>数据库版本

最近更新时间:2025-03-12 09:18:32

# 支持版本

轻量数据库服务支持的数据库版本为: MySQL 5.7、MySQL 8.0,各个版本相关生命周期,请参见 [MySQL 社区版本生命周期相关公告](https://www.oracle.com/us/support/library/lsp-tech-chart-069290.pdf) [\(25页\)。](https://www.oracle.com/us/support/library/lsp-tech-chart-069290.pdf)MySQL 官方服务生命周期支持策略如下:

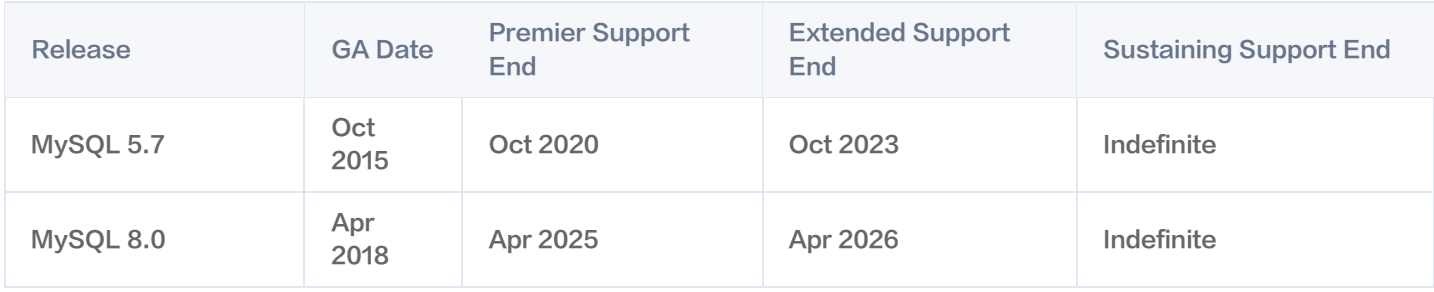

#### **① 说明:**

腾讯云轻量数据库服务将对 MySQL 5.7版本的支持延长到2023年10月之后。

### 版本支持策略

### **① 说明:**

腾讯云支持结束日期指的是不继续在该版本上做内核小版本优化,已上线该版本的客户可继续使用。

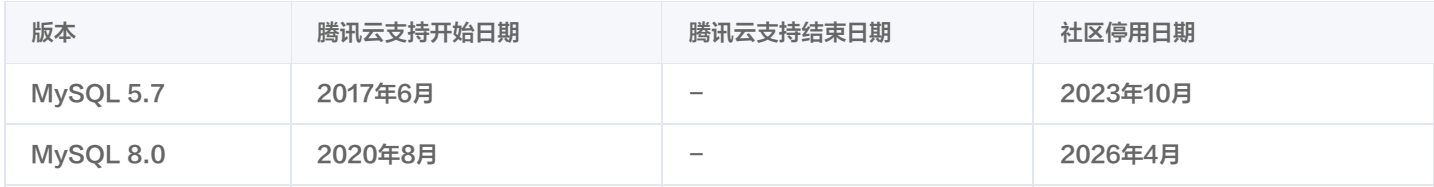

# MySQL 8.0和 MySQL 5.7版本功能差异列表

#### 说明:

下表中仅列出 MySQL 8.0与 MySQL 5.7的部分重要差异,具体差异请参见 [官网文档](https://dev.mysql.com/doc/refman/8.0/en/mysql-nutshell.html)。

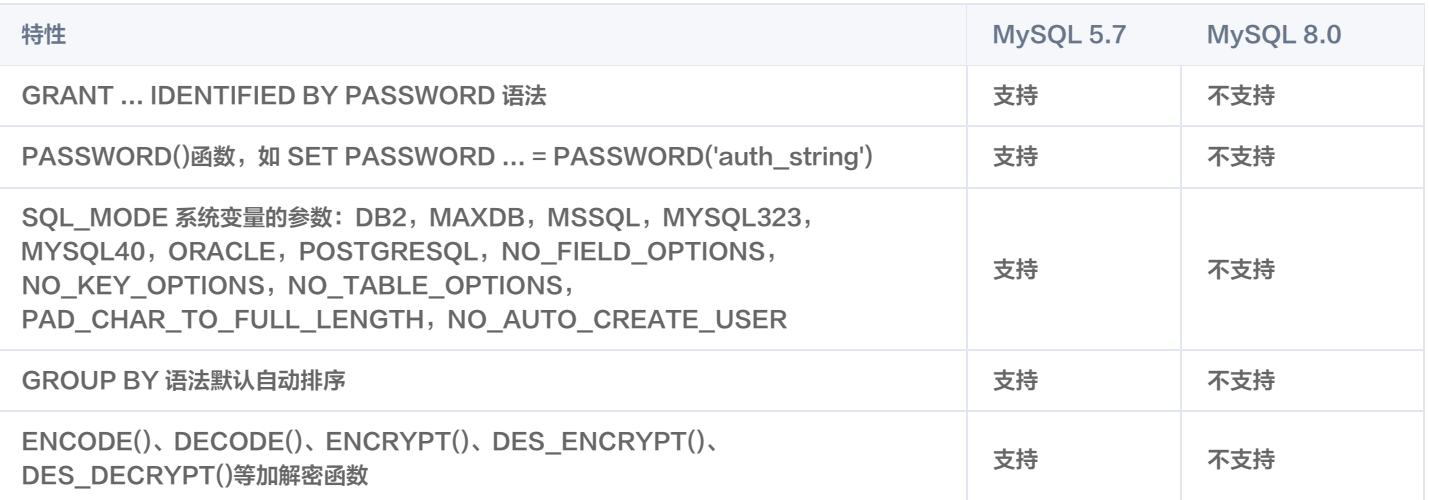

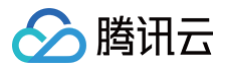

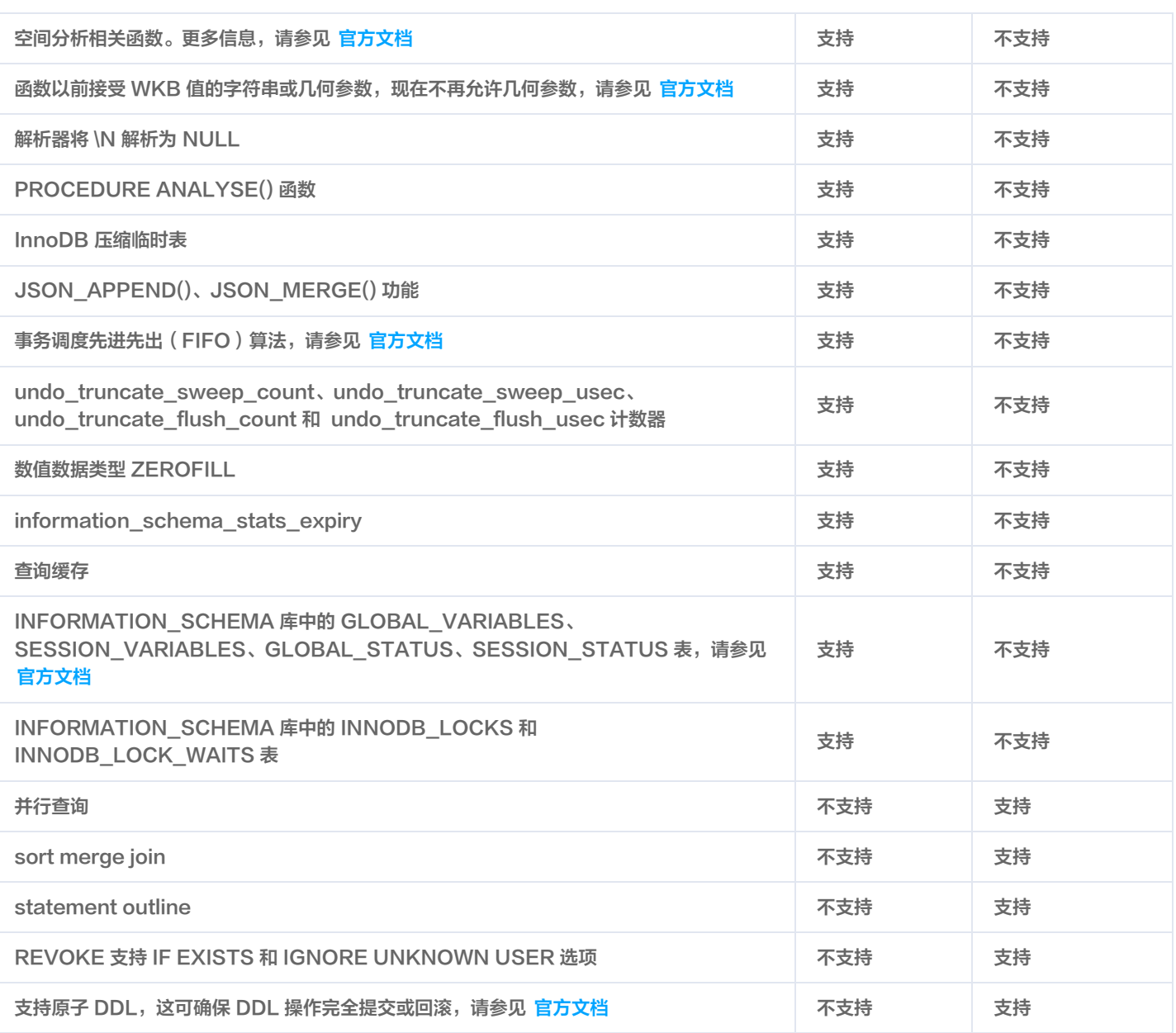

# MySQL 8.0版本优势

● 轻量数据库服务结合优质的管控服务和 TXSQL 内核,提供更快、更稳的企业级服务,丰富行业场景,助力客户轻松应对各种业务场景。

TXSQL 内核提供100%的 MySQL 兼容能力,主流 MySQL 分支完全兼容。

提供热备、冷备容灾体系,可用性达到99.99%,可靠性达到99.9999999%,确保服务可用,数据不丢失。

提供一系列便捷数据库管理服务:监控、备份回档、弹性等,让您专注于业务开发。

实例最高 QPS 可达百万级,极大简化业务开发和数据库运维,减少业务架构复杂度,助您轻松搞定数据库管理。

# MySQL 8.0性能对比

读性能

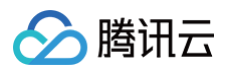

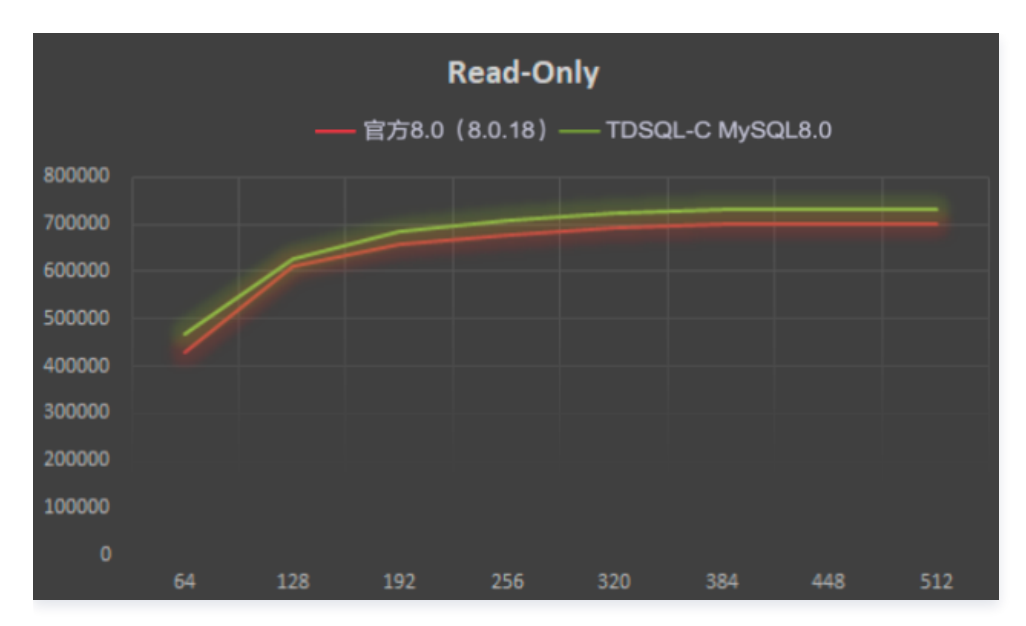

### 写性能

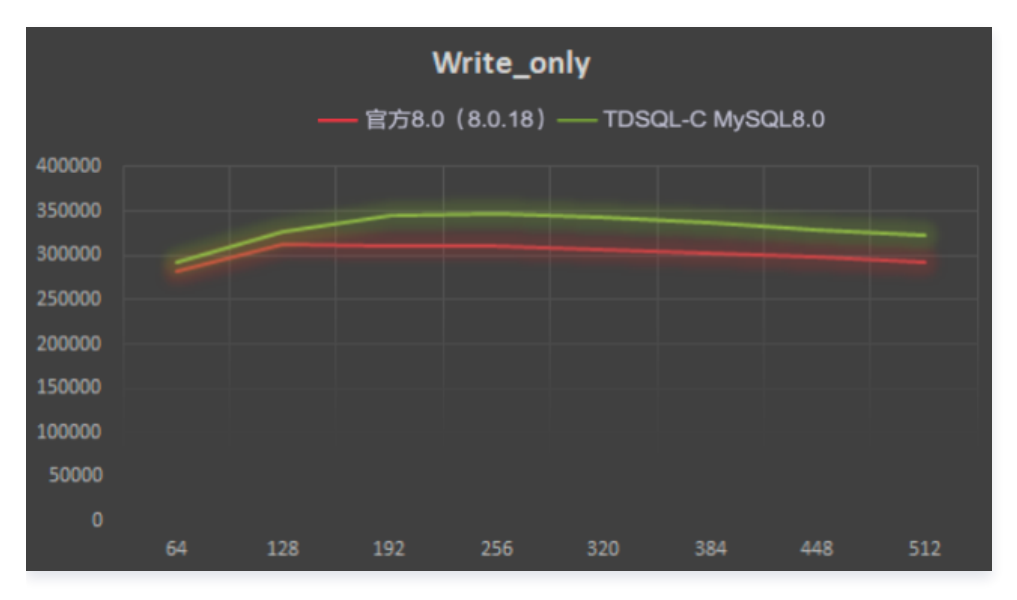

### 热点问题

### 是否支持升级数据库版本?

暂不支持数据库版本 MySQL 5.7升级至 MySQL 8.0。如果您需要使用 MySQL 8.0版本的数据库,建议重新创建一个 MySQL 8.0版本的 数据库,然后参考 [通过 DTS 升级数据库版本 MySQL5.7至8.0](https://cloud.tencent.com/document/product/1003/102579)  的操作方法,将原 MySQL 5.7版本的数据库的数据通过 DTS 同步至新创 建的 MySQL 8.0版本的数据库。

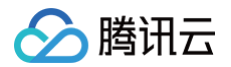

# <span id="page-24-0"></span>地域

最近更新时间:2025-03-12 09:18:32

腾讯云数据库托管机房分布在全球多个位置,这些位置节点称为地域(Region )。每个地域(Region )都是一个独立的地理区域,腾讯云支 持用户在不同位置分配云资源。本文为您介绍轻量数据库服务支持部署的地域。

### 地域说明

腾讯云不同地域之间完全隔离,保证不同地域间最大程度的稳定性和容错性。建议您选择最靠近您用户的地域,可降低访问时延、提高下载速 度。用户重启实例、查看实例等操作都是区分地域属性的。

云产品内网通信的注意事项如下:

- 同地域下(保障同一账号,且同一个 VPC 内)的云资源之间可通过内网互通,可以直接使用 [内网 IP](https://cloud.tencent.com/document/product/213/5225) 访问。
- 不同地域之间网络完全隔离,不同地域之间的云产品默认不能通过内网互通。
- 。不同地域之间的云产品,可以通过 [公网 IP](https://cloud.tencent.com/document/product/213/5224) 访问 Internet 的方式进行通信。处于不同私有网络的云产品,可以通过 [云联网](https://cloud.tencent.com/document/product/877) 进行通信,此通 信方式更较为高速、稳定。

### 支持地域

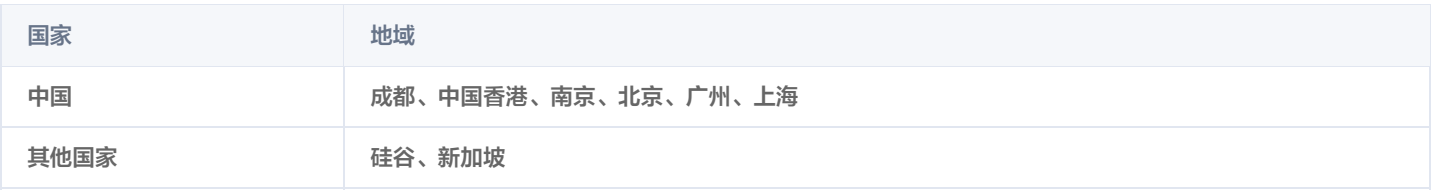

### 如何选择地域

购买轻量数据库服务时建议选择最靠近您的地域,可降低访问时延、提高下载速度。

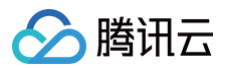

# <span id="page-25-0"></span>常用概念

最近更新时间:2024-07-16 14:29:11

本文为您介绍产品相关的常用概念,帮助您更好地选购和使用轻量数据库服务。

# 相关概念

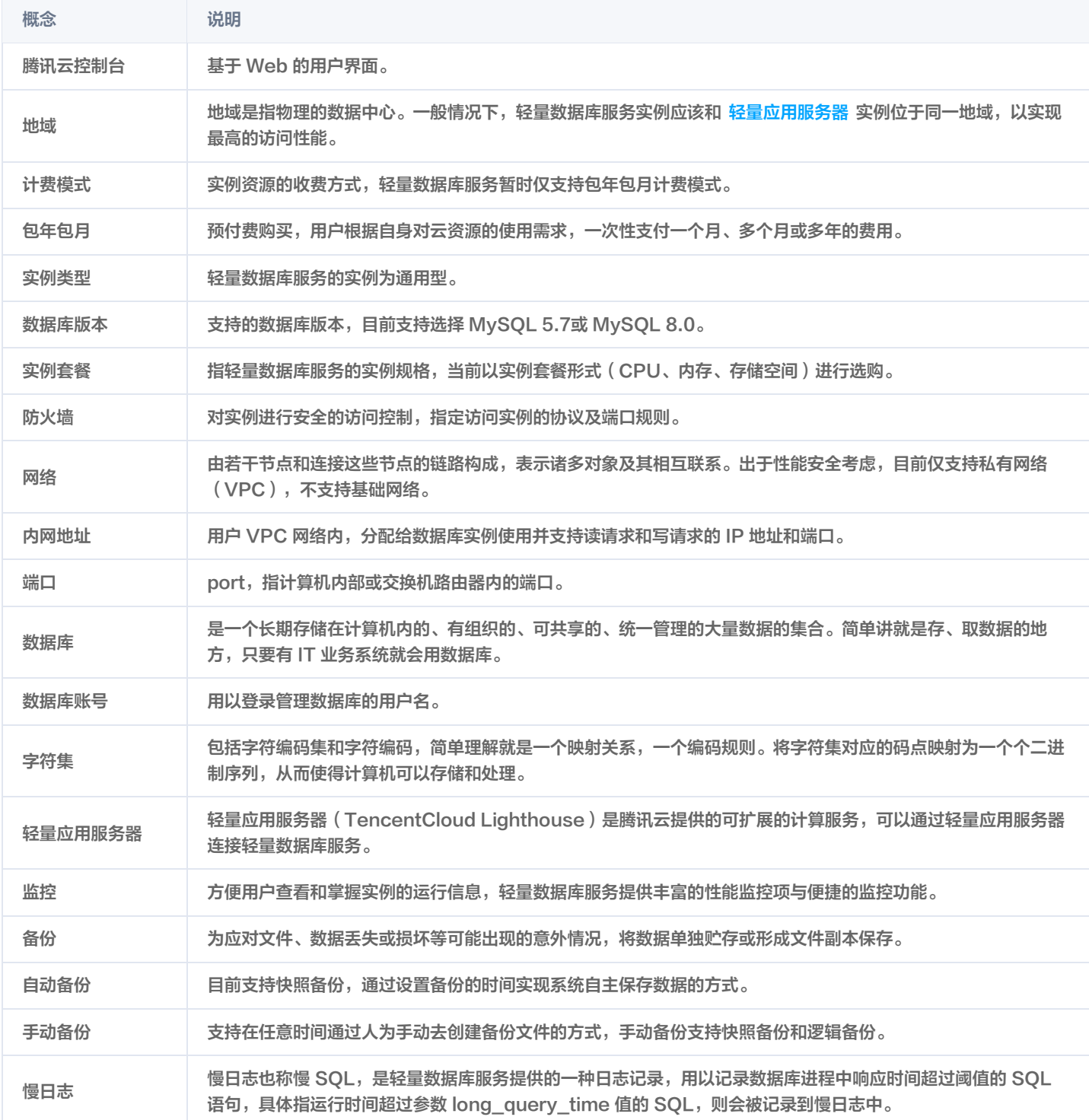

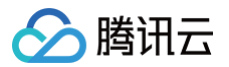

# <span id="page-26-0"></span>使用限制

最近更新时间:2025-03-12 09:18:32

为保障实例稳定及安全的运行,轻量数据库服务有部分使用上的限制。本文为您介绍轻量数据库服务的相关使用限制。

### 引擎限制

轻量数据库服务仅支持 InnoDB 引擎。

### 命名限制

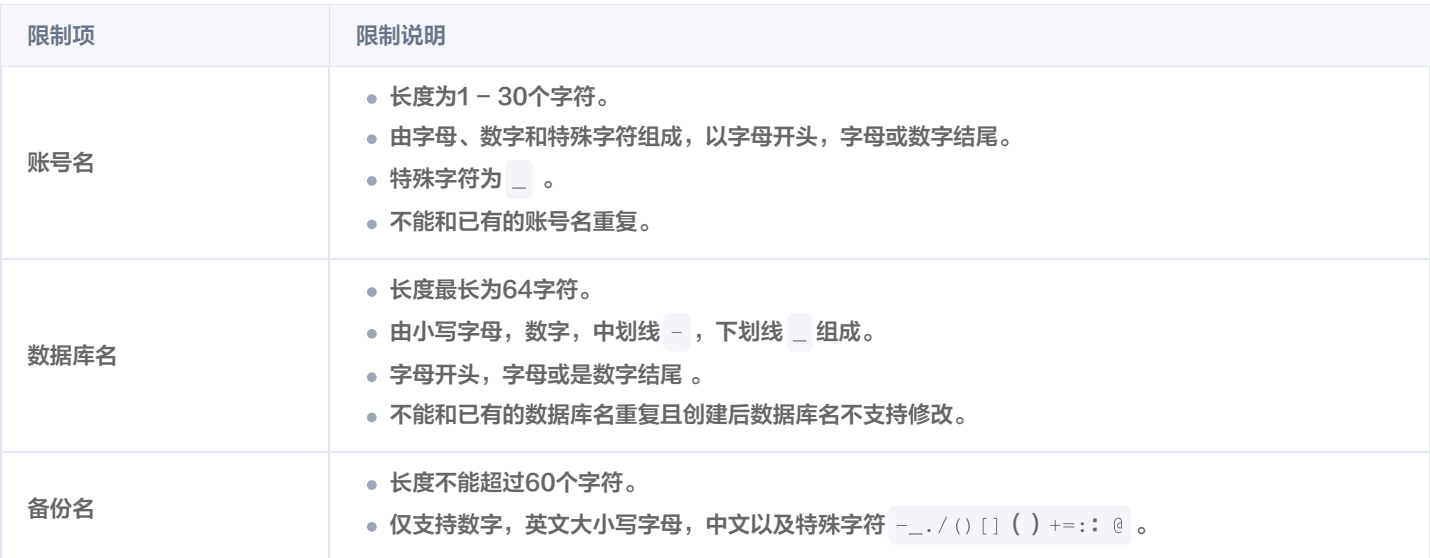

# 备份保留时间限制

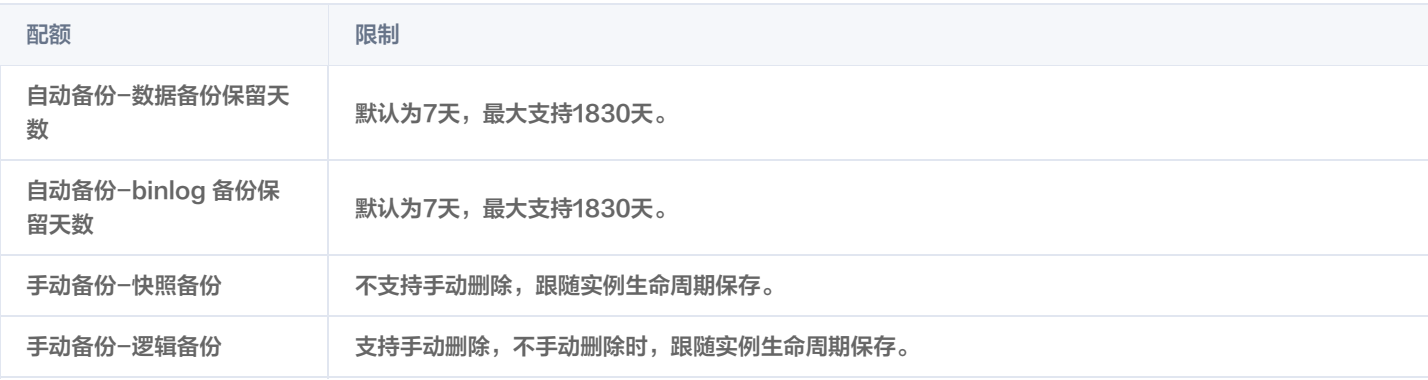

### 操作限制

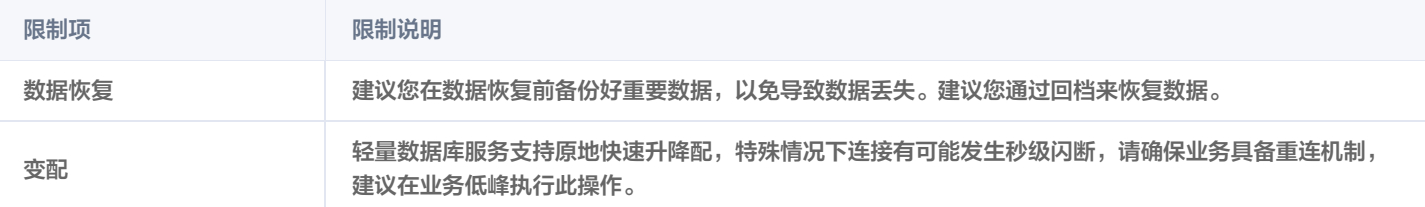

### 关键字和保留字限制

关键字指在 SQL 语句中有意义的词。保留字指关键字中某些特定的词(如 SELECT、DELETE 或 BIGINT)被保留到数据库对应版本里。 这些**保留关键字**需要特殊处理才能作为表名和列名等标识符,如加引号,否则会出现报错,**非保留关键字**不做特殊处理就可以作为标识符使用。

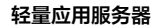

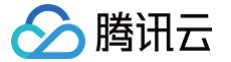

轻量数据库服务的关键字和保留字与 MySQL 官网基本一致,详见 [官网文档](https://dev.mysql.com/doc/refman/8.0/en/keywords.html) ,便于您更好地执行 SQL。 除了官网列举的关键字和保留字以外,轻量数据库服务新增了以下保留关键字:

- CLUSTER
- THREADPOOL\_SYM

### 连接数限制

轻量数据库服务的连接数上限为系统变量 max\_connections 设定的值,当实例连接数量超过 max\_connections 的值时,新的连接将无 法建立。

云数据库默认连接数可在 [轻量数据库服务控制台](https://console.cloud.tencent.com/lighthouse/db/index) 进入实例**概览**页 > **参数设置**页查看。用户可以根据需要自行调整 max\_connections 的值。 但连接数越多,消耗系统资源也越多。如果连接数超过实际系统的负载承受能力范围,必然影响系统服务质量。 关于 max\_connections 请参见 MySQL 官方文档 。

### 字符集说明

说明:

```
从官方 MySQL 8.0.29版本开始,原有 UTF8 编码格式变为 UFT8MB4。
```
数据库版本 MySQL 5.7默认字符集编码格式是 UTF8。

数据库版本 MySQL 8.0默认字符集编码格式分如下两种情形:

- 情形一:官方 MySQL 8.0.29以下版本实例的默认字符集编码格式为 UTF8。
- 情形二:官方 MySQL 8.0.29及以上版本实例的默认字符集编码格式为 UTF8MB4。详细变更说明请参见 [MySQL 官网文档。](https://dev.mysql.com/doc/relnotes/mysql/8.0/en/news-8-0-29.html)

虽然云数据库支持默认字符集编码的设置,但建议您在创建表时,显式指定表的编码格式,并在连接建立时指定连接的编码。这样您的应用将会 有更好的移植性。

关于字符集的相关资源请参见 [MySQL 官方文档](https://dev.mysql.com/doc/)。 您可以通过 SQL 语言或轻量数据库服务控制台修改字符集。

### 通过 SQL 语言修改字符集

通过 SQL 语言执行如下语句可修改云数据库实例的默认字符集编码:

```
SET @@global.character_set_client = utf8;
SET @@global.character_set_results = utf8;
SET @@global.character_set_connection = utf8;
SET @@global.character_set_server = utf8;
```
执行语句后,其中 @@global.character\_set\_server 等10分钟左右将自动同步到本机文件进行持久化(另外3个变量不会同步到本机文 件),迁移或重启将保持设置后的值。

执行如下语句可修改当前连接的字符集编码:

- 
- SET @@session.character\_set\_results = utf8;
- 

或者

对于 PHP 程序,可通过如下函数设置当前连接的字符集编码:

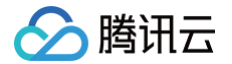

#### 或者

bool mysqli\_set\_charset(mysqli link, string charset);

对于 Java 程序,可通过如下方式设置当前连接的字符集编码:

jdbc:mysql://localhost:3306/dbname?useUnicode=true&characterEncoding=UTF-8

### 通过轻量数据库服务控制台修改字符集

- 1. 登录 [轻量数据库服务控制台,](https://console.cloud.tencent.com/lighthouse/db/index)找到目标数据库,单击登录,进入 DMC 数据库管理控制台。
- 2. 在 DMC 数据库管理控制台, 在库管理下, 找到目标数据库, 单击编辑, 然后修改字符集。

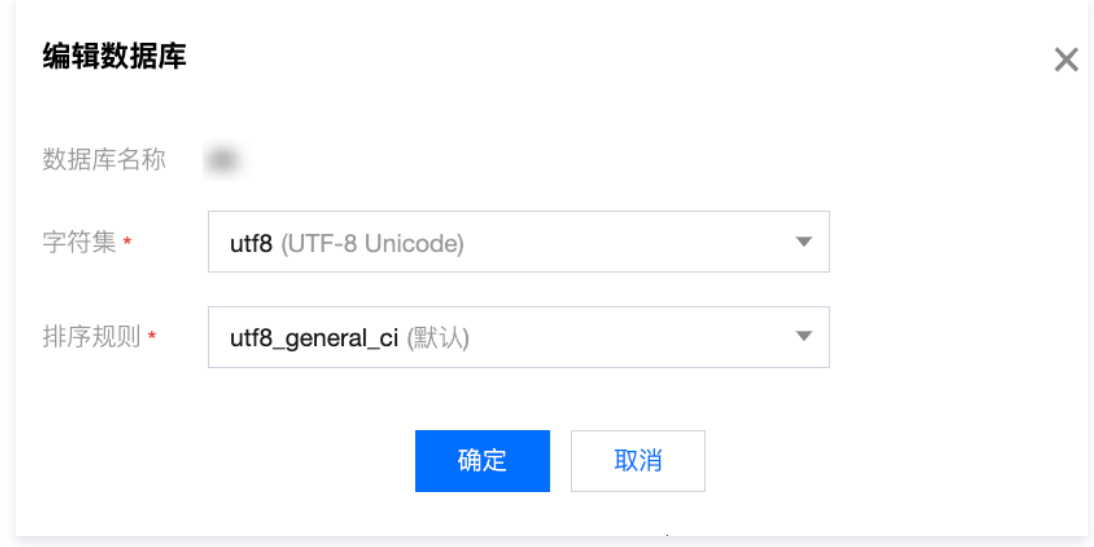

### 数据库账户权限

轻量数据库服务不对用户提供实例 super user 权限,用户可以修改的参数以实际控制台为准,可以通过 [轻量数据库服务控制台](https://console.cloud.tencent.com/lighthouse/db/index) 找到目标实 例,进入实例**概览**页 > 参数设置页, 查看可修改的参数范围。

# <span id="page-29-1"></span><span id="page-29-0"></span>使用规范 SQL 使用规范建议

最近更新时间:2025-03-12 09:18:32

本文为您介绍在创建轻量数据库服务后的 SQL 使用规范建议。

# 数据库基本设计规范

- 所有的字符存储与表示,均以 UTF8 或者 UTF8MB4 编码,表和字段需要有注释信息。
- 尽量避免使用大事务。

### 说明:

例如在一个事务里进行多个 select 或 update 语句,如果是高频事务,会严重影响 MySQL 并发能力,因为事务持有的锁等资源 只在事务 rollback/commit 时才能释放。但同时也要评估数据写入的一致性。

## 数据库 SQL 查询规范

- 当使用 order by ... limit 查询时,优先考虑通过索引优化查询语句,提高执行效率。
- 使用 order by、group by、distinct 执行查询时,where 条件过滤出来的结果集请保持在1000行以内,否则会降低查询效率。
- 使用 order by、group by、distinct 语句时,优先利用索引检索排序好的数据。如 where a=1 order by b 可以利用 key(a,b)。
- 使用 join 连接查询时,where 条件尽量充分利用同一表上的索引。

#### 说明:

例如, select t1.a, t2.b from t1,t2 where t1.a=t2.a and t1.b=123 and t2.c=4。 如果 t1.c 与 t2.c 字段相同,那么 t1上的索引 (b,c) 就只用到 b。此时如果把 where 条件中的 t2.c=4 改成 t1.c=4,那么可以用 到完整的索引。这种情况可能会在字段冗余设计(反范式)时出现。

- 推荐使用 union all,减少使用 union,需要考虑是否需要对数据进行去重。
- $\bullet$  使用 union all 不对数据去重,由于少了排序操作,速度快于使用 union,如果业务没有去重的需求,优先使用 union all。
- 在代码中实现分页查询逻辑时,若 count 为0应直接返回,避免执行后面的分页语句。
- 避免频繁对表进行 count 操作。对大数据量表进行 count 操作耗时会较长,一般都是秒级响应速度。如果有频繁对表进行 count 操作的需 求,请引入专门的计数表解决。
- 确定返回结果只有一条时,使用 limit 1。在保证数据无误的前提下,可以确定结果集数量时,尽量使用 limit 查询,尽可能快速返回结果。
- 评估 delete 和 update 语句效率时,可以将语句改成 select 后执行 explain ( explain 命令可以帮助我们分析 SQL 查询语句的执行计 划和性能瓶颈)。但需注意,如果频繁执行 select 语句会导致数据库性能慢,因此在使用 explain 命令分析 SQL 查询语句时,需尽量减 少 select 语句的执行次数,在分析 SQL 查询语句时,需要综合考虑查询效率和数据库性能,权衡利弊,选择最优的方案。
- truncate table 比 delete 速度快,且使用的系统和日志资源少,如果删除的表上没有触发器,且进行全表删除,建议使用 truncate table。

#### 说明:

- truncate table 不会把删除的数据写到日志文件中。
- truncate table 在功能上与不带 where 子句的 delete 语句相同。
- truncate table 不能和其它 DML 写在同一个事务里。
- 尽量不要使用负向查询,避免全表扫描。

```
说明:
```
腾讯元

```
使用负向查询是指使用负向运算符,如:NOT, !=, <>, NOT EXISTS, NOT IN 以及 NOT LIKE 等。如果使用负向查询,无法
利用索引结构做二分查找,只能做全表扫描。
```
- 避免对三个表以上执行 join 连接。需要 join 的字段,数据类型必须保持一致。
- 多表关联查询时,保证被关联的字段需要有索引;在多表 join 中,尽量选取结果集较小的表作为驱动表,用来 join 其他表。即使双表 join 也要关注表索引、SQL 性能情况。

### 数据库 SQL 开发规范

对于简单 SQL,优先考虑拆分。

```
说明:
```
如 OR 条件: f\_phone='10000' or f\_mobile='10000',两个字段各自有索引,但只能用到其中一个。可以拆分成2个 SQL, 或者使用 union all。

- 需要在 SQL 中进行复杂的运算或业务逻辑时,优先考虑在业务层实现。
- 使用合理的分页方式以提高分页效率,大页情况下不使用跳跃式分页。

```
说明:
```
例如有类似下面分页语句:

SELECT \* FROM table1 ORDER BY ftime DESC LIMIT 10000,10;

这种分页方式会导致大量的 IO,因为 MySQL 使用的是提前读取策略。

推荐分页方式:即传入上一次分页的界值。 SELECT \* FROM table1 WHERE ftime < last\_time ORDER BY ftime DESC LIMIT 10;

● 在事务里使用更新语句时,尽量基于主键或 unique key,否则会产生间隙锁,内部扩大锁定范围,导致系统性能下降,产生死锁。

- 尽量不使用外键与级联,外键概念在应用层处理。
	- 说明:

例如,学生表中的 student\_id 是主键,那么成绩表中的 student\_id 则为外键。如果更新学生表中的 student\_id,同时触发成 绩表中的 student id 更新, 则为级联更新。

- 外键与级联更新适用于单机低并发,不适合分布式、高并发集群。
- 级联更新是强阻塞,存在数据库更新风暴的风险,外键影响数据库的插入速度。

• 减少使用 in 操作,in 后的集合元素数量不超过500个。

- 为了减少与数据库交互的次数,可以适度采用批量 SQL 语句。例如: insert into … values (xx),(xx),(xx)....(xx); 这里 xx 的个数建议 100个以内。
- 避免使用存储过程,存储过程难以调试和扩展,更没有移植性。
- 避免使用触发器、事件调度器(event scheduler)和视图实现业务逻辑,这些业务逻辑应该在业务层处理,避免对数据库产生逻辑依赖。
- 避免使用隐式类型转换。

```
说明:
```
类型转换规则具体如下:

- 两个参数至少有一个是 null 时,比较的结果也是 null,特殊情况是使用 <=> 对两个 null 做比较时会返回 1,这两种情况都不需 要做类型转换。
- 两个参数都是字符串,会按照字符串来比较,不做类型转换。

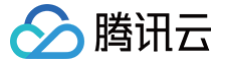

- 两个参数都是整数,按照整数来比较,不做类型转换。
- 十六进制的值和非数字做比较时,会被当做二进制串。
- 参数是 timestamp 或 datetime,并且另外一个参数是常量,常量会被转换为 timestamp。
- $\bullet$  有一个参数是 decimal 类型,如果另外一个参数是 decimal 或者整数,会将整数转换为 decimal 后进行比较,如果另外一个 参数是浮点数,则会把 decimal 转换为浮点数进行比较。
- 有其他情况下,两个参数都会被转换为浮点数再进行比较。
- 如果一个索引建立在 string 类型上,如果这个字段和一个 int 类型的值比较,符合上述第7条。 如 f\_phone 定义的类型是 varchar,但 where 语句中使用 f\_phone in (098890),两个参数都会被当成浮点型。这种情 况下 string 转换后的 float, 导致 MySQL 无法使用索引, 导致出现性能问题。 如果是 f\_user\_id ='1234567' 的情况,符合上述第2条,直接把数字当字符串比较。
- 业务允许的情况下,事务里包含 SQL 语句越少越好,尽量不超过5个。因为过长的事务会导致锁数据较久,MySQL 内部缓存、连接消耗过 多等问题。
- 避免使用自然连接(natural join)。

说明:

自然连接没有显示定义连接列,而是隐含,会出现难以理解及无法移植问题。

### 数据库索引设计规范

- 根据实际业务需求,减少使用无法利用索引优化的 order by 查询语句。order by、group by、distinct 这些语句较为耗费 CPU 资源。
- 涉及到复杂 SQL 语句时,优先参考已有索引进行设计,通过执行 explain,查看执行计划,利用索引,增加更多查询限制条件。
- ●使用新的 select、update、delect 语句时,都需要通过 explain 查看执行计划中的索引使用情况,尽量避免 extra 列出现:Using File Sort,Using Temporary。当执行计划中扫描的行数超过1000时,需要评估是否允许上线。需每日进行慢日志统计分析,处理慢日 志语句。

#### 说明:

explain 解读:

- type: all, index, range, ref, eq\_ref, const, system, null (从左到右, 性能从差到好)。
- possible keys: 指出 MySQL 能使用哪个索引在表中找到记录,查询涉及到的字段上若存在索引,则该索引将被列出,但不 一定被查询使用。
- key:表示 MySQL 实际决定使用的键(索引),如果没有选择索引,键是 null。要想强制 MySQL 使用或忽视 possible\_keys 列中的索引,在查询中使用 force index、use index 或者 ignore index。
- ref:哪些列或常量被用于查找索引列上的值。
- rows:根据表统计信息及索引选用情况,估算的找到所需的记录所需要读取的行数。
- extra:
	- using temporary: 表示 MySQL 需要使用临时表来存储结果集,常见于排序和分组查询。
	- using filesort: MySQL 中无法利用索引完成的排序操作称为"文件排序"。
	- $\circ$  using index: 表示使用索引,如果只有 using index,说明没有查询到数据表,只用索引表即完成了这个查询,这种情 况为覆盖索引。如果同时出现 using where,代表使用索引来查找读取记录,也是可以用到索引的,但是需要查询到数据 表。
	- using where: 表示条件查询,如果不读取表的所有数据,或者不仅仅通过索引就可以获取所有需要的数据,则会出现 using where。如果 type 列是 all 或 index,而没有出现该信息,则您有可能在执行错误的查询,返回了所有的数据。

在 where 条件列上使用函数,会导致索引失效。

# ,腾讯云

### **① 说明:**

如 where left(name, 5) = 'zhang', left 函数会导致 name 上的索引失效。可在业务侧修改该条件, 不使用函数。当返回结果 集较小时,业务侧过滤满足条件的行。

# <span id="page-33-0"></span>数据库权限及库表索引规范

最近更新时间:2024-07-16 14:29:11

本文为您介绍在创建轻量数据库服务后的相关使用规范建议。

### 数据库权限规范

- 所有 DDL(例如:创建表,更改表结构等)只有通过评审后,由 DBA 通过数据库管理工具(DMC)执行,在业务低峰期操作上线。
- 权限需要进行细粒度控制,读写权限分开,运维和开发权限要分开。
- DDL 操作保留操作日志。

### 库表规范

- InnoDB 是 MySQL 中支持事务的一种引擎,如果要在 MySQL 数据库中创建表,并且需要使用事务功能,那么必须使用 InnoDB 引擎来 创建表,适配 MySQL 的其它引擎不支持事务。
- 小数类型需使用 decimal 类型来定义,禁止使用 float 和 double。

#### 说明:

float 和 double 在存储的时候,存在精度损失的问题,很可能在值比较的时候得到的结果有误。如果存储的数据范围超过 decimal 的范围,建议将数据拆成整数和小数分开存储。

- 禁用保留字,例如 desc、range、match、delayed 等,请参见 [MySQL 官方保留字](https://dev.mysql.com/doc/refman/8.0/en/keywords.html) 。
- 数据表必须有主键,可以使用业务相关,有序且具有唯一性的字段作为主键,也可以使用业务无关的自增长字段作为主键。

### 说明:

无主键容易导致主库执行速度慢和复制延迟问题。

- 创建表时需为表中的字段设置默认值,并且将字段设置为 NOT NULL,以避免在插入数据时出现空值或缺失值的情况,数字类型默认值推 荐给0,varchar 等字符类型的默认值推荐空字符串,如''。
- 建议表包含两个字段: create\_time, update\_time, 且均为 datetime 类型。

```
说明:
 数据仓库拖取数据时可以利用这两个统一字段无需询问业务。
 在数据库出现意外时可以判断数据进入数据库和修改的时间,在极端情况可以帮助数据恢复的判断。
```
- 控制单表字段数量,字段上限50个。
- 如果存储的字符串长度几乎相等,使用 char 定长字符串类型。
- 字段允许适当跨表冗余,以避免关联查询,提高查询性能,但必须考虑数据一致。
	- 说明:

冗余字段应遵循:

- 不是频繁修改的字段。
- 不是 varchar 超长字段和 text 字段。
- 合适的存储长度(不建议使用 LONG TEXT,BLOB 等长类型字段 ),不但节约数据库表空间、节约索引存储,更重要的是提升检索速 度。

### 索引规范

- 避免因为字段类型不同造成的隐式转换,导致索引失效。
- 业务上具有唯一特性的字段,即使是多个字段的组合,建议在所有具有唯一特性字段的最小集合上建立唯一索引。

例如:一个表含有 a,b,c,d,e,f 字段,在业务上 ab 和 ef 分别是具有唯一特性的字段集合,那么最好在最小集合 ab 和 ef 上分别建 立唯一索引。

#### 说明:

腾讯元

- 即使在应用层做了完善的校验控制,只要没有唯一索引,就可能会有脏数据产生。
- 同时需要考虑建立的唯一索引对查询是否真正有帮助,没有帮助的索引可以考虑删除。
- 需要考虑多建立的索引对插入性能的影响,根据唯一性相关的数据正确性需求,以及性能需求来权衡是不是需要多建立唯一性索 引。
- 尽量在定长的字段(如:INT)上建立索引;在 varchar 字段上建立索引时,必须指定索引长度,无需对全字段建立索引,根据实际文本区 分度决定索引长度即可。

#### 说明:

索引长度与区分度是一对矛盾体,一般对字符串类型数据,长度为20的索引区分度会高达90%以上,可以使用 count (distinct left(列名,索引长度))/count(\*) 的区分度来确定(有区分度的放前面,没有区分度的放后面)。

● 页面搜索避免使用左模糊(如:SELECT \* FROM users WHERE u\_name LIKE '%hk')或者全模糊,避免从索引扫描退化为全 表扫描,如果需要请在应用层解决。

#### 说明:

索引文件具有 B-tree 的最左前缀匹配特性,如果左边的值未确定,那么无法使用此索引。

利用覆盖索引来进行查询操作,避免回表,但是覆盖索引加的字段不能太多,要兼顾写性能。

#### 说明:

能够建立索引的种类:主键索引、唯一索引、普通索引,而覆盖索引是一种查询的效果,利用 explain 的结果,extra 列会出现: using index。

- SQL 性能优化的目标:至少要达到 range 级别,要求是 ref 级别,如果可以是 consts 最好。
- 创建组合索引的时候,区分度最高的在左边。
- 单张表的索引数量控制在5个以内,或不超过表字段个数的20%。
- 创建索引避免有如下误解:
	- 误认为一个查询就需要建一个索引。
	- 误认为索引会消耗空间、严重拖慢更新和新增速度。
	- 误认为业务的唯一性一律需要在应用层通过"先查后插"方式能解决。

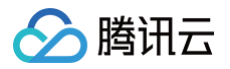

# <span id="page-35-0"></span>购买指南

# <span id="page-35-1"></span>计费概述

最近更新时间:2024-07-16 14:29:12

# 计费方式

轻量数据库服务目前支持 [包年包月预付费模式,](https://cloud.tencent.com/document/product/555/9618)即在新建实例时支付费用。

### 实例套餐价格

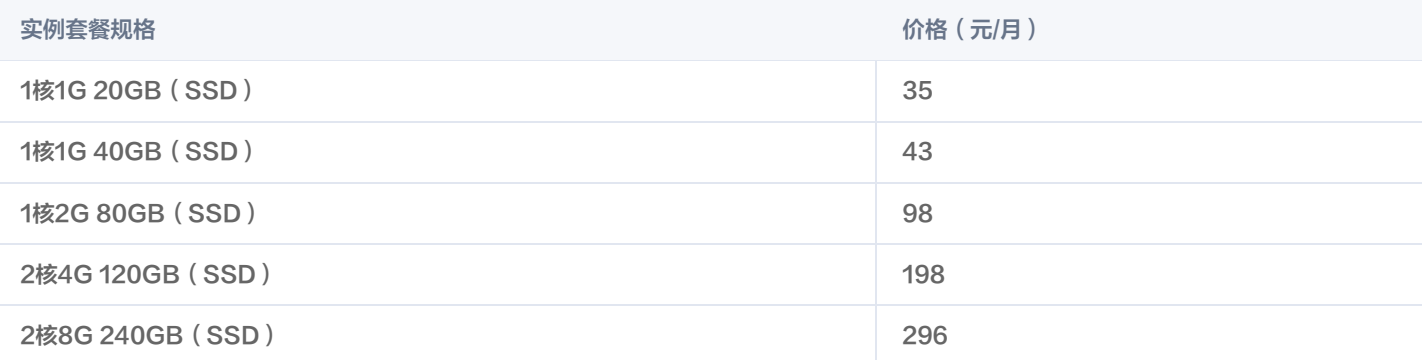

### 注意:

目前轻量数据库服务的实例规格是按套餐购买的,一个套餐内的 CPU、内存、存储空间是固定的,暂时不支持对套餐内某一规格进行 单独调整。
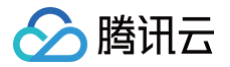

### 购买方式

最近更新时间: 2025-03-12 09:18:32

本文为您介绍如何快速购买轻量数据库服务。

#### 前提条件

已注册腾讯云账号并完成实名认证。

如需注册腾讯云账号:

[点此注册腾讯云账号](https://cloud.tencent.com/register?s_url=https%3A%2F%2Fcloud.tencent.com%2F)

如需完成实名认证:

[点此完成实名认证](https://console.cloud.tencent.com/developer)

#### 购买轻量数据库服务

- 1. 登录 [轻量数据库服务购买页,](https://buy.cloud.tencent.com/lighthousedb)根据实际需求选择各项配置信息,确认无误后,单击**立即购买**。
	- 地域: 选择您业务需要部署的地域。建议您选择与轻量应用服务器同一个地域,不同地域的云产品内网不通,购买后不能更换。

说明:

- 同地域下 ( 保障同一账号,且同一个 VPC 内 ) 的云资源之间可通过内网互通,可以直接使用内网 IP 访问。
- 不同地域之间网络完全隔离,不同地域之间的云产品默认不能通过内网互通。
- 。不同地域之间的云产品,可以通过公网 IP 访问 Internet 的方式进行通信。处于不同私有网络的云产品,可以通过 [云联网](https://cloud.tencent.com/document/product/877) 进行通信,此通信方式较为高速、稳定。
- **数据库版本**: 目前支持 MySQL 5.7、MySQL 8.0 ( 轻量数据库购买完成后,不支持进行版本升级 ) 。
- **实例套餐**: 支持1核1G 20GB(SSD)、1核1G 40GB(SSD)、1核2G 80GB(SSD)、2核4G 120GB(SSD)、2核8G 240GB(SSD)。
- 实例名称:只支持长度小于60的中文、英文、数字、"-"、"\_"、"."的组合,不填默认使用"数据库类型名称-四位随机数字"作为实例 名称。
- **管理员密码**: 若勾选**生成默认密码,实例购买完毕后可在管理页进行重置**,则无需现在设置密码,购买完成后可重置密码,操作请参见 [重置密码;](https://cloud.tencent.com/document/product/1207/100174)若不勾选**生成默认密码,实例购买完毕后可在管理页进行重置**,则需要在购买页设置密码。
- **管理员用户名:** 默认为 root。
- **密码及重复密码:**需要8到30个字符,不支持"/"置于密码首位,至少包括其中三项([a-z],[A-Z],[0-9]和[()`~!@#\$%^&\*-+=\_| {}[]:;'<>,.?/]的特殊符号)。
- 表名大小写観家感: 选择表名大小写是否敏感。

注意:

- MySQL 8.0版本,仅支持在购买页选择表名大小写是否敏感,购买后不支持修改。
- MySQL 5.7版本,支持在购买页选择表名大小写是否敏感,也支持通过参数 lower\_case\_table\_names 来设置。其 中 lower\_case\_table\_names = 1,表示表名大小写不敏感; lower\_case\_table\_names = 0,表示表名大小写敏 感。
- **自动续费:** 勾选后, 账户余额充足时, 到期后自动按月续费。
- **协议条款**: 阅读协议条款并勾选"我已阅读并同[意《腾讯云服务协议》和](https://cloud.tencent.com/document/product/301/1967)[《退款规则》](https://cloud.tencent.com/document/product/213/9711)"。
- 2. 支付完成后,返回 [数据库列表](https://console.cloud.tencent.com/lighthouse/db/index),待数据库状态变为**运行中**,即可正常使用。

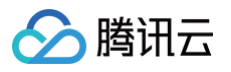

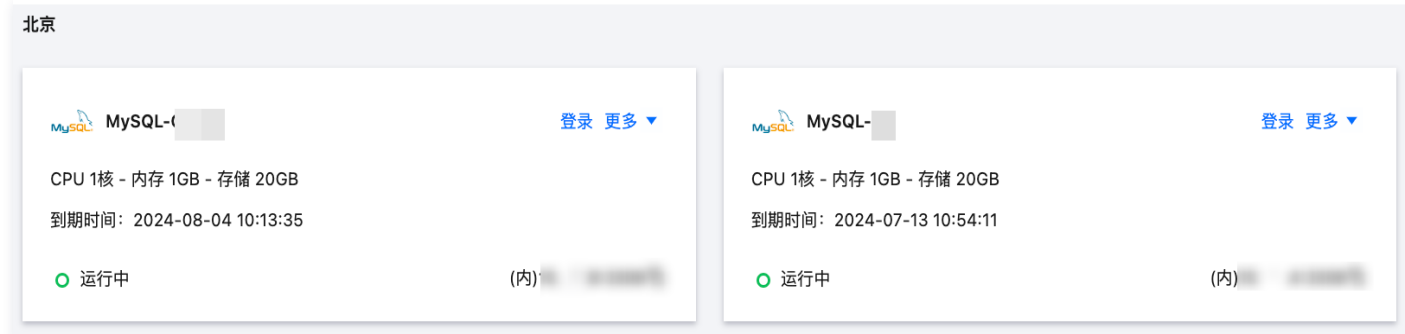

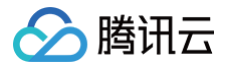

### 变配说明

最近更新时间:2025-03-12 09:18:32

本文为您介绍轻量数据库服务调整配置时的相关说明。

#### 实例套餐变更说明

#### **① 说明:**

- 抵扣或代金券不予以退还。
- 退款金额将按购买使用的现金和赠送金支付比例返还到您的腾讯云账户。
- 退款金额 ≤ 0, 按0计算, 即退款金额为0。

#### 包年包月实例变配费用说明

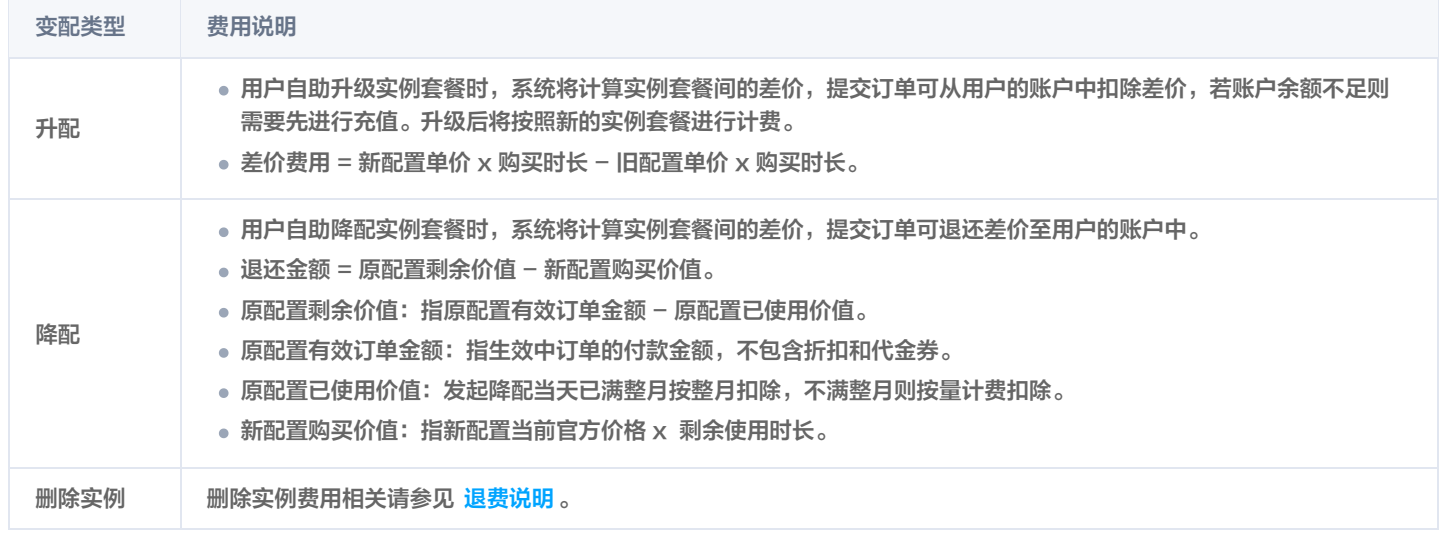

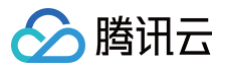

### 欠费说明

最近更新时间:2025-03-17 16:28:03

#### 包年包月服务

#### 预警说明

- 云资源会在到期前7天至资源释放的期间,向用户推送预警消息。系统将通过邮件及短信等方式通知到腾讯云账户的创建者以及全局资源协作 者、财务协作者(实际接收方式以用户 [消息中心](https://console.cloud.tencent.com/message) 订阅配置为准)。
- 到期前7天至资源释放期间的消息提醒机制,请参见 [预付费计费说明 > 计费流程](https://cloud.tencent.com/document/product/555/9618#.E8.AE.A1.E8.B4.B9.E6.B5.81.E7.A8.8B)。

#### 回收机制

- 轻量数据库服务到期前7天,系统会开始给用户发送续费提醒通知。
- 到期后1天内轻量数据库服务还可以继续使用,需要尽快续费,系统将发送到期提醒。
- 到期1天后第2天开始,此轻量数据库服务不可再使用,将被隔离。用户可在控制台查看设备,并且仍然可以进行续费操作。
- 隔离保留时间最长为7天。轻量数据库服务在隔离保留7天后若仍未进行续费操作,则资源将被系统回收,数据将被清除且不可恢复。
- 到期后,轻量数据库服务仍有**1天可用时间和7天不可用时间**,用户可在这8天内对设备进行续费。余额充足的情况下,设置了自动续费的设 备,自动续费也会照常执行。

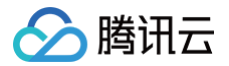

### 退费说明

最近更新时间:2025-03-13 21:29:42

包年包月预付费:轻量数据库服务申请退货退款,每个主体默认享有1次5天内无理由全额退款,其余退款申请按照非全额退款处理。 您可在 [轻量数据库服务控制台](https://console.cloud.tencent.com/lighthouse/db/index) 的数据库列表进行自助退还操作。您可在 [订单管理 查](https://console.cloud.tencent.com/expense/deal)看退款订单。当订单状态更新为"已退款"后,可在 [费用](https://console.cloud.tencent.com/expense/overview) [中心](https://console.cloud.tencent.com/expense/overview) 页面查看款项。

#### 自助退还说明

- 包年包月数据库自助退还后,数据库的状态一旦变为**待回收**时,就不再产生与该数据库相关的费用。
- 包年包月数据库彻底销毁后 IP 资源同时释放,数据库无法访问。
- 包年包月数据库自助退还后,数据库被隔离保留7天,此时数据库无法访问。如您想恢复已经自助退还的包年包月数据库,可以进行续费恢 复。
- 如出现疑似异常/恶意退货,腾讯云有权拒绝您的退货申请。
- 某些活动资源不支持自助退还,具体以官网展示为准。

#### 五天无理由自助退还

轻量数据库服务产品遵守腾讯云 [云服务退货说明](https://cloud.tencent.com/document/product/555/7440),如果您在购买轻量数据库服务后有任何不满意,我们支持五天内无理由自助退还,具体规则 如下:

- 。每个主体下,包年包月预付费轻量数据库服务自**新购**之日起五天之内(含五天 ),默认享受1台数据库五天无理由退还。
- 如出现疑似异常/恶意退货,腾讯云有权拒绝您的退货申请。

#### 五天无理由自助退还规则

符合五天无理由退还场景的订单,退款金额为**购买时花费的全部消耗金额**,包括现金账户金额、收益转入账户金额以及赠送账户金额。具体退款 规则请参见 [五天内无理由全额退款](https://cloud.tencent.com/document/product/555/7440#.E4.BA.94.E5.A4.A9.E5.86.85.E6.97.A0.E7.90.86.E7.94.B1.E5.85.A8.E9.A2.9D.E9.80.80.E6.AC.BE)。

#### 注意:

- 抵扣的代金券不予以退还。
- 退还金额将全部退还到腾讯云账号余额。

#### 普通自助退还

- 如果您已经享用5天无理由退还,每个账户每年支持199台包年包月数据库可在任意时间内通过控制台自助退还。
- 普通自助退还将扣除您已使用的费用,退款金额将按购买支付使用的现金和赠送金支付比例退还至您的腾讯云账号。

#### 普通自助退还规则

退还金额 = 支付金额 - (已使用时长/总时长) × 订单原价

说明: 已使用时长精度到天,不满24小时按一天计算。

#### 注意:

- 抵扣或代金券不予以退还。
- 退还金额将按购买使用的现金和赠送金支付比例返还到您的腾讯云账户。

#### 自助退还示例

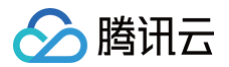

### 示例背景 广州地域,轻量数据库版本 MySQL 5.7,实例套餐为: 1核CPU、1GB内存、20GB SSD 云硬盘,购买1年,享7折。 原订单金额为:35元 × 12个月 = 420元 实际支付金额为:35元 × 12个月 × 0.7 = 294元 五天无理由退还示例 购买五天内发现不满意,想要退还,且为该主体及该实例套餐首次退还。 退费金额为:真实支付价294元 普通自助退还示例 已使用时长29天20小时,由于业务变动,想要退还,且本年度该账户下包年包月数据库未超过199台普通自助退还配额。 退费金额为: 294元 - (已使用30天/365天) × 420元 = 259.48元 注意: 以下价格均做示例用,非官网实际价格。具体单价可能因地域、活动或策略等调整变化,请以实际单价为准。

#### 说明:

已使用时长中不满24小时按一天计算,则总使用时长按30天计算,294元为订单实际支付金额,420元为订单原价。

#### 相关操作

如需在控制台自助退还包年包月数据库,请参见 [销毁数据库](https://cloud.tencent.com/document/product/1207/59909)。

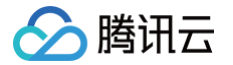

### 查看费用账单

最近更新时间:2025-03-21 09:38:12

您可以通过腾讯云控制台的**费用中心**,查看您的账户可用余额、收支明细、欠费金额、冻结金额、使用轻量数据库服务所产生的费用信息以及为 您的账户进行充值汇款等。本文主要为您介绍通过控制台查询使用轻量数据库服务所产生的费用明细。

#### 操作步骤

- 1. 登录 [轻量数据库服务控制台。](https://console.cloud.tencent.com/lighthouse/db/index)
- 2. 在右上方导航栏费用中,单击费用中心,进入费用中心总览页面。

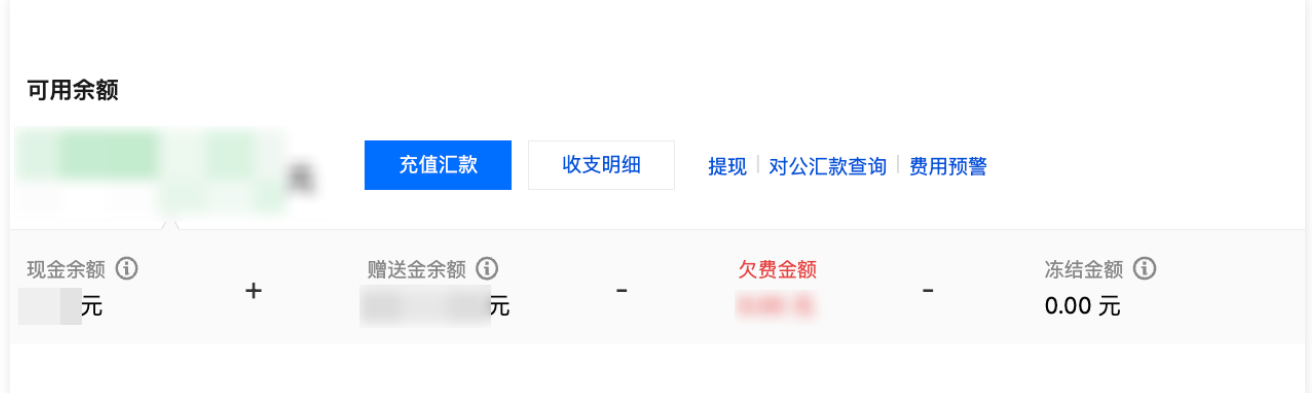

- 3. 在左侧导航栏,选择费用账单 > 账单查看。
- 4. 在账单查看页面上方选择查询时间(月度),选择**资源账单**,然后在搜索框内选择**产品名称**,筛选找到**轻量数据库服务 LighthouseDB** > LighthouseDB for MySQL,单击确定,即可在列表下查询该产品在所选月度产生的费用账单。

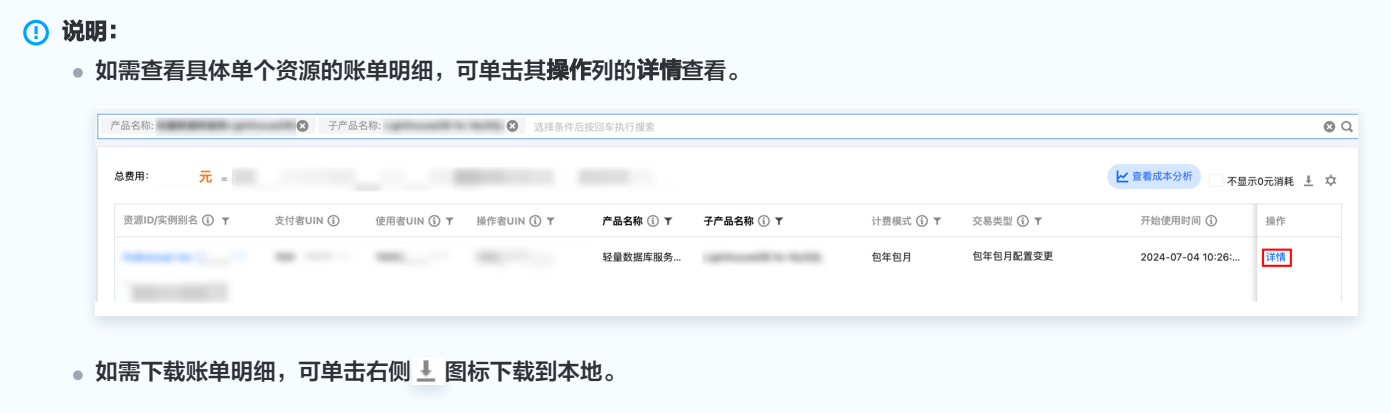

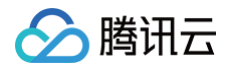

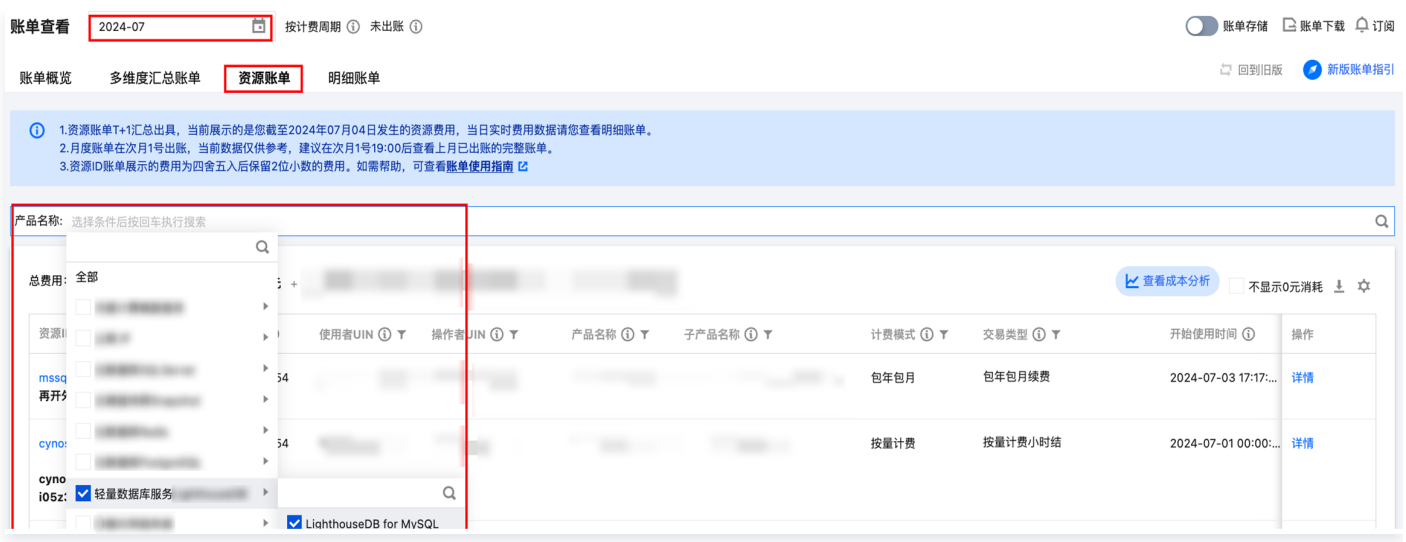

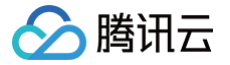

### 快速入门

最近更新时间:2025-03-19 09:16:42

本文旨在介绍如何快速使用轻量数据库服务,帮助用户快速了解轻量数据库服务使用的全流程,从数据库的创建到基本使用,您需要完成如下操 作。

#### 说明:

连接登录轻量数据库需在防火墙配置内网端口(默认3306)或外网端口的防火墙规则,操作方法请参见 [配置防火墙。](https://cloud.tencent.com/document/product/1207/59924)

#### 创建轻量数据库

- 1. 登录 [轻量数据库服务购买页,](https://buy.cloud.tencent.com/lighthousedb)根据实际需求选择各项配置信息,确认无误后,单击**立即购买**。
	- 说明: 创建轻量数据库时的详细配置和说明,您可以参见 [购买方式。](https://cloud.tencent.com/document/product/1207/59876)
- 2. 支付完成后,返回 [数据库列表](https://console.cloud.tencent.com/lighthouse/db/index),待数据库状态变为**运行中**,即可正常使用。

#### 连接数据库

#### 连接方式说明

- 内网地址连接
	- 通过内网地址连接轻量数据库服务的方式。使用 [轻量应用服务器](https://cloud.tencent.com/document/product/1207/44361) 直接连接轻量数据库的内网地址,这种连接方式使用内网高速网络,延 迟低。
	- 轻量应用服务器和轻量数据库须是同一账号,且同一个地域内。
	- 内网地址系统默认提供,可在 [数据库概要页](https://console.cloud.tencent.com/lighthouse/db/index) 查看。

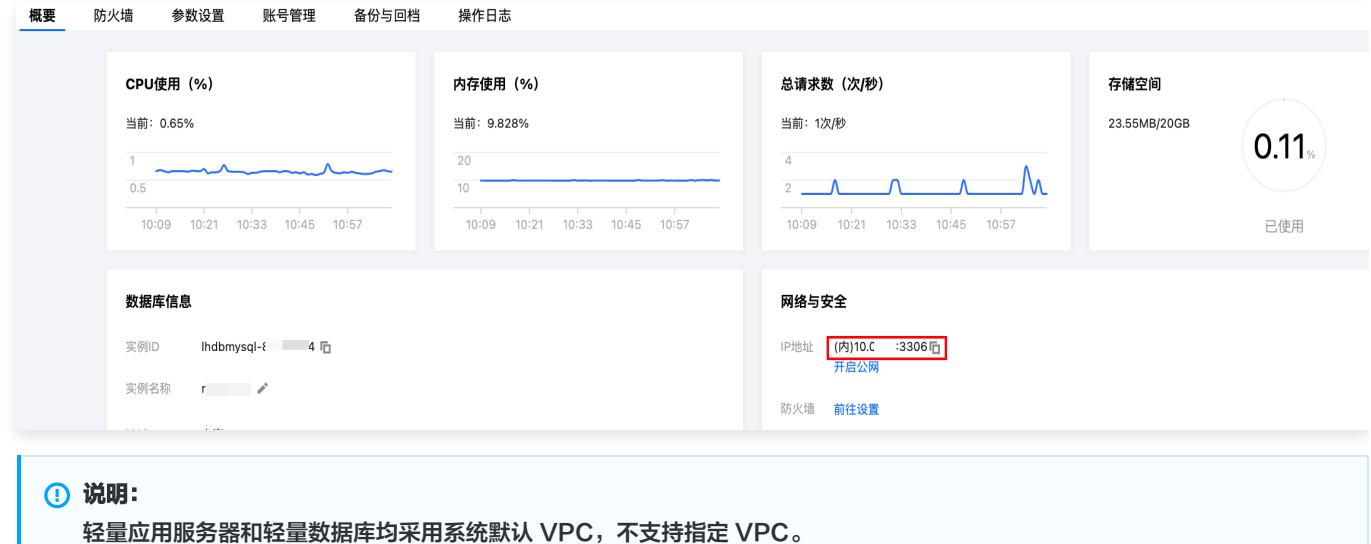

- 外网地址连接
	- 无法通过内网地址连接时,可通过外网地址(即公网)连接轻量数据库服务。外网地址需  [手动开启,](https://cloud.tencent.com/document/product/1207/108812)可在对应轻量数据库的**概要**页查 看,不需要时也可关闭。
	- 开启外网地址,会使您的数据库服务暴露在公网上,可能导致数据库被入侵或攻击。建议您使用内网地址连接数据库。
	- 云数据库外网地址连接适用于开发或辅助管理数据库,不建议正式业务连接使用,因为可能存在不可控因素会导致外网地址连接不可用 (例如 DDOS 攻击、突发大流量访问等)。

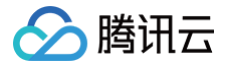

• 通过 DMC 连接: 通过数据管理控制台 (Database Management Console, DMC) 登录数据库。

#### 通过内网或外网地址连接

#### 从 Windows 轻量应用服务器连接

- 1. 购买 Windows 轻量应用服务器,请参见 快速创建 Windows 实<mark>例</mark>,若您的云账号下,已存在和轻量数据库服务同地域的 Windows 轻 量应用服务器,则无需重复购买。
- 2. 登录到 Windows 轻量应用服务器,请参见 [登录 Windows 实例](https://cloud.tencent.com/document/product/1207/44656)。
- 3. 下载一个标准的 SQL 客户端。

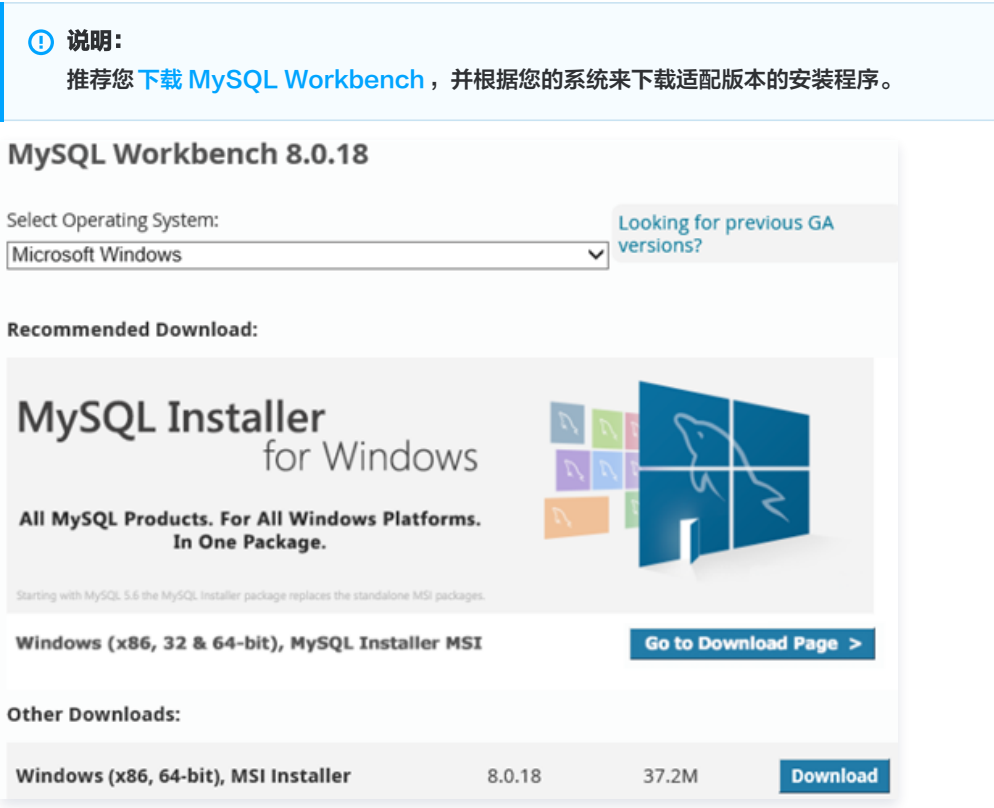

4. 界面将提示 Login、Sign Up 和 No, thanks, just start my download., 选择 No thanks, just start my download. 来快速下 载。

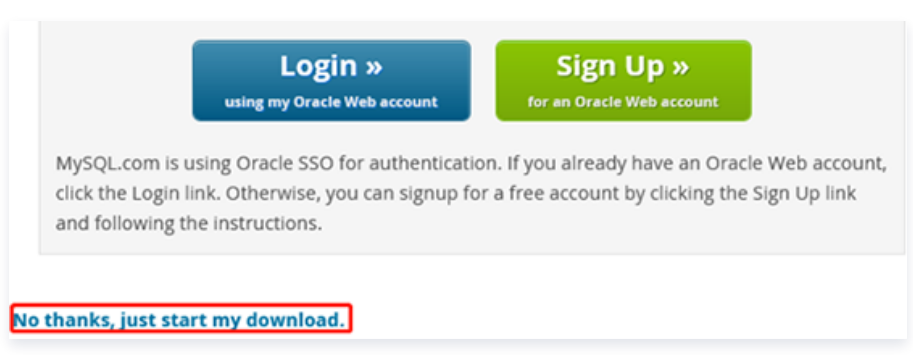

5. 在此台轻量应用服务器上[安装 MySQL Workbench](https://dev.mysql.com/doc/mysql-installer/en/MySQLInstallerConsole.html),详细操作请参见 安装 MySQL Workbench,您可参考教程进行安装。

#### 说明

- 这里的安装操作来自 MySQL,仅供学习与参考。
- 此电脑上需要安装 Microsoft .NET Framework 4.5 和 Visual C++ Redistributable for Visual Studio 2015。

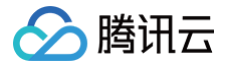

● 您可以单击 MySQL Workbench 安装向导中的 Download Prerequisites,跳转至对应页面下载并安装这两个软件,然后 安装 MySQL Workbench。

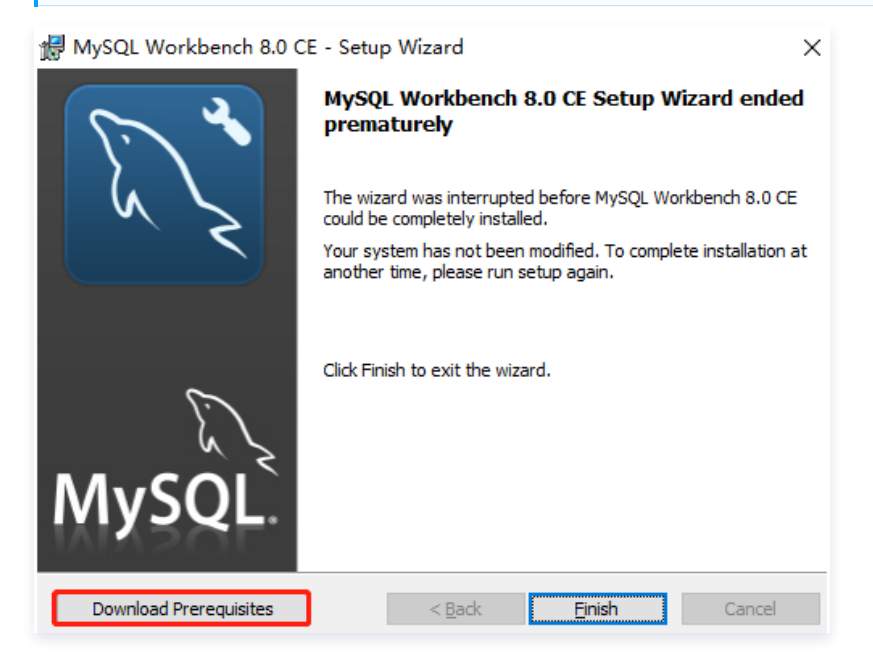

- 6. 打开 MySQL Workbench,选择 Database > Connect to Database,输入数据库的内网 (或外网)地址和用户名、密码,单击 OK 进行登录。
	- Hostname: 输入内网(或外网)地址。在 [控制台](https://console.cloud.tencent.com/lighthouse/db/index) 的概要页可查看内网(或外网)地址和端口号。若为外网地址,请确认是否已开 启,请参见 [开启或关闭外网地址。](https://cloud.tencent.com/document/product/1207/108812)
	- Port: 内网 (或外网) 对应端口。
	- Username: 默认为 root。
	- Password: Username 对应的密码, 如忘记密码可参见 [重置密码](https://cloud.tencent.com/document/product/1207/59896) 进行修改。

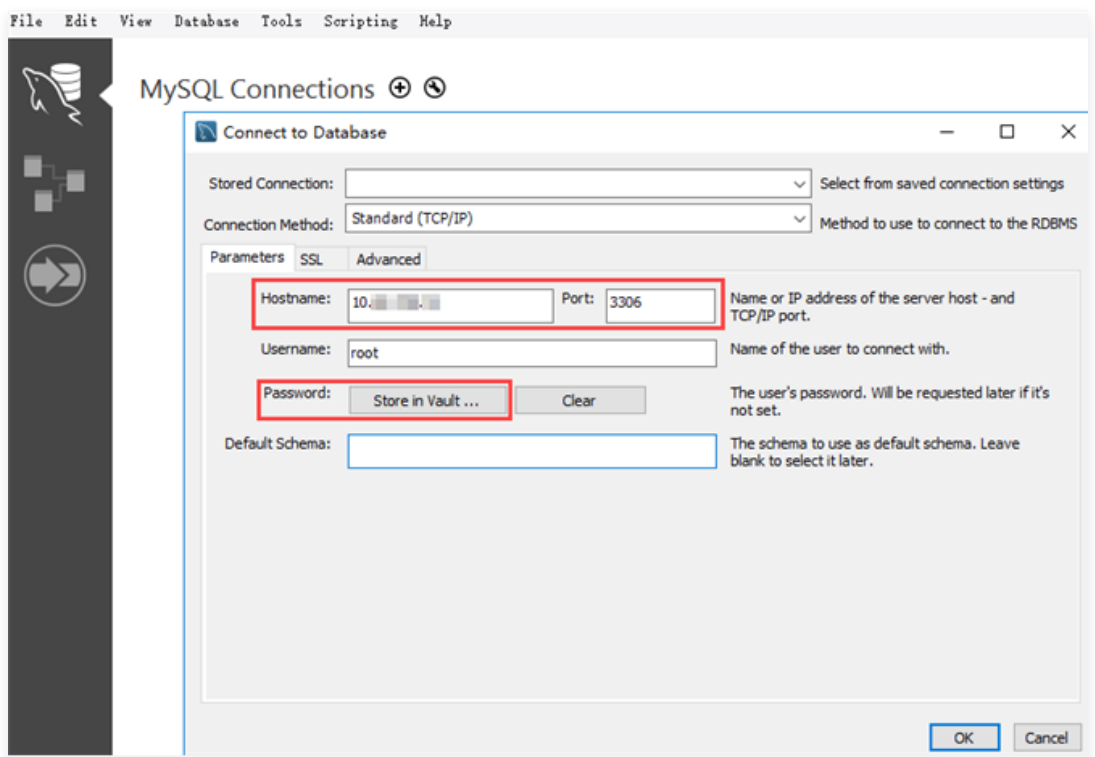

7. 登录成功的页面如图所示,在此页面上您可以看到数据库的各种模式和对象,您可以开始创建表,进行数据插入和查询等操作。

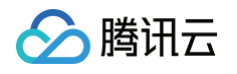

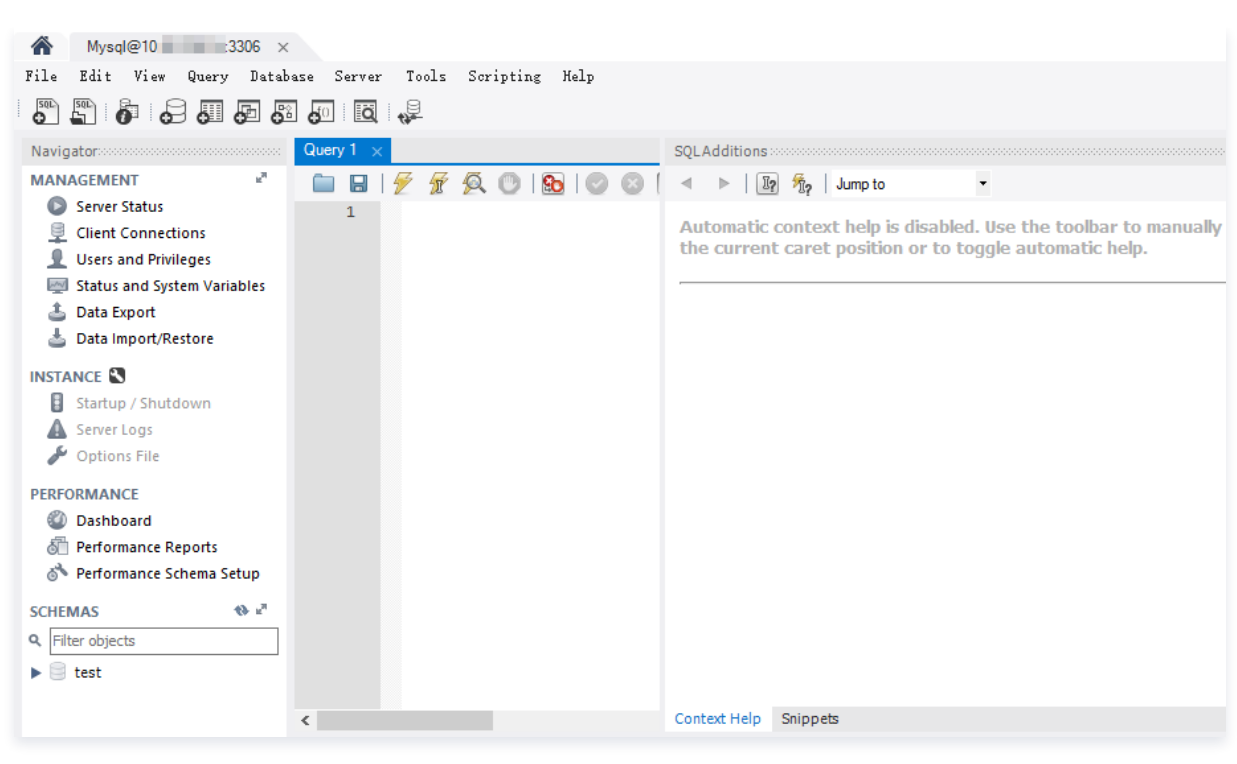

#### 从 Linux 轻量应用服务器连接

- 1. 购买 Linux 轻量应用服务器,请参见 [快速创建 Linux 实例,](https://cloud.tencent.com/document/product/1207/44548)若您的云账号下,已存在和轻量数据库服务同地域的 Linux 轻量应用服务 器,则无需重复购买。
- 2. 登录到 Linux 轻量应用服务器,请参见 [登录 Linux 实例](https://cloud.tencent.com/document/product/1207/44642)。
- 3. 以 CentOS 7.6 64 位系统的轻量应用服务器为例,执行如下命令安装 MySQL 客户端:

#### sudo yum install mysql

提示 Complete! 说明 MySQL 客户端安装完成。

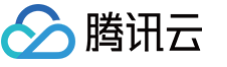

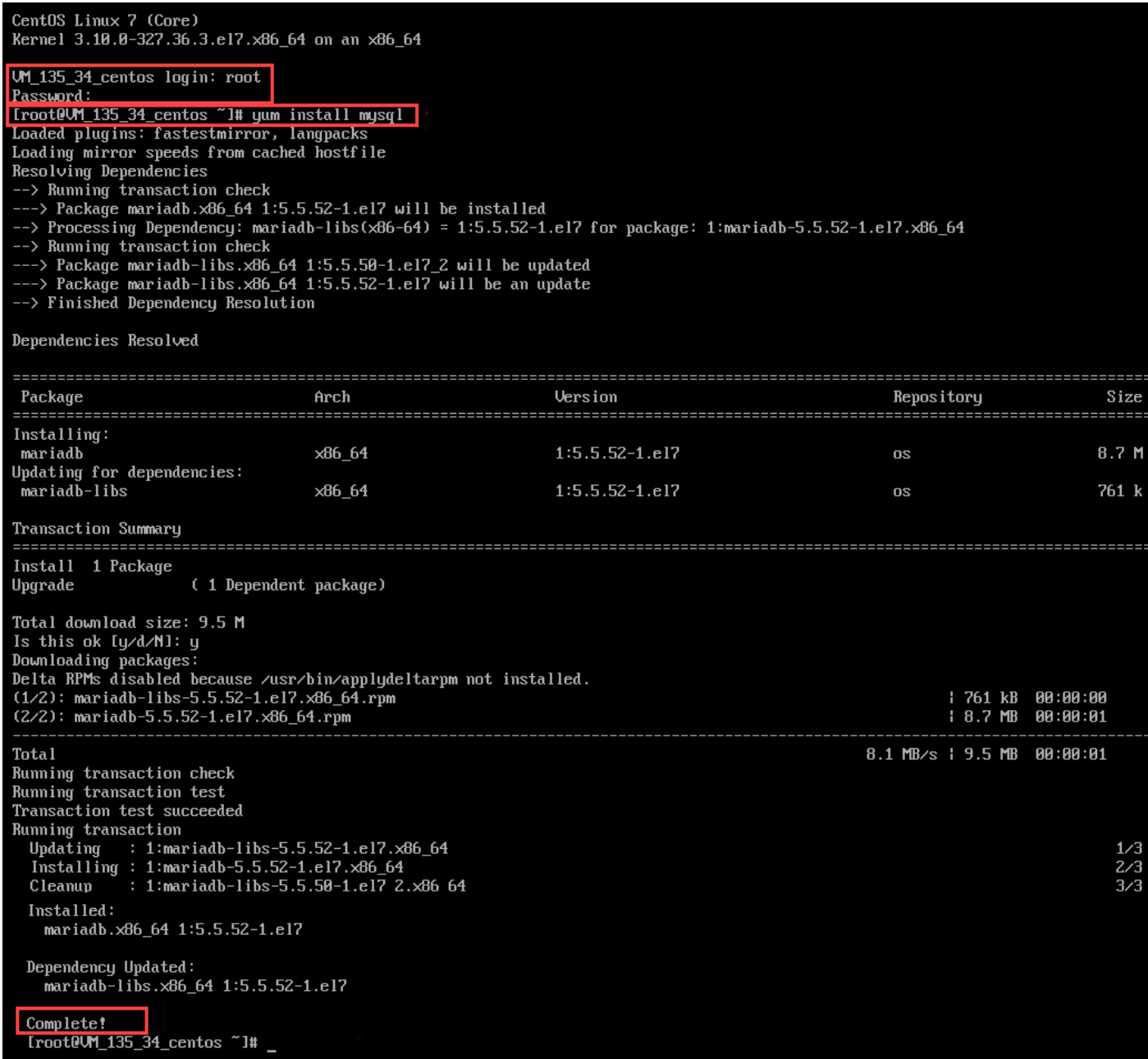

4. 根据不同连接方式,选择相应的操作:

#### 内网连接时:

4.1 执行如下命令,登录到数据库。

○ hostname: 替换为目标数据库的内网地址, 在 [控制台](https://console.cloud.tencent.com/lighthouse/db/index) 可查看内网地址。

username:替换为默认的用户名 root。

4.2 在提示 Enter password: 后输入数据库的 root 账号对应的密码,如忘记密码可参见 [重置密码](https://cloud.tencent.com/document/product/1207/59896) 进行修改。 本例中提示 MySQL [(none)]> 说明成功登录到 MySQL。

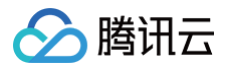

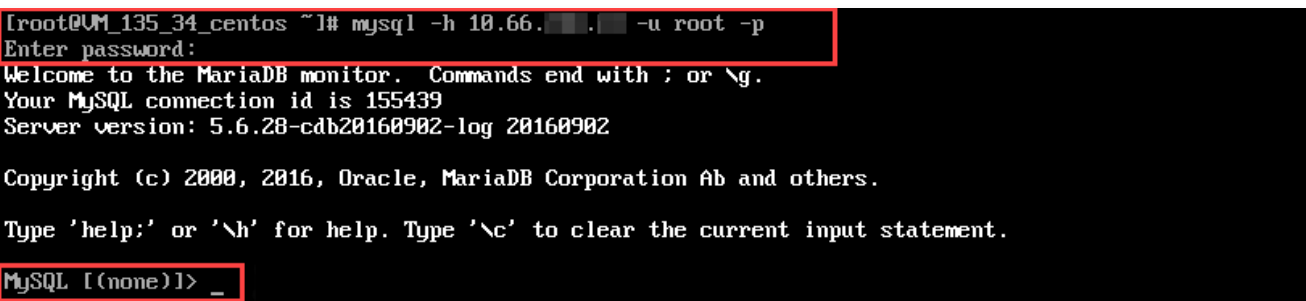

- 外网连接时:
	- 4.1 执行如下命令,登录到数据库。

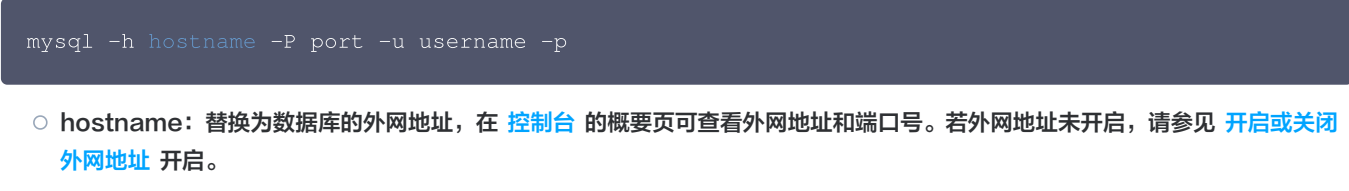

- port:替换为外网端口号。
- username:替换为默认的用户名 root。
- 4.2 在提示 Enter password: 后输入外网连接用户名对应的密码,如忘记密码可参见 [重置密码](https://cloud.tencent.com/document/product/1207/59896) 进行修改。

本例中 hostname 为 59281c4exxx.myqcloud.com,外网端口号为15311。

<u>[root@UM\_135\_34\_centos\_src</u>]# mysql -h 59281c4e **Example 19 Ion Company 15311** -u cdb\_outerroot ٠ -ท Enter password: Welcome to the Marialb monitor. Commands end with : or  $\lambda$ g. Your MySQL connection id is 322537 Server version: 5.6.28-cdb20160902-log 20160902 Copyright (c) 2000, 2016, Oracle, MariaDB Corporation Ab and others. Type 'help:' or '\h' for help. Type '\c' to clear the current input statement. MySQL  $[$ (none)]>  $\overline{\phantom{a}}$ 

5. 在 MySQL [(none)]> 提示符下可以发送 SQL 语句到要执行的服务器,即可对数据库进行操作,具体命令行请参见 mysql Client [Commands](https://dev.mysql.com/doc/refman/5.7/en/mysql-commands.html)。

下图中以 show databases; 为例:

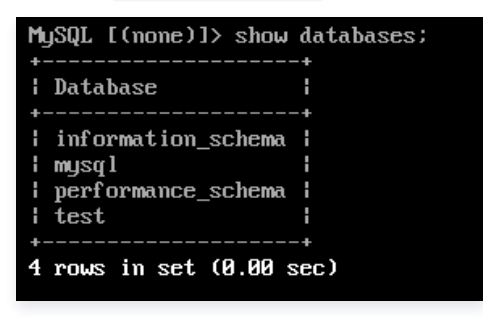

#### 通过 DMC 平台连接

1. 登录 [轻量数据库服务控制台,](https://console.cloud.tencent.com/lighthouse/db/index)在数据库列表,找到目标数据库,单击**登录**。

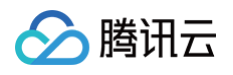

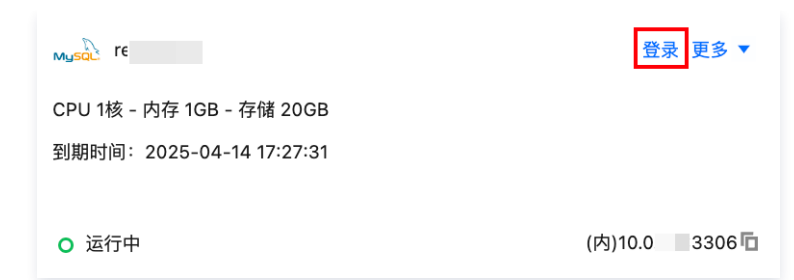

2. 在 DMC 登录页面,选择 Lighthouse DB、实例,输入账号密码,单击**登录**。

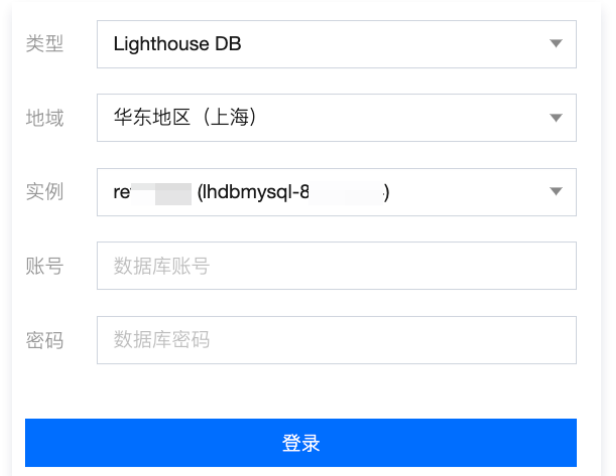

3. 在 DMC 平台,可使用新建库表、库管理、实例监控、实例会话、表数据可视化编辑等功能。操作详情请参见 [库表管理](https://cloud.tencent.com/document/product/1222/70533) 。

#### 附录1:无法连接数据库原因

#### 地域有误

若轻量应用服务器和轻量数据库的地域不一致,则轻量应用服务器无法直接通过内网连接数据库,请使用与数据库同一账号下同一地域的轻量应 用服务器进行连接。

#### 密码有误

连接时使用的密码错误,您可以 [重置密码。](https://cloud.tencent.com/document/product/1207/59896)

#### 连接语法错误

请检查连接命令是否有误,请参考标准的连接命令: 内网连接 mysql -h hostname -u username -p 、外网连接 mysql -h hostname -P port -u username -p 。

#### 命令行或配置文件中的 IP 和端口有误

请在 [控制台](https://console.cloud.tencent.com/lighthouse/db/index) 检查数据库的 IP 端口和命令行、配置文件中的信息是否一致。

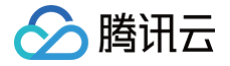

# 操作指南

### 配置参数

最近更新时间:2024-05-13 10:26:54

本文为您介绍如何通过轻量数据库服务控制台查看和修改部分参数。

#### 注意事项

- 为保证实例的稳定,控制台仅开放部分参数的修改,控制台的参数配置页面展示的参数即为用户可以修改的参数。
- 如果修改的参数需要重启实例才生效,系统会提示您是否重启,建议您在业务低峰期操作,并确保应用程序具有重连机制。
- 设置参数时,当前不支持自定义公式输入。
- 如果希望恢复为默认公式,可清空输入的参数内容并应用。

#### 修改参数

- 1. 登录 [轻量数据库服务控制台,](https://console.cloud.tencent.com/lighthouse/db/index)在数据库列表,单击对应数据库模块,进入数据库管理页面。
- 2. 在数据库管理页面, 选择参数设置页面, 单击修改参数。

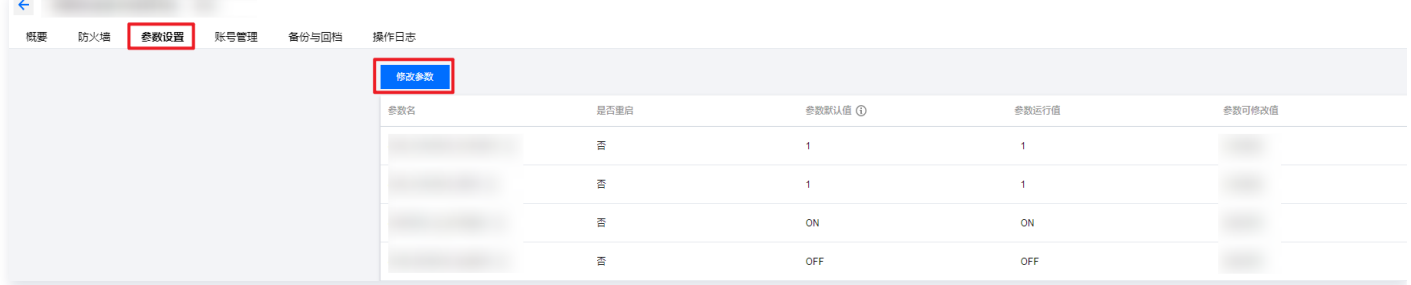

#### 3. 在参数运行值列, 选择需要修改的参数进行修改, 确认无误后, 单击保存。

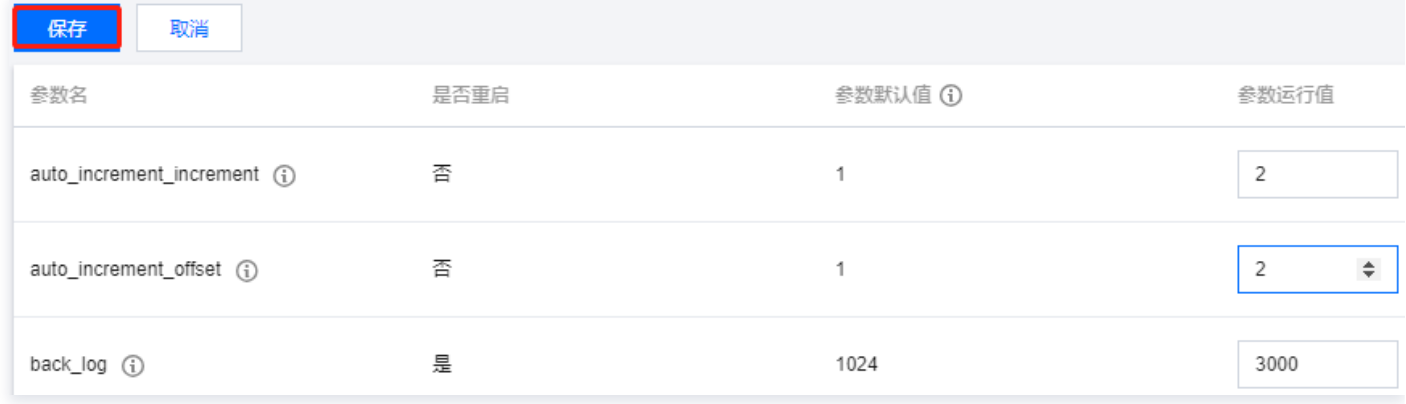

4. 在修改参数弹出的对话框中,确认无误后,单击确定。

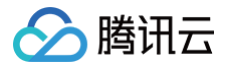

### 调整配置

最近更新时间:2025-03-21 09:38:12

当您购买的轻量数据库服务的性能无法满足业务变化、存储空间不足或性能过剩时,可对轻量数据库服务进行调整配置操作,以满足业务诉求或 节省成本。

本文为您介绍如何调整配置。

#### 注意:

调整配置操作需要将实例重启,请确保业务具有重连机制。建议在业务低峰期进行操作,保证重启成功率,降低对业务的影响。

#### 前提条件

您已 [创建轻量数据库。](https://cloud.tencent.com/document/product/1207/59876)

#### 操作步骤

#### 方式一

- 1. 登录 [轻量数据库服务控制台。](https://console.cloud.tencent.com/lighthouse/db/index)
- 2. 在数据库列表找到目标数据库,选择更多 > 调整配置。

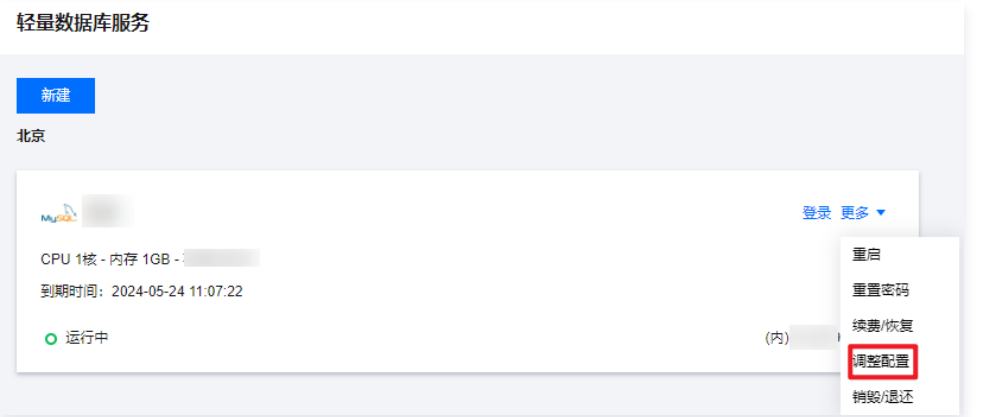

3. 在**调整配置**对话框下,选择目标套餐,单击**下一步**。

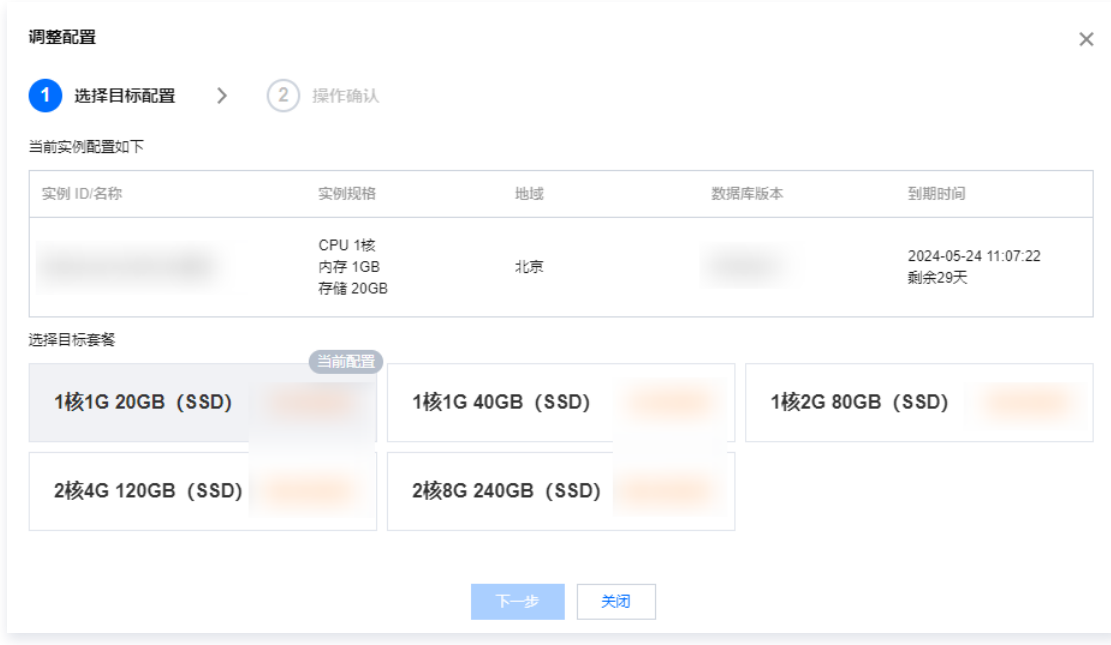

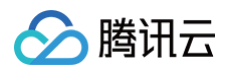

4. 在调整配置弹窗中选择操作时间,勾选同意自动重启实例,单击提交订单。

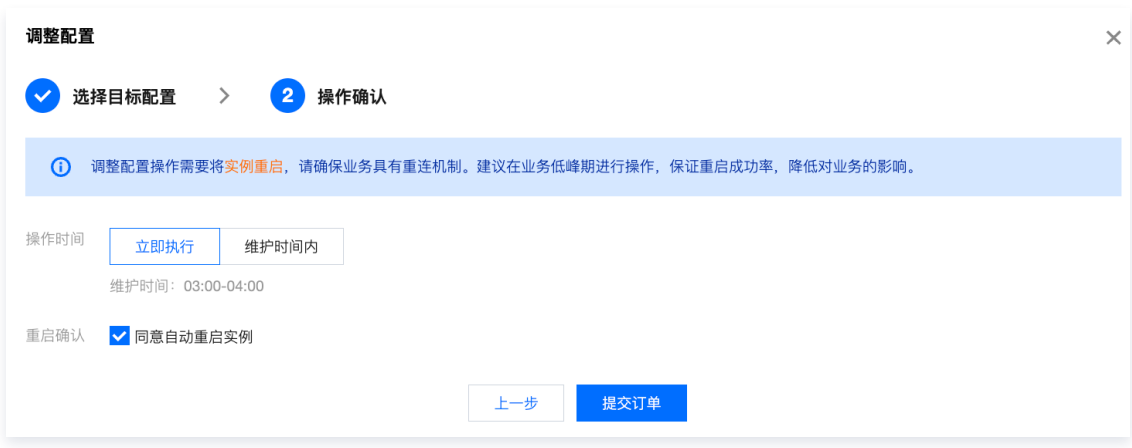

- 立即执行: 提交订单后, 调整配置操作会立即执行, 实例将重启。
- 维护时间内:提交订单后,调整配置操作会在维护时间内 (默认03:00 04:00 ) 执行, 实例将在维护时间内重启。
- 5. 完成支付 (系统判定需补充支付升配费用)或退款 (系统判定需退款降配费用) 即操作完成。

#### 方式二

- 1. 登录 [轻量数据库服务控制台。](https://console.cloud.tencent.com/lighthouse/db/index)
- 2. 在数据库列表找到目标数据库,单击数据库进入管理页。
- 3. 在概要页面, 数据库信息下的实例套餐后单击编辑图标。

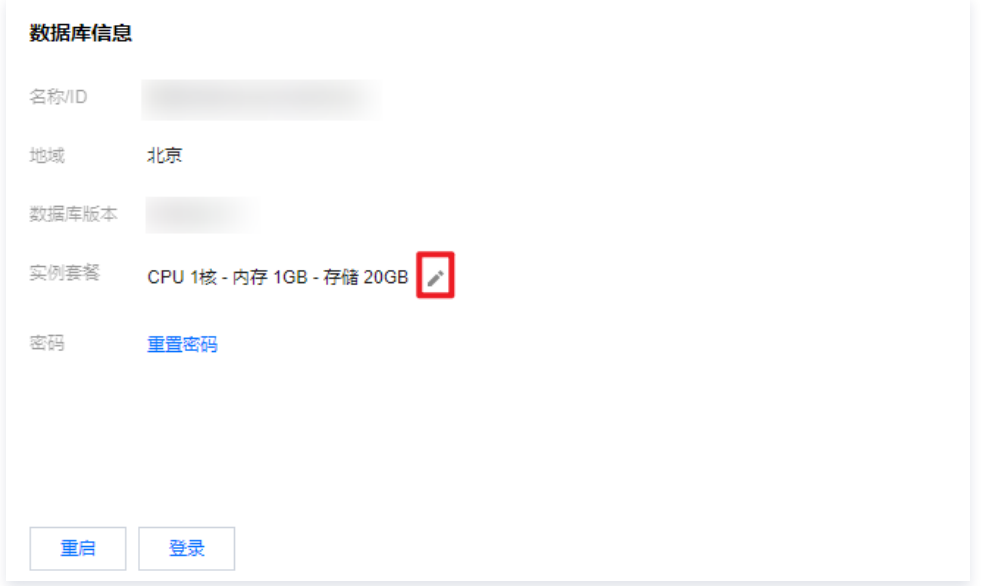

4. 后续操作参见方式一中的 [步骤3 - 步骤5。](https://cloud.tencent.com/document/product/1207/100440#TZPZ)

# 轻量数据库管理

### 重启数据库

最近更新时间:2025-03-21 09:38:12

本文为您介绍如何通过轻量数据库服务控制台重启数据库。

#### 前提条件

由于数据库本身对于业务的重要性,建议您谨慎重启,重启前尽量提前断开服务器与数据库的连接,并停写数据。

#### 注意事项

- 重启数据库不会改变数据库的物理特性,因此数据库的公网 IP、内网 IP、存储的任何数据都不会改变。
- 重启后,业务需要重连数据库,请确保您的业务有重连机制。
- 请确保在业务低峰期重启,保证重启成功率,降低对业务的影响。

#### 操作步骤

#### 方法一

- 1. 登录 [轻量数据库服务控制台,](https://console.cloud.tencent.com/lighthouse/db/index)在数据库列表,单击对应数据库模块,进入数据库概要页。
- 2. 在数据库概要页的数据库信息模块,单击重启。

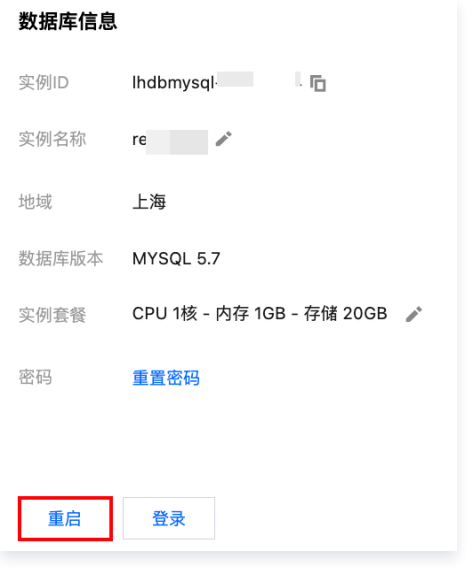

3. 在弹出的对话框,确认无误后,单击确定。

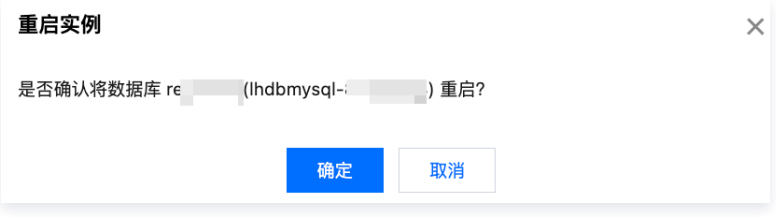

#### 方法二

1. 登录 轻量数据库服务控<mark>制台</mark>,在数据库列表,选择**更多 > 重启**。

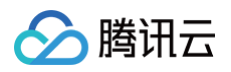

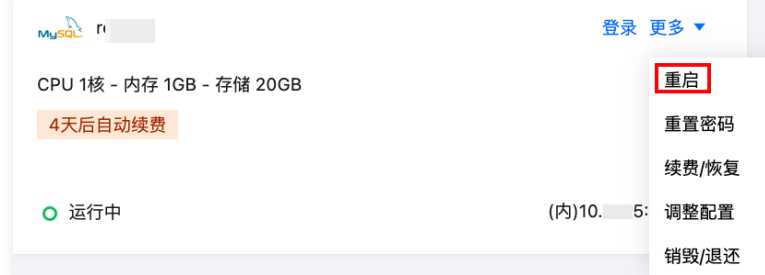

2. 在弹出的对话框,确认无误后,单击确定。

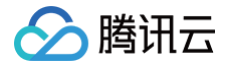

### 修改实例名称

最近更新时间:2025-03-13 21:29:42

不同的实例名称有利于多实例的区分和管理。本文为您介绍如何通过控制台修改轻量数据库的实例名称。

#### 前提条件

已 [创建轻量数据库](https://cloud.tencent.com/document/product/1207/59876)。

#### 操作步骤

ř.

- 1. 登录 [轻量数据库服务控制台。](https://console.cloud.tencent.com/lighthouse/db/index)
- 2. 在数据库列表找到目标数据库,单击数据库进入管理页。
- 3. 在概要 > 数据库信息 > 实例名称后单击编辑图标。

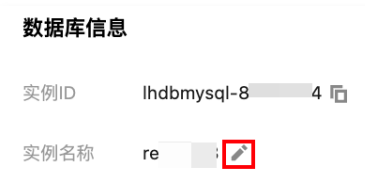

4. 在弹窗中,输入新实例名称,单击确定。

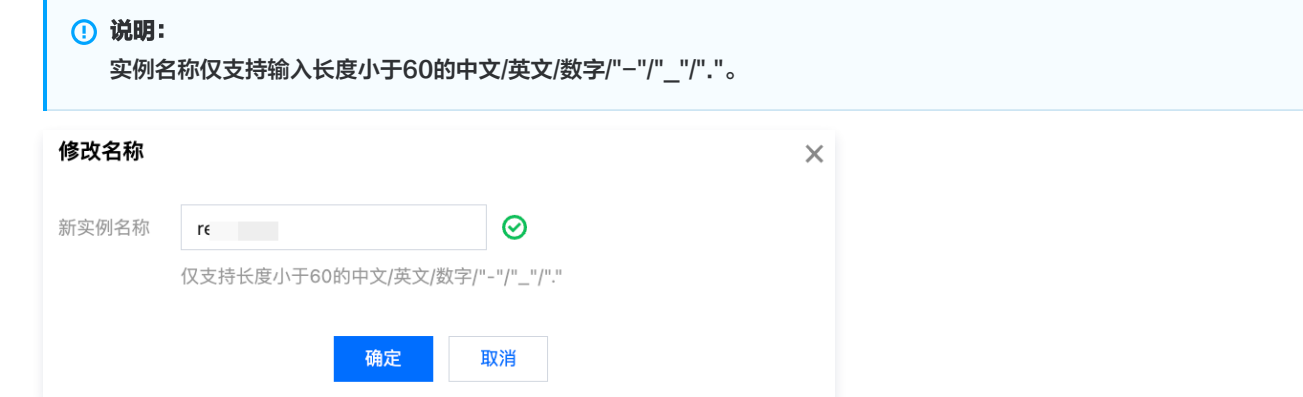

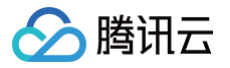

### 修改字符集

最近更新时间:2025-03-13 21:29:42

本文为您介绍如何通过控制台修改轻量数据库采用的字符集。

**① 说明:** 本操作是针对轻量数据库服务下的某一个数据库而言的,为数据库维度的字符集修改,具体支持的字符集请以控制台为准。

#### 前提条件

- 已 [创建轻量数据库。](https://cloud.tencent.com/document/product/1207/59876)
- 轻量数据库状态为运行中。

#### 操作步骤

1. 登录 [轻量数据库服务控制台,](https://console.cloud.tencent.com/lighthouse/db/index)在数据库列表,找到目标数据库,单击**登录**。

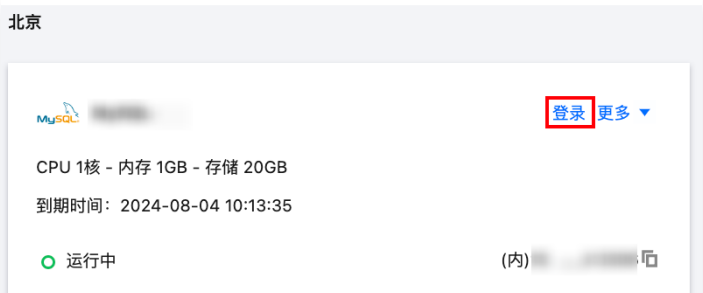

- 2. 在跳转的页面输入账号和密码,单击登录。
- 3. 进入 DMC 数据库管理控制台, 选择**库管理**, 在**库管理**页面找到目标数据库, 单击**编辑**。
- 4. 在弹窗下修改字符集后, 单击确定。

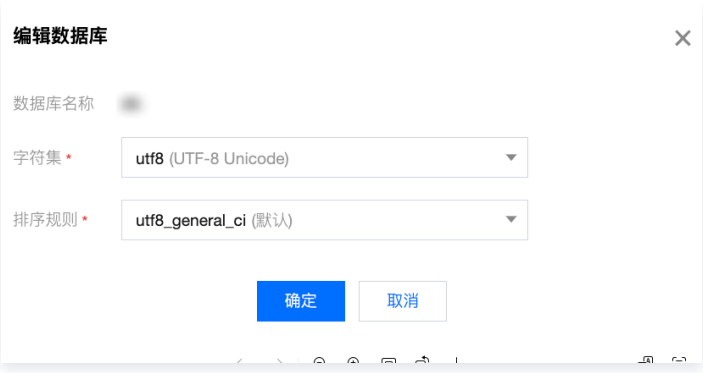

### 修改排序规则

○腾讯云

最近更新时间:2025-03-21 09:38:12

字符集的排序规则在数据库中起着至关重要的作用,排序规则定义了字符如何比较和排序,从而影响数据的排序顺序、搜索结果。本文为您介绍 如何通过控制台修改轻量数据库的字符集的排序规则。

#### **① 说明:**

本操作是针对轻量数据库服务下的某一个数据库而言的,为数据库维度的排序规则修改,具体支持的排序规则请以控制台为准。

#### 前提条件

- 已 [创建轻量数据库。](https://cloud.tencent.com/document/product/1207/59876)
- 轻量数据库状态为运行中。

#### 操作步骤

1. 登录 [轻量数据库服务控制台,](https://console.cloud.tencent.com/lighthouse/db/index)在数据库列表,找到目标数据库,单击**登录**。

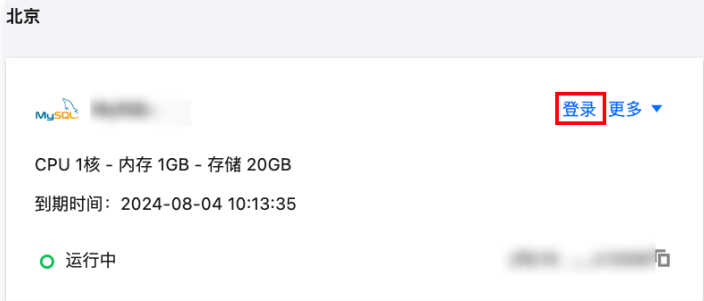

- 2. 在跳转的页面输入账号和密码,单击登录。
- 3. 进入 DMC 数据库管理控制台, 选择库管理, 在库管理页面找到目标数据库, 单击编辑。
- 4. 在弹窗下修改排序规则后,单击确定。

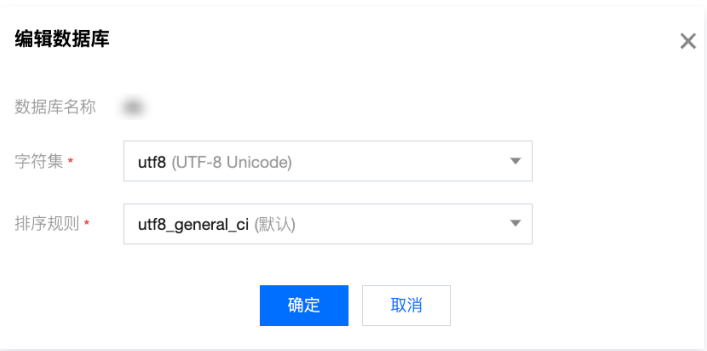

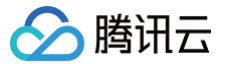

### 销毁数据库

最近更新时间: 2025-03-21 09:38:12

#### 操作场景

根据业务需求,您可以在控制台自助退还包年包月数据库。包年包月数据库退还后,数据库会被隔离保留7天,期间数据库无法访问。如您想恢 复该数据库,可进行续费恢复。

自助退还后,数据库的状态一旦变为"待回收"时,就不再产生与该数据库相关的费用。隔离到期后,数据库会彻底销毁。

#### 注意事项

- 数据库彻底销毁后数据将无法找回,备份文件会同步销毁,无法在云上进行数据恢复,请提前做好备份文件的转存。
- 数据库彻底销毁后 IP 资源同时释放。
- 数据库彻底销毁后,退款处理:
	- 5天无理由自助退还的金额将退还至腾讯云账户。
	- 普通自助退还的金额将按购买支付使用的现金和赠送金支付比例退还至您的腾讯云账户。
	- 推广奖励渠道订单退款将收取订单实际现金支付金额的25%作为退款手续费。推广奖励渠道订单暂不支持自助退款,请通过 [在线支持](https://cloud.tencent.com/online-service?from=connect-us) 发起退款申请。

#### 操作步骤

- 1. 登录 [轻量数据库服务控制台。](https://console.cloud.tencent.com/lighthouse/db/index)
- 2. 在数据库列表找到目标数据库,单击更多 > 销毁/退还。

```
说明:
```
当选择销毁包年包月的数据库,销毁按钮不可用时,表示该账号已使用完包年包月自助退还的限额,表明包年包月数据库无法手动销 毁,到期后会自动销毁。

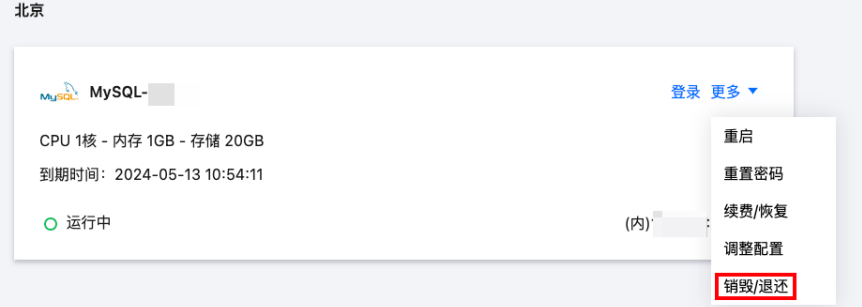

3. 在弹出的对话框,确认无误后勾选同意, 单击确定。

```
说明:
 数据库退还后,状态会变为待回收,并隔离保留7天(期间您可以选择续费恢复数据库)。
```
### 恢复数据库

最近更新时间:2025-03-17 08:49:22

#### 操作场景

由于误操作、实例到期、欠费等导致的实例被销毁/退还,可以在实例隔离期间(实例状态为待回收)通过控制台进行恢复。

#### 注意事项

- 。实例销毁/退还后,实例状态会变为**待回收**,并隔离保留7天,如需恢复实例,请在此时间内进行恢复操作。
- 实例销毁/退还至隔离到期后,实例会彻底销毁,数据将无法找回,备份文件会同步销毁,无法在云上进行数据恢复,请提前做好备份文件的 转存。
- 实例恢复后,所有的配置均不会发生变化。
- 实例在隔离期间,不支持对实例进行重启、重置密码、调整配置等操作。

#### 确认隔离时间

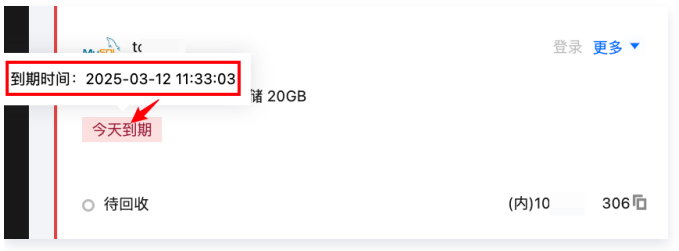

如上图所示,对于被销毁/退还的实例,当鼠标指向数据库板块中的到期提示时,会显示该实例到期的时间,则隔离时间为到期时间往后的7天 内,您可在此时间范围内对实例进行恢复。

#### 操作步骤

n.

- 1. 登录 [轻量数据库服务控制台。](https://console.cloud.tencent.com/lighthouse/db/index)
- 2. 在数据库列表找到目标数据库,单击更多 > 续费/恢复。

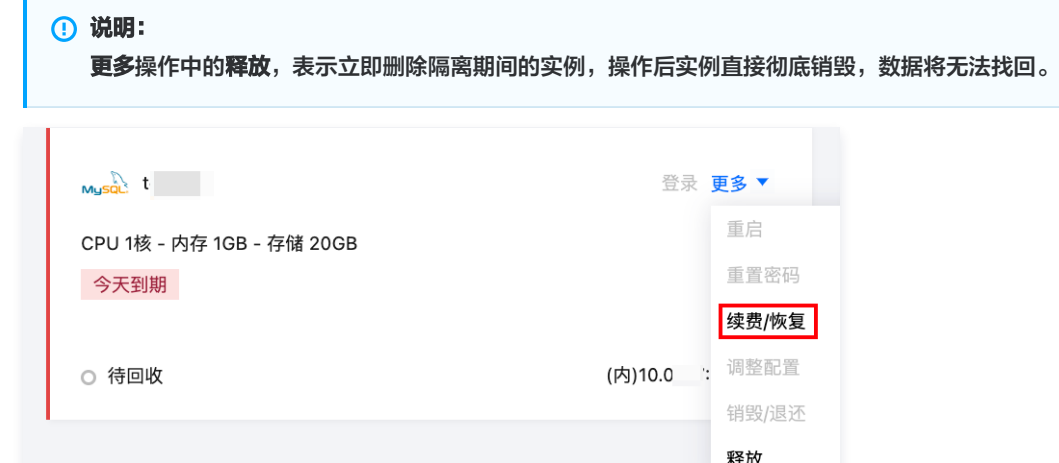

- 3. 在弹窗中, 选择续费时长后, 单击确定。
- 4. 在跳转页面中,完成支付后即可恢复实例。

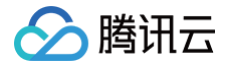

# 账号管理

### 创建账号

最近更新时间:2025-03-19 09:16:42

轻量数据库创建之后,系统会提供一个默认的账号 root,此账号为管理员账号,具有所有权限,可执行所有操作。除此之外,为方便分配管理数 据库,您也可以根据业务需要创建除了默认账号以外的业务账号。本文为您介绍通过控制台创建其他账号。

#### 前提条件

您已 [创建轻量数据库。](https://cloud.tencent.com/document/product/1207/59876)

#### 操作步骤

- 1. 登录 [轻量数据库服务控制台。](https://console.cloud.tencent.com/lighthouse/db/index)
- 2. 在数据库列表找到目标数据库,单击数据库进入管理页。
- 3. 选择账号管理 > 创建账号。

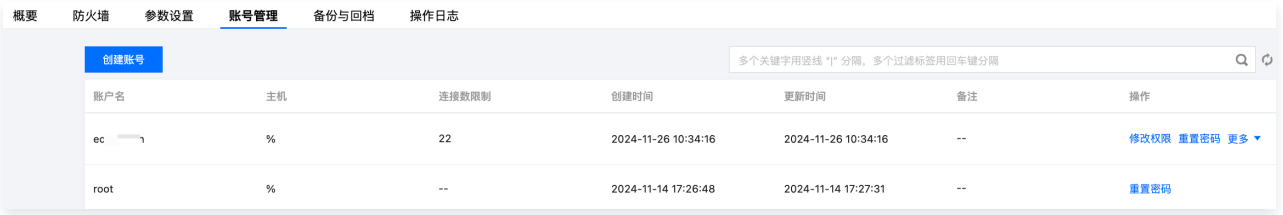

#### 4. 在创建账号窗口完成如下配置,单击确定。

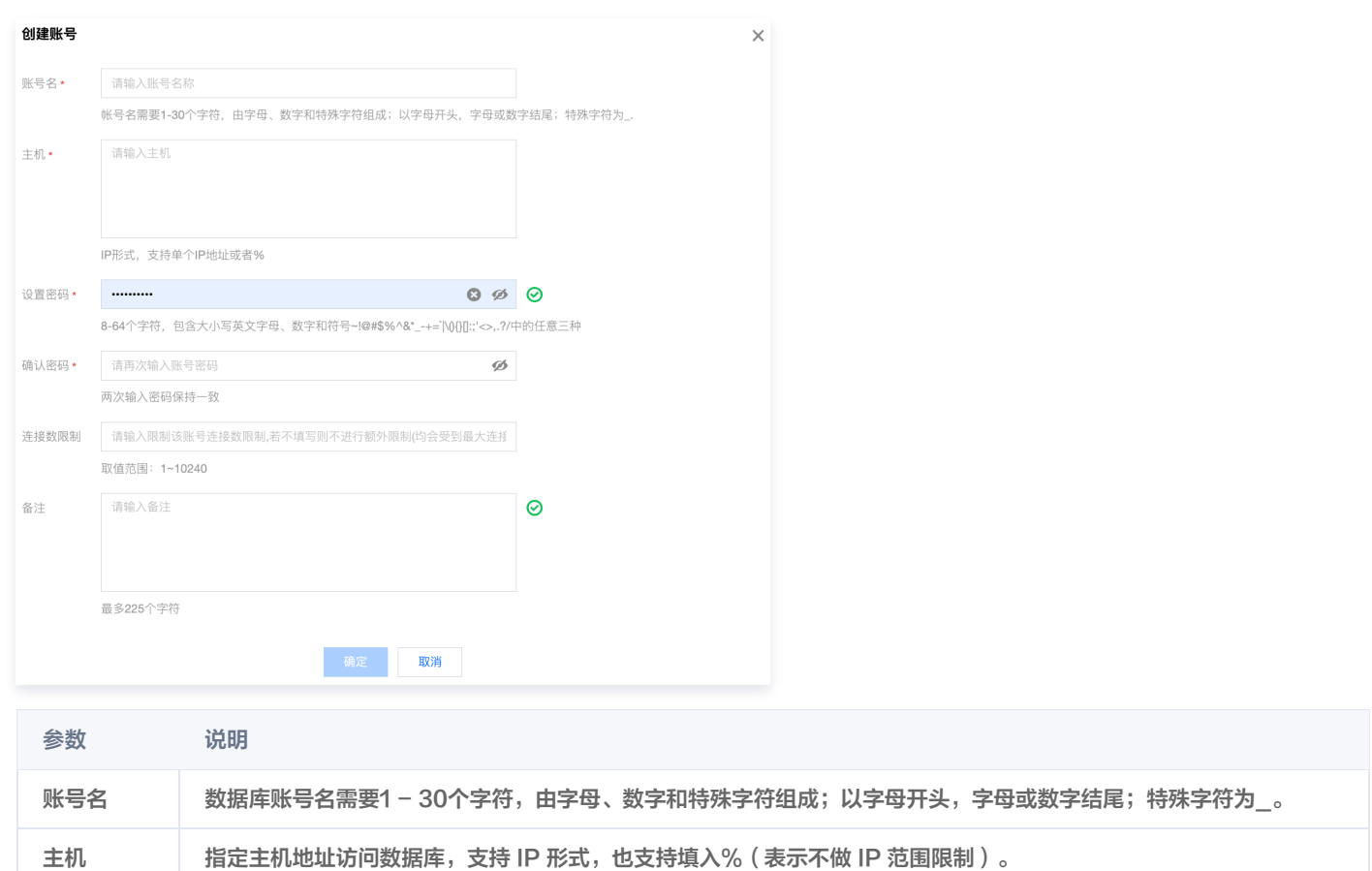

示例1:填入%,表示不做 IP 范围限制,即允许所有 IP 地址的客户端使用该账号访问数据库。

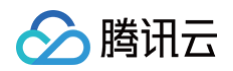

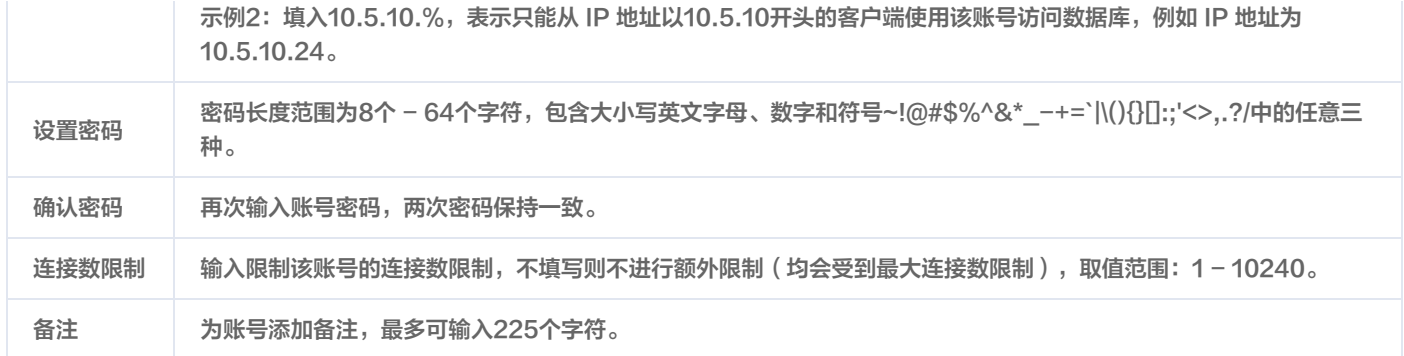

5. 账号创建成功后,可在账号列表中,对其进行管理(修改权限、重置密码、修改主机等)。

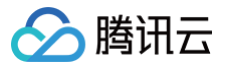

### 修改账号权限

最近更新时间:2025-03-19 09:16:42

在实例下创建非 root 账号之后,您可以在控制台对此账号进行授权、修改授权以及取消授权,授权范围支持选择全局特权或者对象级特权。

#### **① 说明:**

对实例下的账号进行授权,表示为账号分配特定的权限,以控制该账号对实例中数据库的操作权限范围。对账号授予全局特权,表示该 账号可以对实例下所有数据库进行相关操作;对账号授予对象级特权,表示该账号可以对实例下某些数据库或表进行相关操作。

#### 前提条件

#### 已 [创建账号。](https://cloud.tencent.com/document/product/1207/100172)

#### 账号权限说明

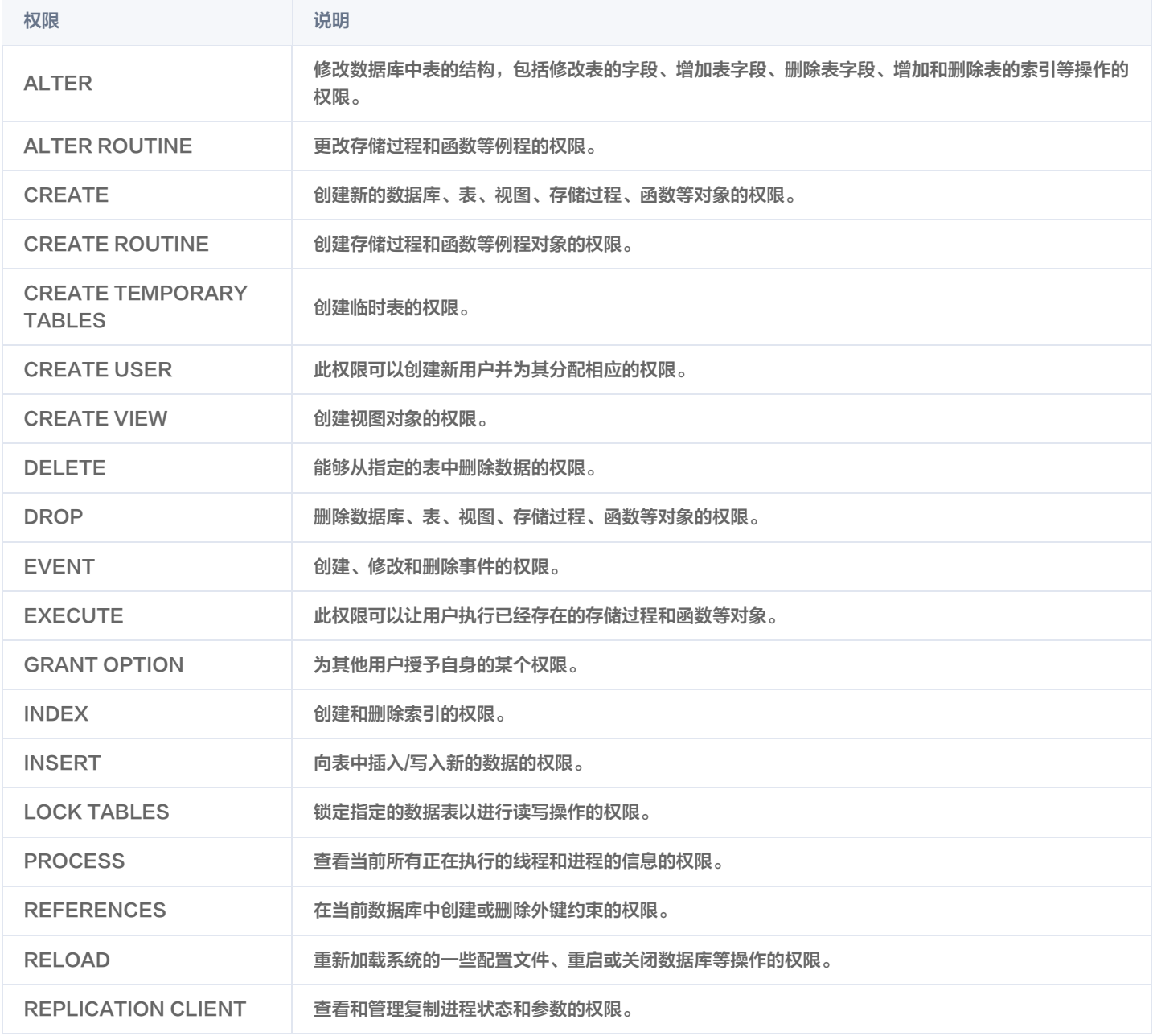

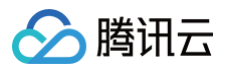

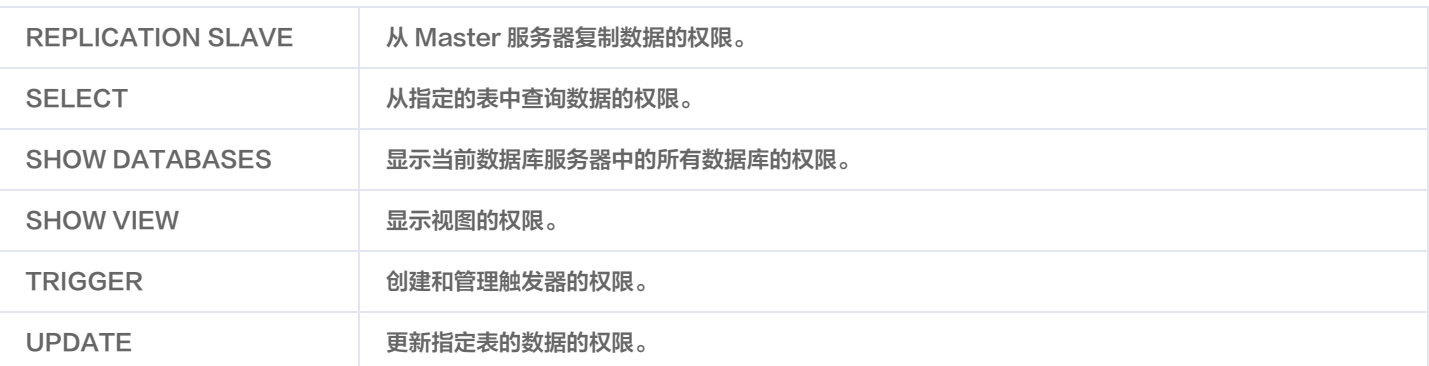

#### 操作步骤

说明: 新创建的账号,默认未被授予权限,可以参考以下操作对新账号进行授权。

#### 1. 登录 [轻量数据库服务控制台。](https://console.cloud.tencent.com/lighthouse/db/index)

- 2. 在数据库列表找到目标数据库,单击数据库进入管理页。
- 3. 选择账号管理, 在账号列表下找到目标账号, 在其操作列单击修改权限。

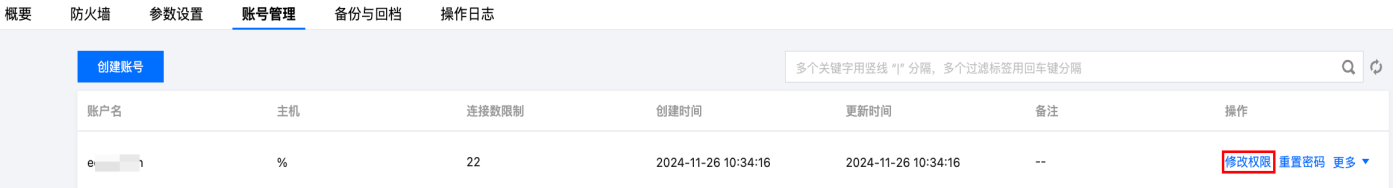

- 4. 在弹出的对话框左侧选择授权范围(全局特权或对象级特权),然后在右侧选中或者取消需要授予的权限,单击**确定**。
	- 全局特权: 表示该账号可以对实例下所有数据库进行相关操作,具体可授予的操作权限需在对话框右侧进行选择。
	- 对象级特权:表示该账号可以对实例下某些数据库或表(可根据需要指定一个或多个数据库或表)进行相关操作,具体可授予的操作权限 需在对话框右侧进行选择。

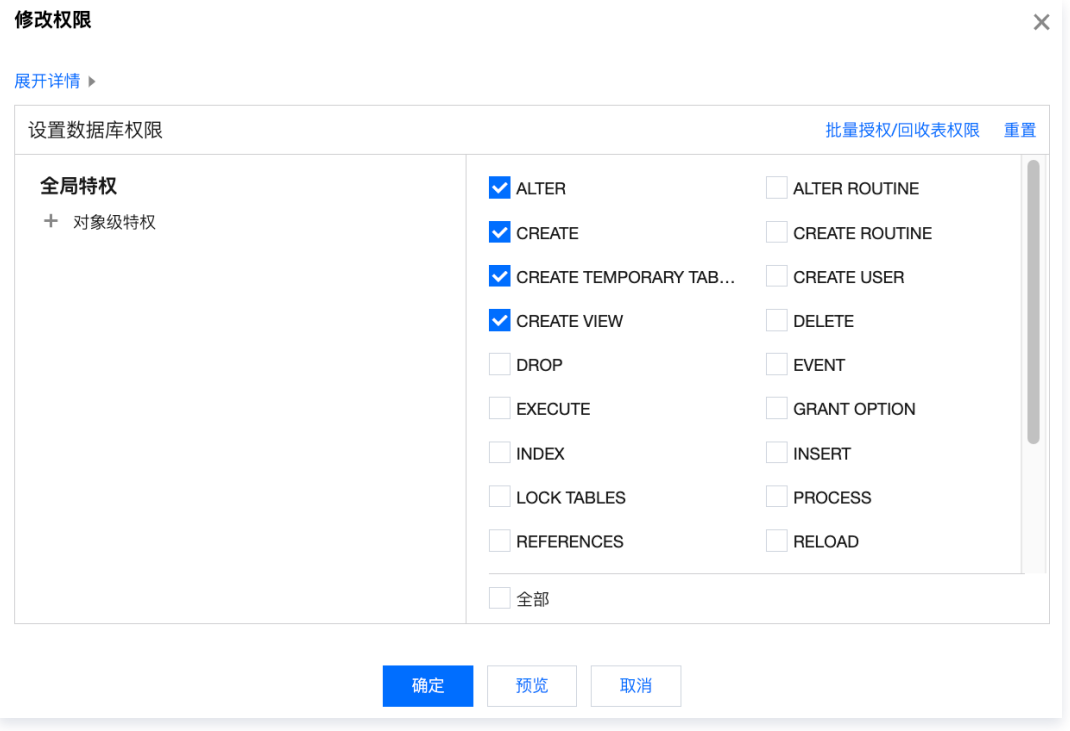

#### **① 说明:**

△腾讯云

- 。如果您需要批量授权或回收库表的权限,可单击**批量授权/回收表权限**,在弹窗下,选择**授权**或**收回**,然后在左侧选择需授权或取 消授权的多个库表,在右侧选择需授予或取消授予的具体权限,最后单击**确定**。
- 如果您想要预览账号权限的变更,您可以单击**预览**查看。

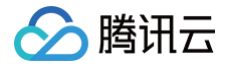

### 重置密码

最近更新时间:2025-02-28 17:56:52

忘记密码、修改密码均可以通过重置密码实现。本文为您介绍如何通过控制台重置数据库账号的密码。

#### 操作步骤

#### 方法一

说明: 此方法仅支持为 root 账号重置密码。

- 1. 登录 [轻量数据库服务控制台。](https://console.cloud.tencent.com/lighthouse/db/index)
- 2. 在数据库列表找到目标数据库,单击更多 > 重置密码。

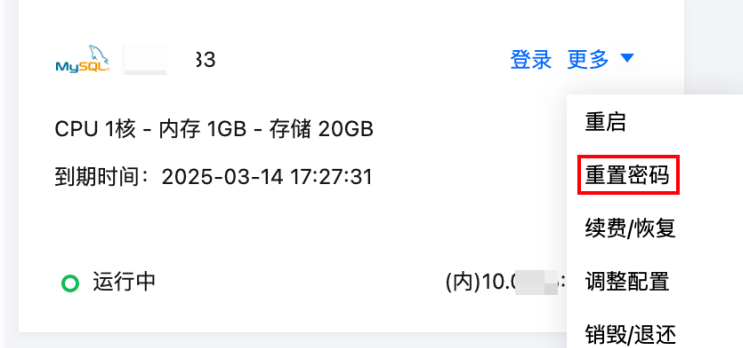

3. 在重置密码弹窗中,输入和确认新密码,单击重置。

#### 方法二

#### **① 说明:** 此方法支持为实例下的 root 账号以及非 root 账号重置密码。

- 1. 登录 [轻量数据库服务控制台。](https://console.cloud.tencent.com/lighthouse/db/index)
- 2. 在数据库列表找到目标数据库,单击数据库进入概要页。
- 3. 选择**账号管理**页,在账号列表找到目标账号,在其操作列单击**重置密码**。

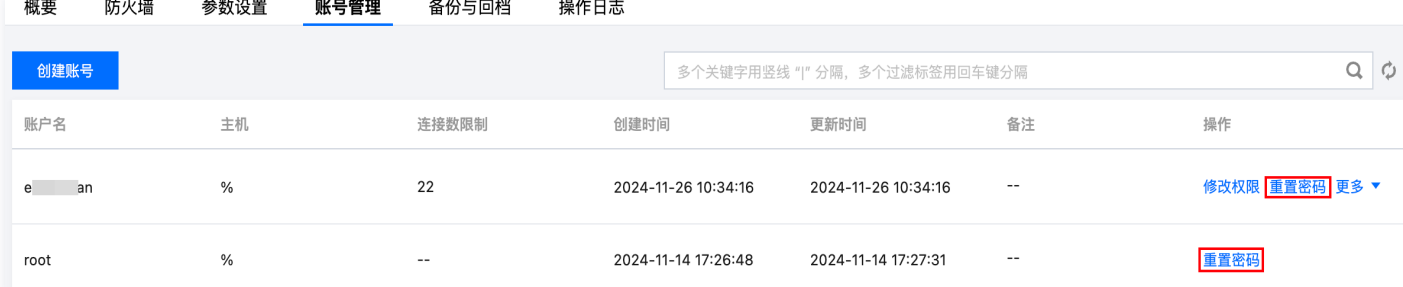

4. 在重置密码弹窗中,输入和确认新密码,单击重置。

```
说明:
```
密码可以输入8 - 64个字符,包含大小写英文字母、数字和符号~!@#\$%^&\*\_-+=`|\(){}[]:;'<>,.?/中的任意三种。

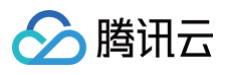

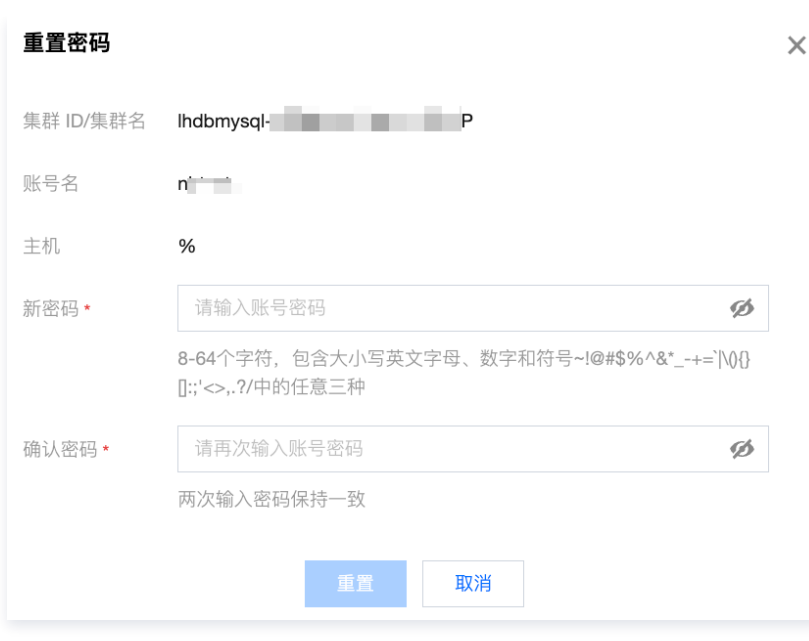

### 修改授权访问的主机地址

最近更新时间:2025-03-17 16:28:03

您可以通过控制台修改数据库账号所授权的主机地址,来限制对数据库的访问,进而提升数据库的访问安全。

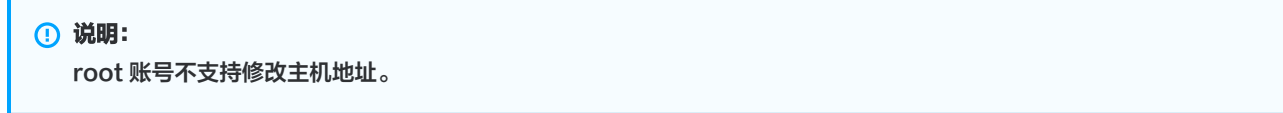

#### 操作步骤

○腾讯云

- 1. 登录 [轻量数据库服务控制台。](https://console.cloud.tencent.com/lighthouse/db/index)
- 2. 在数据库列表找到目标数据库,单击数据库进入管理页。
- 3. 选择账号管理,在账号列表找到目标账号,在其操作列单击更多 > 修改主机。

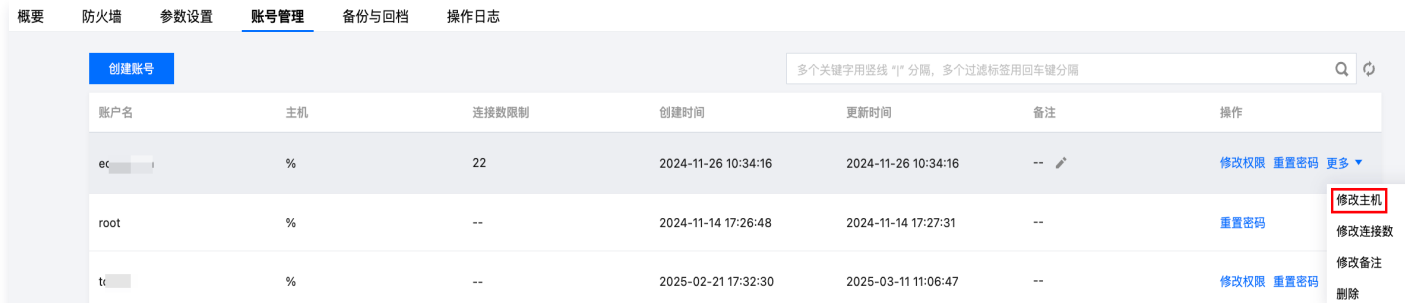

4. 在修改主机弹窗中,输入新主机地址,单击确定。

#### **① 说明:**

主机地址支持单个 IP 形式的地址,也支持填入%(表示不做 IP 范围限制)。

- 示例1:填入%,表示不做 IP 范围限制,即允许所有 IP 地址的客户端使用该账号访问数据库。
- 示例2:填入10.5.10.%,表示只能从 IP 地址以10.5.10开头的客户端使用该账号访问数据库,例如 IP 地址为10.5.10.24。

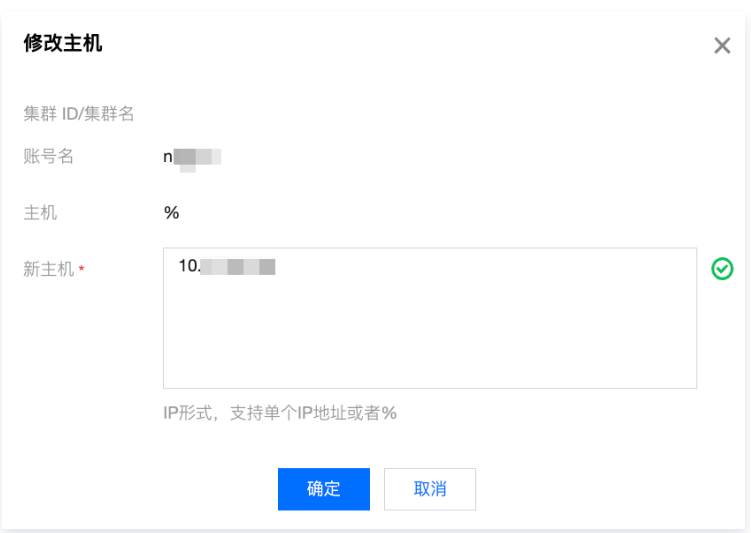

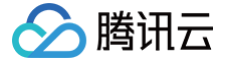

## 修改账号连接数

最近更新时间:2025-03-17 16:28:03

轻量数据库支持修改账号连接数限制(每个账号到数据库的最大连接数)。您可以在控制台修改账号的连接数限制,防止单个账号耗尽所有轻量 数据库的连接。本文为您介绍如何通过控制台修改数据库账号连接数。

**① 说明:** 

root 账号不支持修改账号连接数。

#### 操作步骤

- 1. 登录 [轻量数据库服务控制台。](https://console.cloud.tencent.com/lighthouse/db/index)
- 2. 在数据库列表找到目标数据库,单击数据库进入管理页。
- 3. 选择账号管理, 在账号列表找到目标账号, 在其操作列单击更多 > 修改连接数。

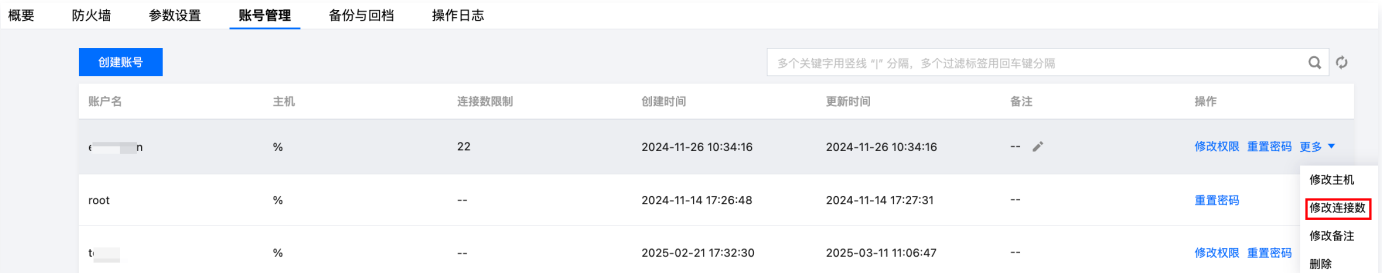

4. 在修改连接数弹窗中, 修改连接数限制, 单击**确定**。

确定

取消

```
说明:
     连接数取值范围:1 - 10240,若不填写连接数,会受到最大连接数10240的限制。修改连接数
                                                 \times集群 ID
        lhdbmysql- i4
集群名
       \mathbf{r} = \mathbf{r}\mathbf{e}账号名
主机
        \frac{0}{6}连接数限制 22
                                                 \odot连接数限制 300
        取值范围: 1~10240
```
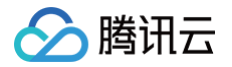

### 修改账号备注

最近更新时间:2024-12-05 09:49:03

您可以通过备注账号信息,实现对账号资源的分配和管理,本文为您介绍如何通过控制台修改数据库账号的备注信息。

#### 操作步骤

- 1. 登录 [轻量数据库服务控制台。](https://console.cloud.tencent.com/lighthouse/db/index)
- 2. 在数据库列表找到目标数据库,单击数据库进入管理页。
- 3. 选择账号管理,在账号列表找到目标账号,在其操作列单击更多 > 修改备注。

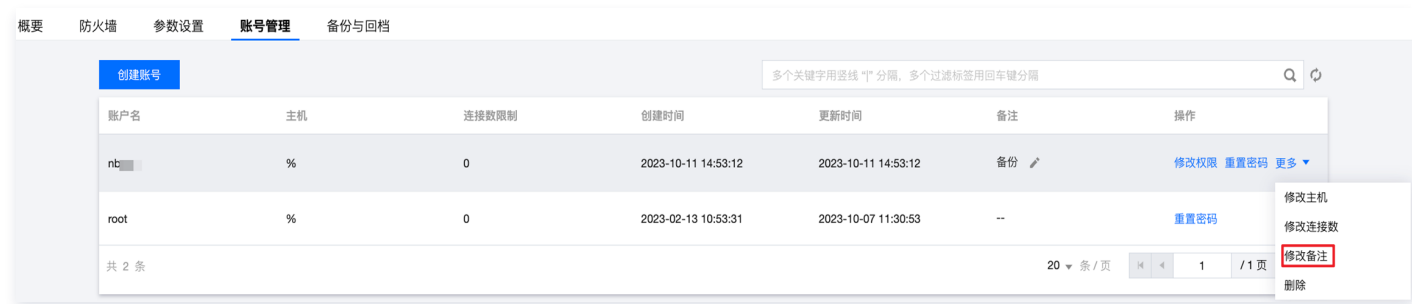

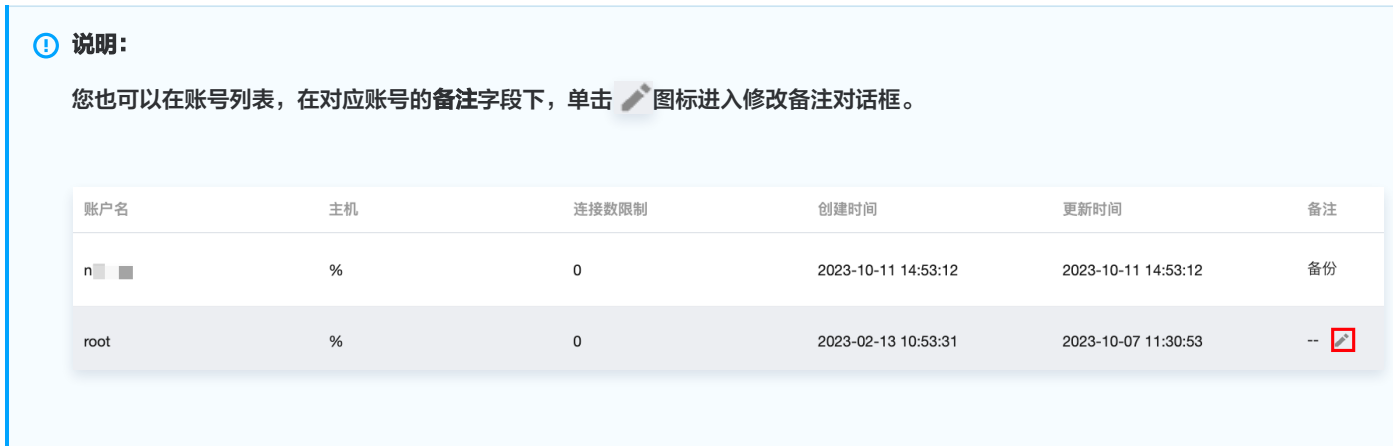

4. 在修改备注弹窗中,输入备注信息 ( 最多可输入225个字符 ) 后单击**确定**。

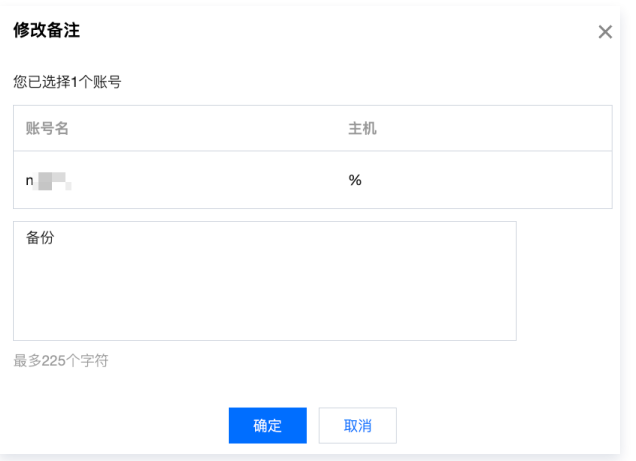

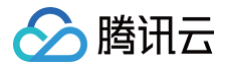

### 删除账号

最近更新时间:2025-03-17 16:28:03

若您需要停用已创建的数据库账号,可以通过控制台删除数据库账号。

#### 前提条件

已 [创建账号。](https://cloud.tencent.com/document/product/1207/100172)

#### 注意事项

- 数据库账号删除后不可恢复,请谨慎操作。
- 避免因账号误删除而影响业务的正常使用,请确认即将删除的数据库账号不再对任何应用程序提供使用。
- root 账号不支持删除。

#### 操作步骤

- 1. 登录 [轻量数据库服务控制台。](https://console.cloud.tencent.com/lighthouse/db/index)
- 2. 在数据库列表找到目标数据库,单击数据库进入管理页。
- 3. 选择**账号管理**页,在账号列表找到目标账号,在其操作列单击**更多 > 删除**。

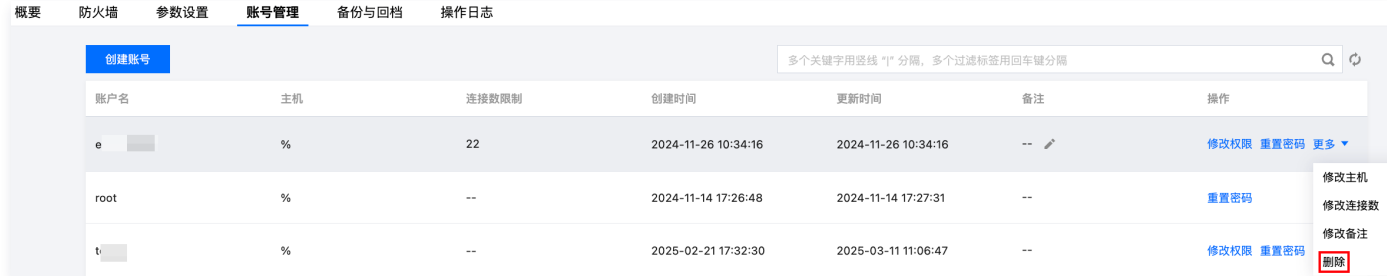

#### 4. 在**删除账号**弹窗中,确认要删除的账号,单击确定。

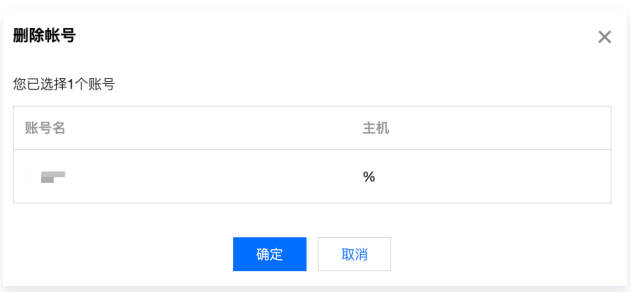
# 网络与安全 配置防火墙

最近更新时间:2025-03-17 16:28:03

本文为您介绍如何通过轻量数据库控制台添加和删除数据库防火墙规则。

## 操作场景

在轻量数据库中,支持配置防火墙规则来控制访问权限,进行网络隔离以增强安全性。如果不配置防火墙规则,则表示不限制访问数据库的来 源,未经授权的访问也可连接数据库。如果配置防火墙规则,限制了协议及端口,例如 TCP:10,则表示仅允许来自 TCP 协议且端口号为10 的应用访问轻量数据库。

## 添加防火墙规则

- 1. 登录 [轻量数据库服务控制台,](https://console.cloud.tencent.com/lighthouse/db/index)在数据库列表,单击对应数据库模块,进入数据库管理页面。
- 2. 在数据库管理页面, 选择防火墙页面, 单击添加规则。

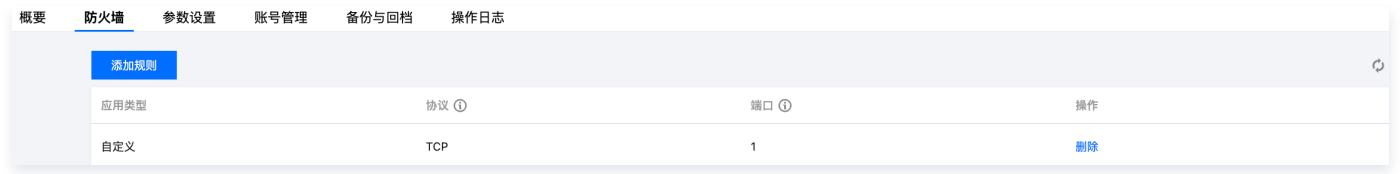

3. 在弹出的对话框,选择协议和输入端口号,单击确定。

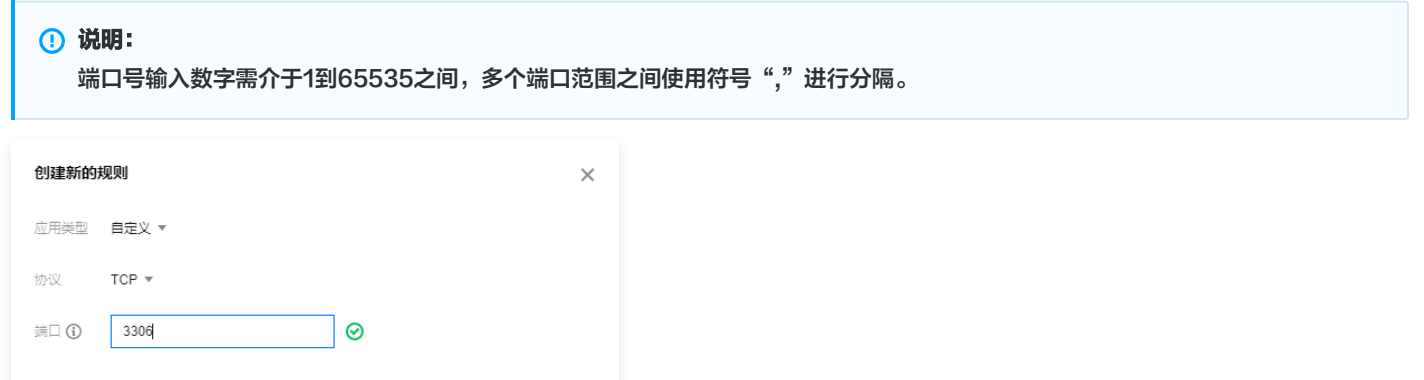

### 删除防火墙规则

#### 注意:

删除防火墙规则可能会影响应用程序的可用性、网络通信或安全性。请确保这些风险在可接受范围内,或者有涉及需要更换服务端口、 协议等的场景,再进行删除操作。

- 1. 登录 [轻量数据库控制台,](https://console.cloud.tencent.com/lighthouse/db/index)在数据库列表,单击对应数据库模块,进入数据库管理页面。
- 2. 在数据库管理页面, 选择防火墙页面, 找到目标规则并单击删除。

确定 取消

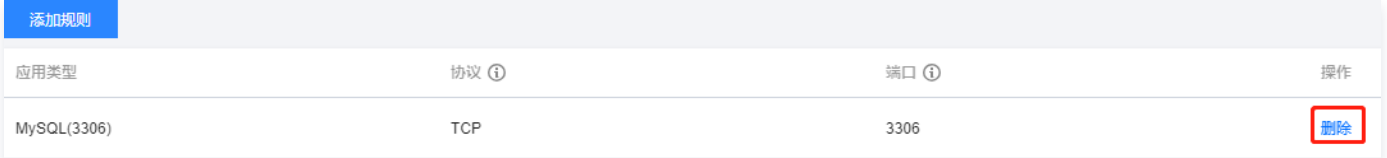

3. 在弹出的对话框中,确认无误后,单击删除。

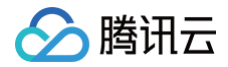

# 开启或关闭外网地址

### 最近更新时间: 2025-01-21 16:39:12

除了通过内网地址连接轻量数据库服务,在开启外网地址后,您也可以在外网通过系统分配的域名和端口访问轻量数据库服务,生效时间大概需 要5分钟。本文为您介绍通过控制台为轻量数据库开启或关闭外网地址(即开启或关闭公网)。

#### 说明:

•腾讯六

- 外网访问仅用于开发或辅助管理数据库,不提供可用性 SLA 保证,业务方面的访问请使用内网访问。
- 开启外网地址,会使您的数据库服务暴露在公网上,可能导致数据库被入侵或攻击。业务方面的访问建议您使用内网地址连接数据 库。
- 外网访问开通后将受到防火墙访问策略的控制,请提前配置好相应策略。
- 关闭外网后再重新开启外网时,域名对应的外网地址不变。

## 前提条件

- 已 [创建轻量数据库服务。](https://cloud.tencent.com/document/product/1207/59876)
- 轻量数据库状态为运行中。

### 支持地域

成都、南京、北京、广州、上海、中国香港、硅谷地域支持开启外网。

## 开启外网地址

- 1. 登录 [轻量数据库服务控制台,](https://console.cloud.tencent.com/lighthouse/db/index)在数据库列表,单击对应数据库模块,进入数据库概要页。
- 2. 在数据库概要页的**网络与安全**模块,单击开启公网。

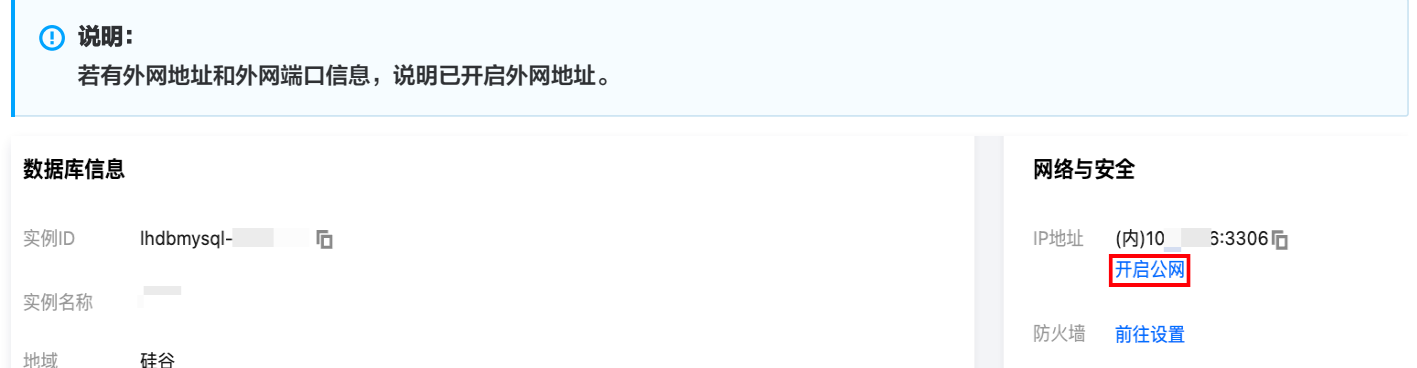

3. 在弹出的对话框, 单击确定, 开启成功后, 即可在网络和域名中查看到外网地址。

### 关闭外网地址

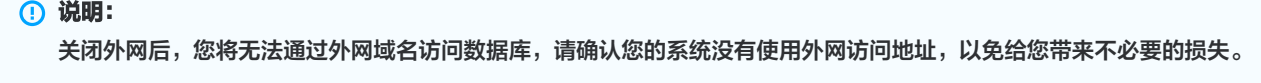

- 1. 登录 [轻量数据库服务控制台,](https://console.cloud.tencent.com/lighthouse/db/index)在数据库列表,单击对应数据库模块,进入数据库概要页。
- 2. 在数据库概要页的**网络与安全**模块,单击公网 IP 地址后的关闭公网。
- 3. 在弹出的对话框,单击确定。

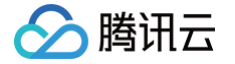

# 备份与回档 概述

最近更新时间:2024-12-05 09:49:03

数据是企业的核心资产。随着业务发展,企业数据呈现出规模化、爆炸式的增长,业务应用要求实时、在线的快速处理,对于数据库运维人员来 说,保护企业核心数据的任务越来越有挑战性。例如数据误删除、相关系统漏洞和病毒、硬件故障,甚至自然灾害都可能造成数据的丢失,因 此,备份和回档是数据库非常重要的功能。

## 备份概述

轻量数据库支持数据备份和 binlog 备份,通过一个完整的数据备份以及后续一段时间的 binlog 备份,就可以将整个轻量数据库或特定库表恢 复到任意时间点。

您可在备份与回档页查询数据备份列表的字段信息,包括:文件名/备注名、备份时间点、开始时间、结束时间、备份类型、备份方式、备份大 小、状态以及操作等。可查询 binlog 备份列表的字段信息,包括:备份 ID、文件名/备注名、binlog 数据开始时间、binlog 数据结束时间、 备份大小以及操作等,方便您对历史备份进行查询和管理。

备份与回档的控制台界面如下:

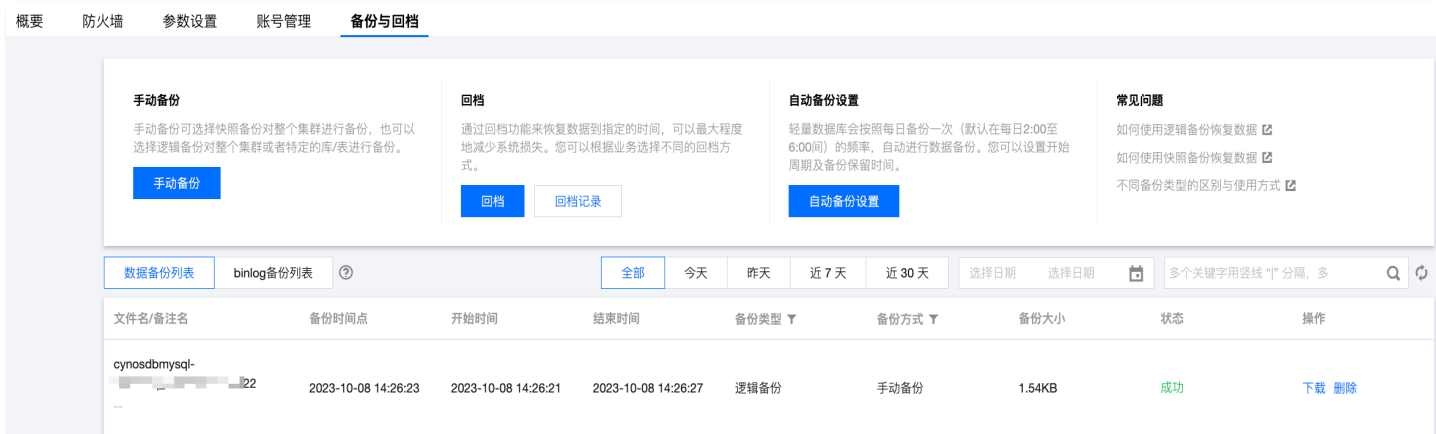

## 数据备份

数据备份即将某个时间点上数据库的全量数据生成一个备份文件,轻量数据库的数据备份支持逻辑备份和快照备份两种备份类型,逻辑备份为全 量备份,快照备份包含全量备份和增量备份。

- 逻**辑备份**:仅支持全量备份,指的是保存数据库的逻辑结构和内容,是以 SQL 语句的方式来表示数据库的结构和数据,是数据库对象级备 份,备份内容是表、索引、存储过程等数据库对象,其优势主要体现在能支持进行更精细的库、表级别备份,对数据库性能影响较小,但相对 备份速度较慢,占用体积较大。
- 。快**照备份**:通过对存储层磁盘创建快照的方式进行备份,其优势主要体现在备份速度快,可秒级完成,整个过程计算层业务无感知,相对占用 体积小。
- 全量备份:对某 个时间点上的所有数据进行的 个完全拷贝。
- **。增量备份**:在上一次备份的基础上,备份新增或改变的文件。

### 备份类型对比表

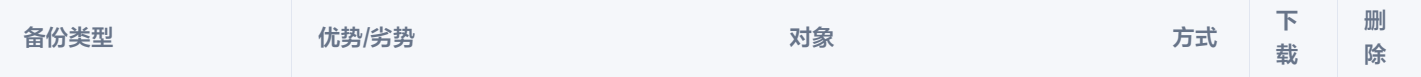

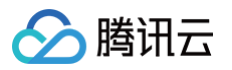

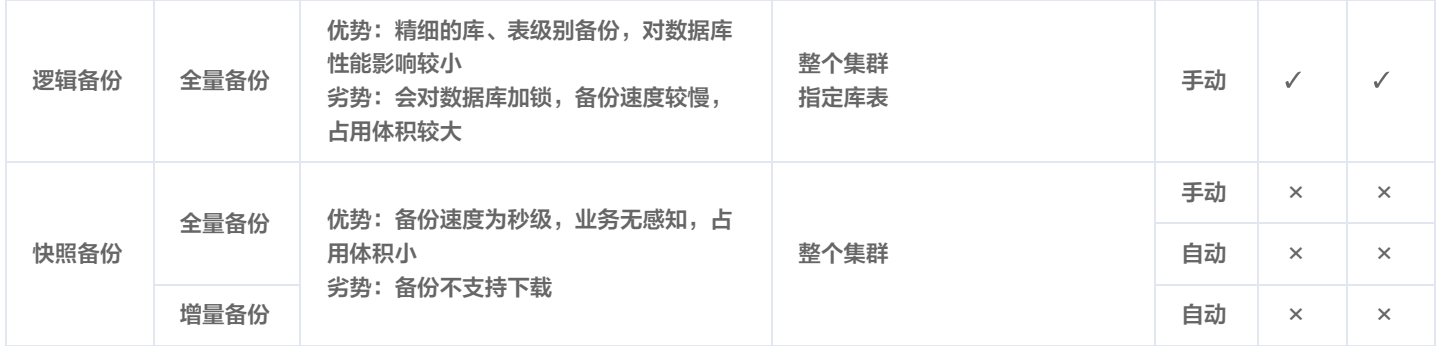

## binlog 备份

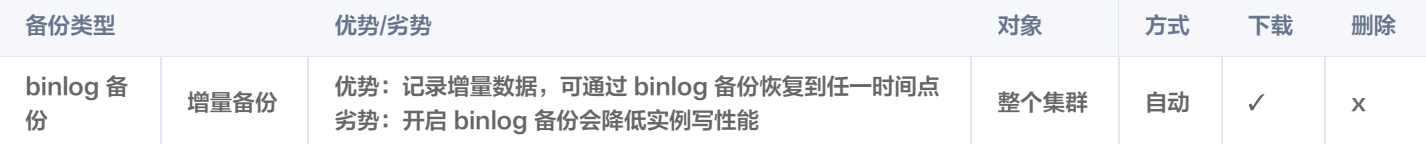

binlog 备份即在某个时间点上将数据库的全量数据记录生成备份文件之后,产生的增量数据。轻量数据库在执行大事务或大量 DML 时会产生 较多的 binlog,此 binlog 备份会被上传至云端存储,然后控制台的 binlog 备份列表会显示上传到云端的 binlog 备份,binlog 备份用于存 储操作日志。

## 注意事项

- 手动备份任务限制频率为1小时1次,自动备份任务根据用户设置的备份开始时间进行,系统默认每天进行一次自动备份。
- 备份方式中,手动备份的逻辑备份文件支持在备份列表手动删除,释放掉备份空间,避免空间浪费和占用,没有手动删除的前提下,备份文件 会保留在备份列表下,为避免浪费,请定期手动删除不需要的部分。
- 备份方式中,自动备份的文件不支持手动删除,可通过设置自动备份保留时间来实现到期后自动删除。
- binlog 备份大小可在日志备份列表查询,binlog 备份的总大小为每个 binlog 备份文件大小之和。

## 回档概述

- 轻量数据库支持通过回档功能来恢复数据到指定的时间,可以最大程度地减少系统损失。
- 轻量数据库支持库表级别以及整集群级别回档到原集群,用户可以根据业务选择不同的回档方式。

## 回档方式

- 按备份文件回档:将集群恢复到任一备份文件的数据文件状态,备份文件选择范围由用户设置的数据备份保留时长决定。
- 按时间点回档:将集群恢复到任意时间点,时间点的选择范围由用户设置的 binlog 备份保留时长决定。

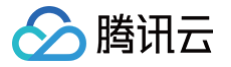

# 备份与回档费用说明

最近更新时间:2024-04-30 16:26:11

本文为您介绍轻量数据库服务备份与回档的费用说明。

## 计费

**。备份存储空间**:备份文件会占用一定的存储空间。备份方式包括自动备份和手动备份,备份对象包括 binlog 备份和数据备份,以上占用的空 间均会算入此计费项。

说明: 备份空间暂时免费,随着业务发展和功能逐渐完善,未来可能实行商业化计费,我们将另行通知。

• 回档: 轻量数据库支持根据备份文件或时间点进行回档,回档功能目前免费。

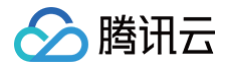

# 自动备份

最近更新时间:2025-03-17 16:28:03

轻量数据库支持自动备份和手动备份两种方式来备份数据,自动备份中快照备份为默认开启,您也可设置自动备份的备份策略,以达到长期保留 备份的效果,保证数据的安全性。

轻量数据库创建后,会根据日志生成速率和写入量等因素生成数据备份(自动备份中的快照备份),默认情况下每2日进行一次备份,如果写入 量大于4GB且距离上次备份超过24小时则立即进行备份。

本文为您介绍通过控制台进行自动备份设置。

## 注意事项

- 。自动备份产生的快照备份不支持删除,您可以通过自动备份设置中的**数据备份保留**选项,来设置自动快照备份文件的保留时长,控制备份文件 的生命周期,以此达到删除的效果。
- 您可在数据备份列表下查看**备份时间点**字段来确定该备份文件中数据镜像的确切时间点。

## 自动备份设置

- 1. 登录 [轻量数据库服务控制台。](https://console.cloud.tencent.com/lighthouse/db/index)
- 2. 在数据库列表找到目标数据库,单击数据库进入管理页。
- 3. 选择备份与回档 > 自动备份设置。

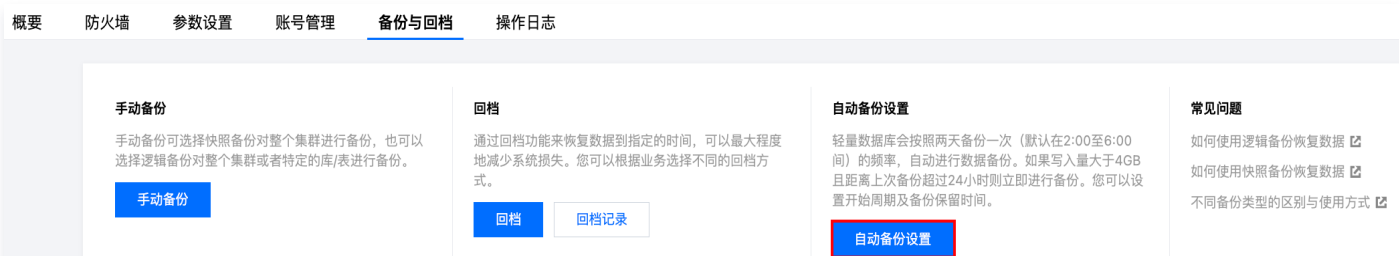

#### 4. 在自动备份设置窗口中完成如下配置, 单击确定。

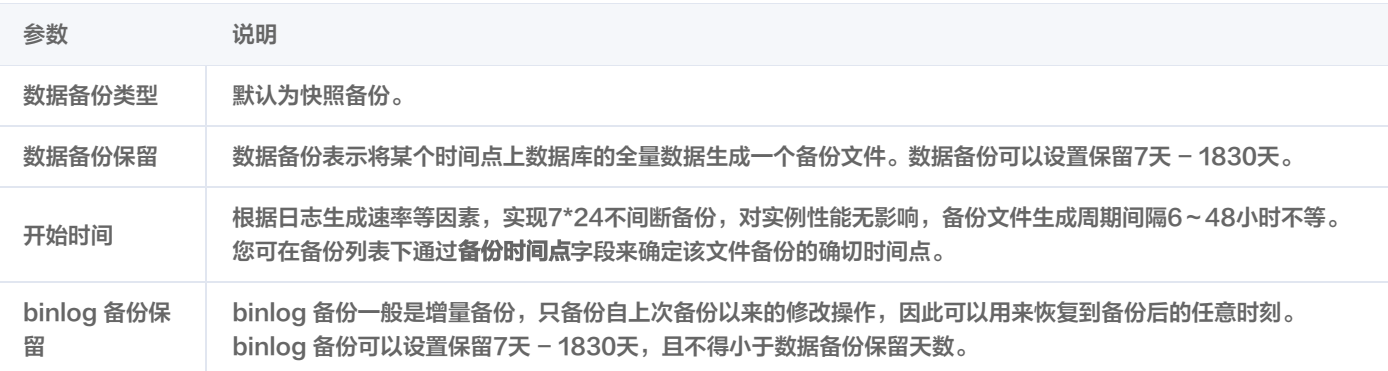

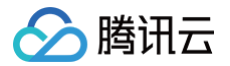

# 手动备份

最近更新时间:2025-03-17 16:28:03

轻量数据库支持自动备份和手动备份两种方式来备份数据。本文为您介绍如何通过控制台创建手动备份。

## 手动备份说明

- 手动备份可选择快照备份对整个集群进行备份,也可以选择逻辑备份对整个集群或者特定的库/表进行备份。
- 手动备份中的逻辑备份可在备份列表手动删除,释放掉备份空间,避免空间浪费和占用,快照备份不支持手动删除。

## 创建手动快照备份

- 1. 登录 [轻量数据库服务控制台。](https://console.cloud.tencent.com/lighthouse/db/index)
- 2. 在数据库列表找到目标数据库,单击数据库进入管理页。
- 3. 选择备份与回档 > 手动备份。

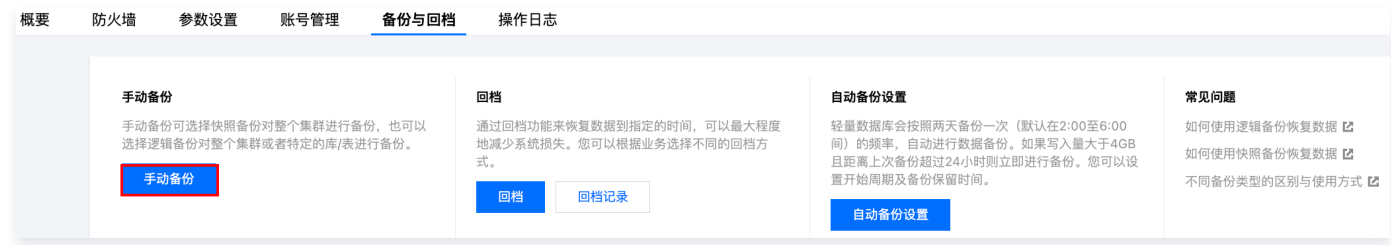

### 4. 在手动备份窗口中完成如下配置, 单击开始备份。

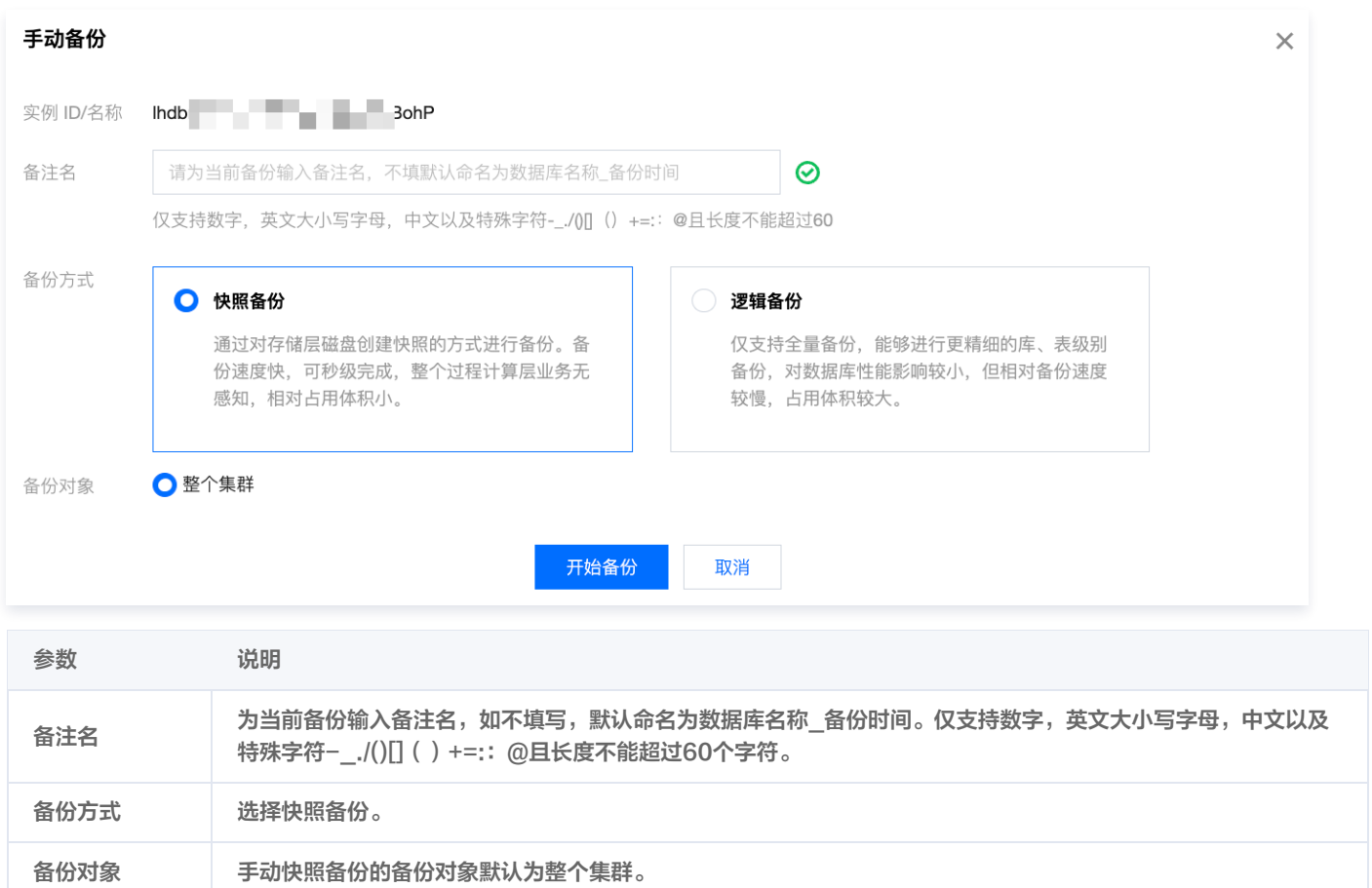

## 创建手动逻辑备份

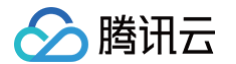

- 1. 登录 [轻量数据库控制台。](https://console.cloud.tencent.com/lighthouse/db/index)
- 2. 在数据库列表找到目标数据库,单击数据库进入管理页。
- 3. 选择备份与回档 > 手动备份。

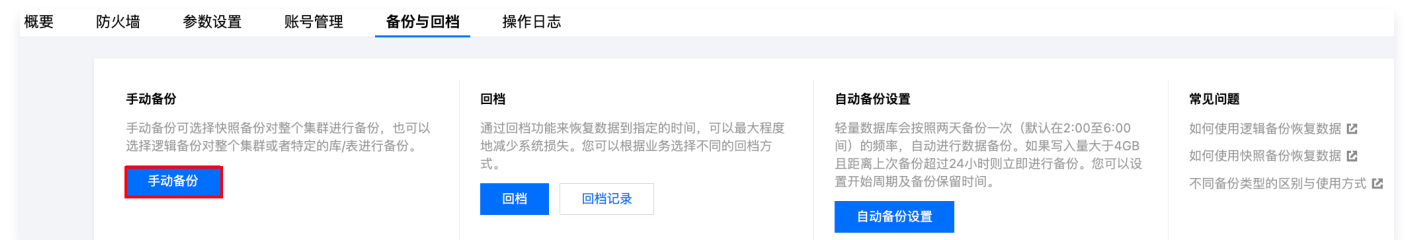

4. 在手动备份窗口中完成如下配置, 单击开始备份。

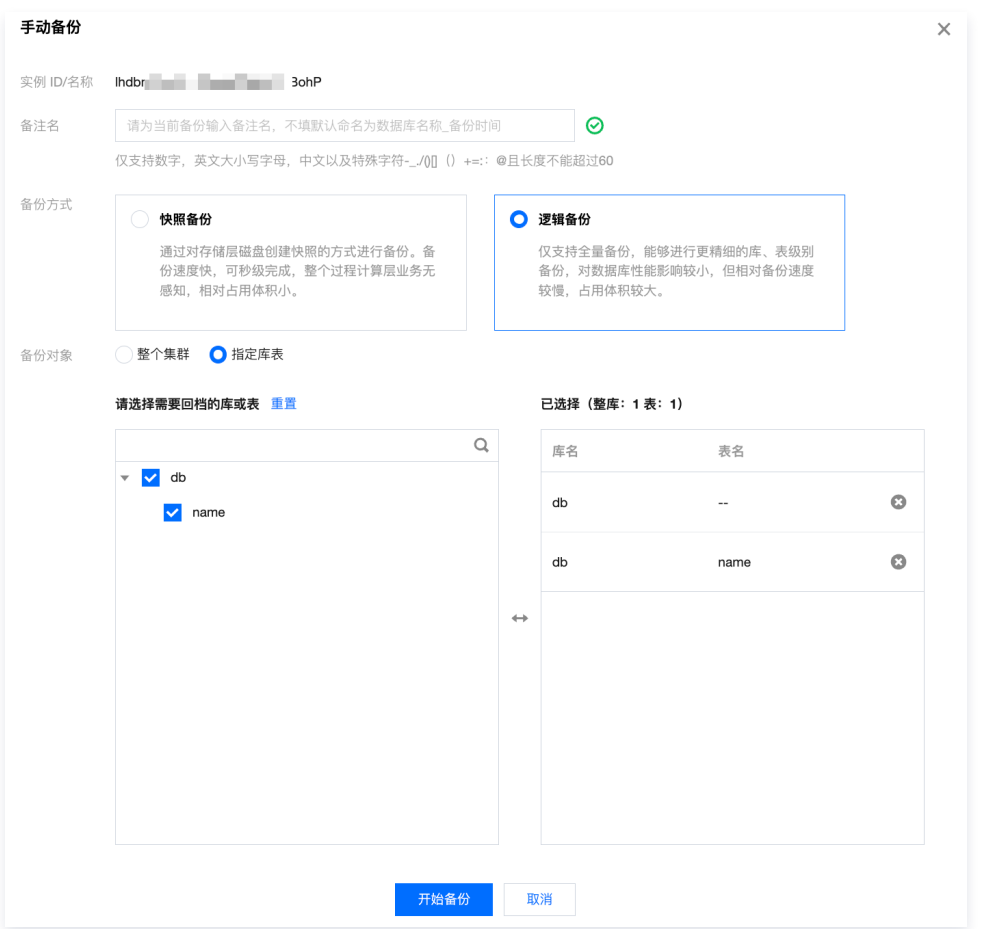

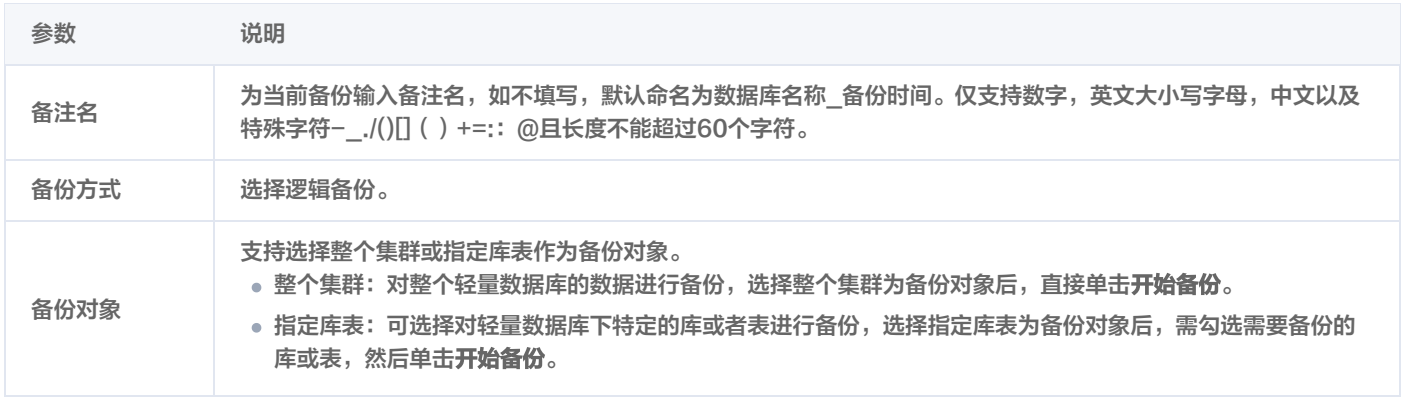

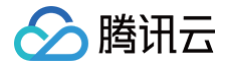

# 查看备份列表

最近更新时间:2025-03-17 16:28:03

轻量数据库创建后,会根据日志生成速率和写入量等因素生成数据备份(自动备份中的快照备份),默认情况下每2日进行一次备份,如果写入 量大于4GB且距离上次备份超过24小时则立即进行备份。您也可以通过控制台对数据库进行自动备份设置或进行手动备份,备份文件及相关信 息可通过备份列表进行查阅。

本文为您介绍通过控制台查看备份列表的方法。

## 操作步骤

- 1. 登录 [轻量数据库服务控制台。](https://console.cloud.tencent.com/lighthouse/db/index)
- 2. 在数据库列表找到目标数据库,单击数据库进入概要页。
- 3. 在概要页,选择**备份与回档**页,在**数据备份列表或 binlog 备份列表**中可查看每一个备份文件的相关信息。

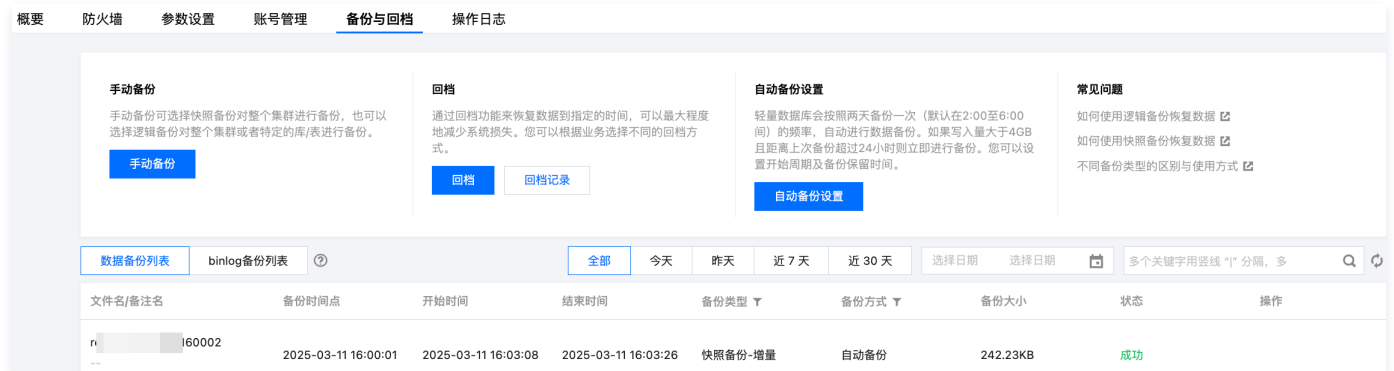

- 数据备份列表信息:文件名/备注名、备份时间点、开始时间、结束时间、备份类型、备份方式、备份大小、状态以及操作等。
- binlog 备份列表信息:备份 ID、文件名/备注名、binlog 数据开始时间、binlog 数据结束时间、备份大小以及操作等。
- 支持按全部、今天、昨天、近7天、近30天以及自定义时间范围筛选备份文件。
- 右侧搜索框支持根据文件名、备注名、备份类型、备份方式的资源属性过滤备份文件。

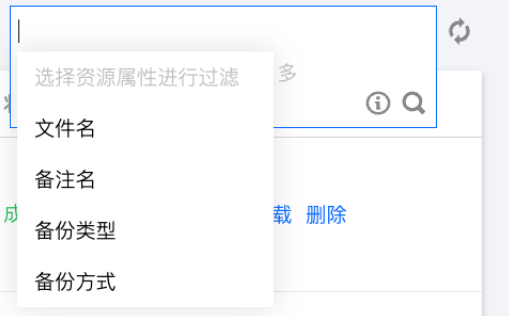

## 热点问题

#### 超出备份保留时间的备份还可以下载吗?

到期后的备份文件(包含数据备份和 binlog 备份)会自动删除,无法进行下载。 您可在 [轻量数据库控制台](https://console.cloud.tencent.com/lighthouse/db/index) 下载备份文件,支持下载的备份文件为逻辑备份。

- 
- 您也可以在 [轻量数据库控制台](https://console.cloud.tencent.com/lighthouse/db/index) 进行手动备份。

```
① 说明:
 手动备份中的逻辑备份支持手动删除,快照备份不支持删除。
```
### 备份可以手动删除吗?

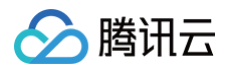

- 自动备份中的快照备份无法手动删除,到期后会自动删除,默认保留7天,您也可以结合业务需要,对备份保留时间进行设置,以便合理使用 备份空间,详细请参见 [设置备份保留时间。](https://cloud.tencent.com/document/product/1207/99311)
- 手动备份中的快照备份无法删除。
- 手动备份中的逻辑备份支持在备份列表的操作列手动删除。

### 如何减少备份空间开销?

- 删除不再使用的逻辑备份,操作请参见 <mark>删除备份</mark> 。
- 根据业务需要,合理缩短自动备份保留时间,实现定期删除自动备份产生的文件,详细请参见 [设置备份保留时间](https://cloud.tencent.com/document/product/1207/99311)。

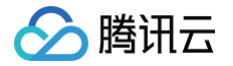

# 设置备份保留时间

最近更新时间:2024-12-05 09:49:03

轻量数据库的备份包含数据备份和 binlog 备份,备份方式分为自动备份和手动备份,设置备份保留时间的操作场景为:为自动备份中快照备份 和 binlog 备份设置备份保留时间。

本文为您介绍通过控制台设置备份保留时间。

## 操作步骤

- 1. 登录 [轻量数据库服务控制台。](https://console.cloud.tencent.com/lighthouse/db/index)
- 2. 在数据库列表找到目标数据库,单击数据库进入管理页。
- 3. 在实例管理页, 选择备份与回档 > 自动备份设置。

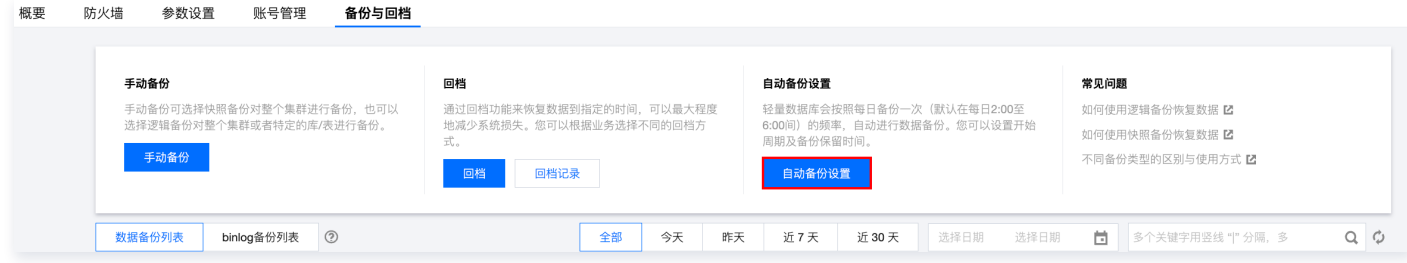

### 4. 在自动备份设置窗口中完成如下配置,单击确定。

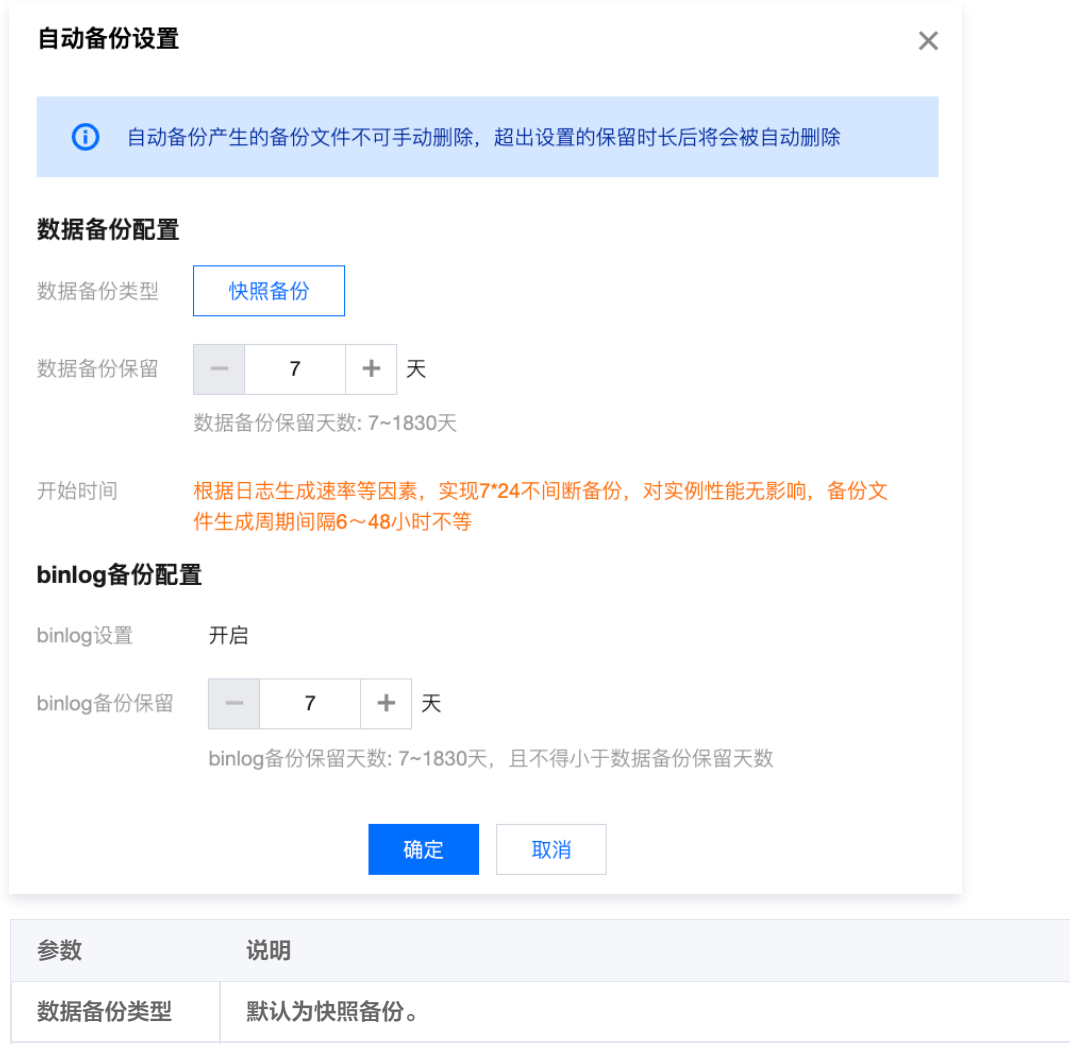

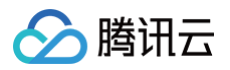

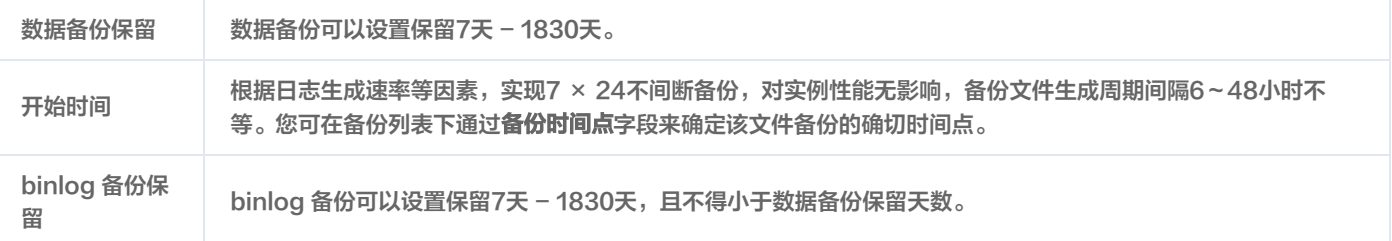

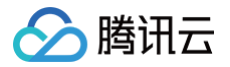

# 下载备份

最近更新时间:2024-12-05 09:49:03

轻量数据库服务控制台提供备份的文件列表,并可以下载逻辑备份文件,通过下载的备份文件可将数据库恢复到自建或其他云厂商提供的数据 库。

## 支持下载/解压/删除的文件类型

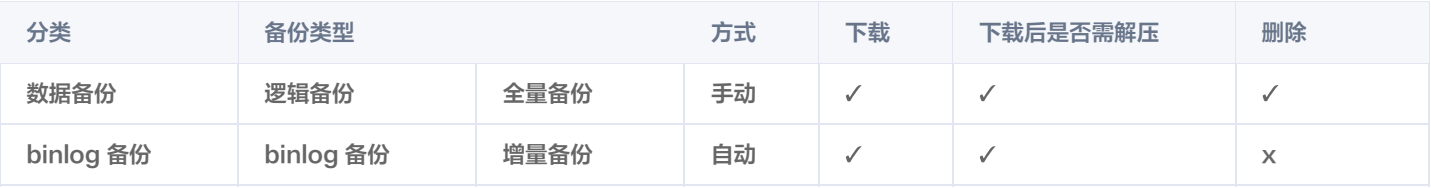

## 下载备份文件

- 1. 登录 [轻量数据库服务控制台。](https://console.cloud.tencent.com/lighthouse/db/index)
- 2. 在数据库列表找到目标数据库,单击数据库进入管理页。
- 3. 在实例管理页,选择备份与回档页。
	- $\circ$  若您需要下载数据备份,请单击数据备份列表,在列表下找到目标数据备份文件,单击其**操作**列的**下载**。
	- $\circ$  若您需要下载 binlog 备份,请单击 binlog 备份列表,在列表下找到目标 binlog 备份文件,单击其**操作**列的**下载**。

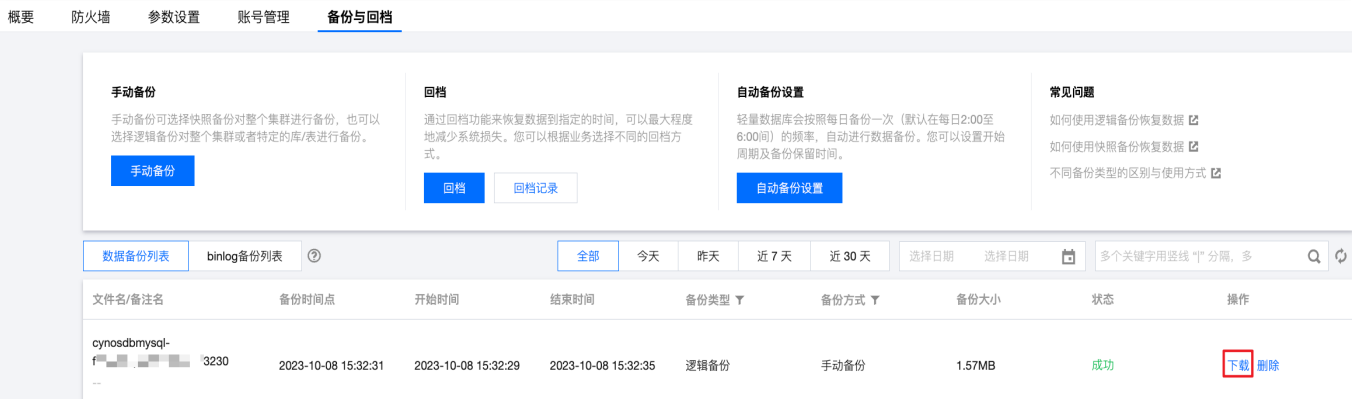

4. 在下载备份窗口,选择下载方式,单击确定。

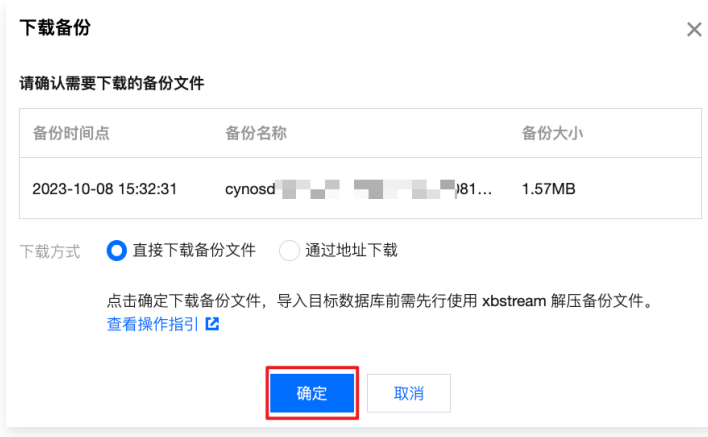

- 直接下载备份文件:将直接下载该备份文件到本地。
- 通过地址下载:系统将提供下载地址,您可通过下载地址到浏览器或第三方下载工具进行快速下载,下载地址有效期为12小时,过期后 需重新进入下载页面获取新生成的下载地址。

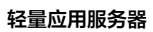

# △腾讯云

## **① 说明:**

下载完备份文件,在导入目标数据库前,需先使用 xbstream [解压备份文件](https://cloud.tencent.com/document/product/1003/74903#.E8.A7.A3.E5.8E.8B.E6.96.87.E4.BB.B6),相关操作请参见 解压备份文件 。

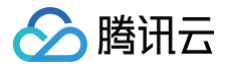

# 删除备份

最近更新时间:2025-03-13 21:29:43

轻量数据库支持删除备份文件,以节省备份空间。本文为您介绍通过控制台删除手动逻辑备份文件。

#### 说明:

- 备份文件删除后无法恢复,请谨慎操作。
- 自动备份中的快照备份文件和 binlog 备份文件不支持手动删除,但可以通过 [设置备份保留时间](https://cloud.tencent.com/document/product/1207/99311) 来调整该备份的保留生命周期。

# 支持删除的文件类型

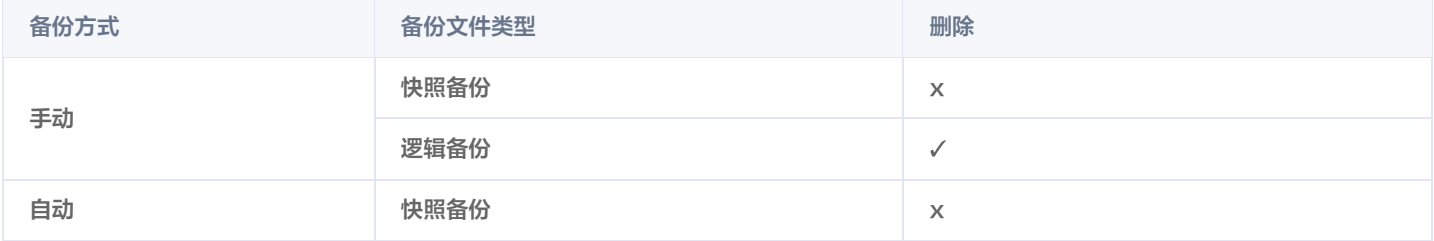

## 操作步骤

- 1. 登录 [轻量数据库服务控制台。](https://console.cloud.tencent.com/lighthouse/db/index)
- 2. 在数据库列表找到目标数据库,单击数据库进入管理页。
- 3. 在实例管理页, 选择备份与回档 > 数据备份列表。
- 4. 在数据备份列表下找到需要删除的手动逻辑备份文件,单击其操作列的**删除**。

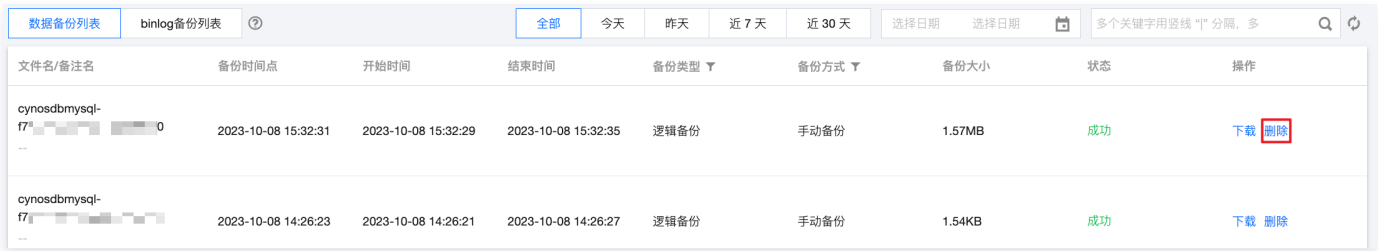

5. 在删除备份窗口,核对要删除的备份文件信息后,单击确定。

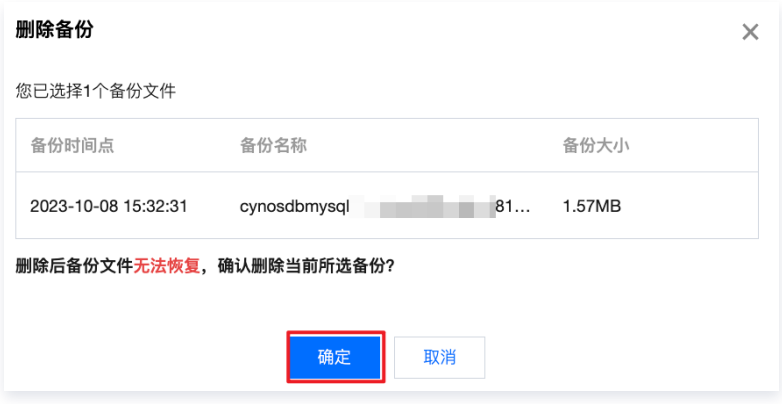

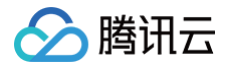

# 回档

最近更新时间:2024-12-05 09:49:03

轻量数据库支持通过回档功能来恢复数据到指定的时间,可以最大程度地减少系统损失。您可以根据业务选择不同的回档方式。

## 回档方式

- 按备份文件回档:支持将集群恢复到任一备份文件的数据状态,选择范围由您设置的数据备份保留时长决定。
- 按时间点回档:支持将集群恢复到任意时间点的状态,时间选择范围由您设置的 binlog 备份保留时长决定。

## 操作步骤

- 1. 登录 [轻量数据库服务控制台。](https://console.cloud.tencent.com/lighthouse/db/index)
- 2. 在数据库列表找到目标数据库,单击数据库进入管理页。
- 3. 在实例管理页, 选择备份与回档 > 回档, 根据不同的回档模式按照如下相关操作进行回档。

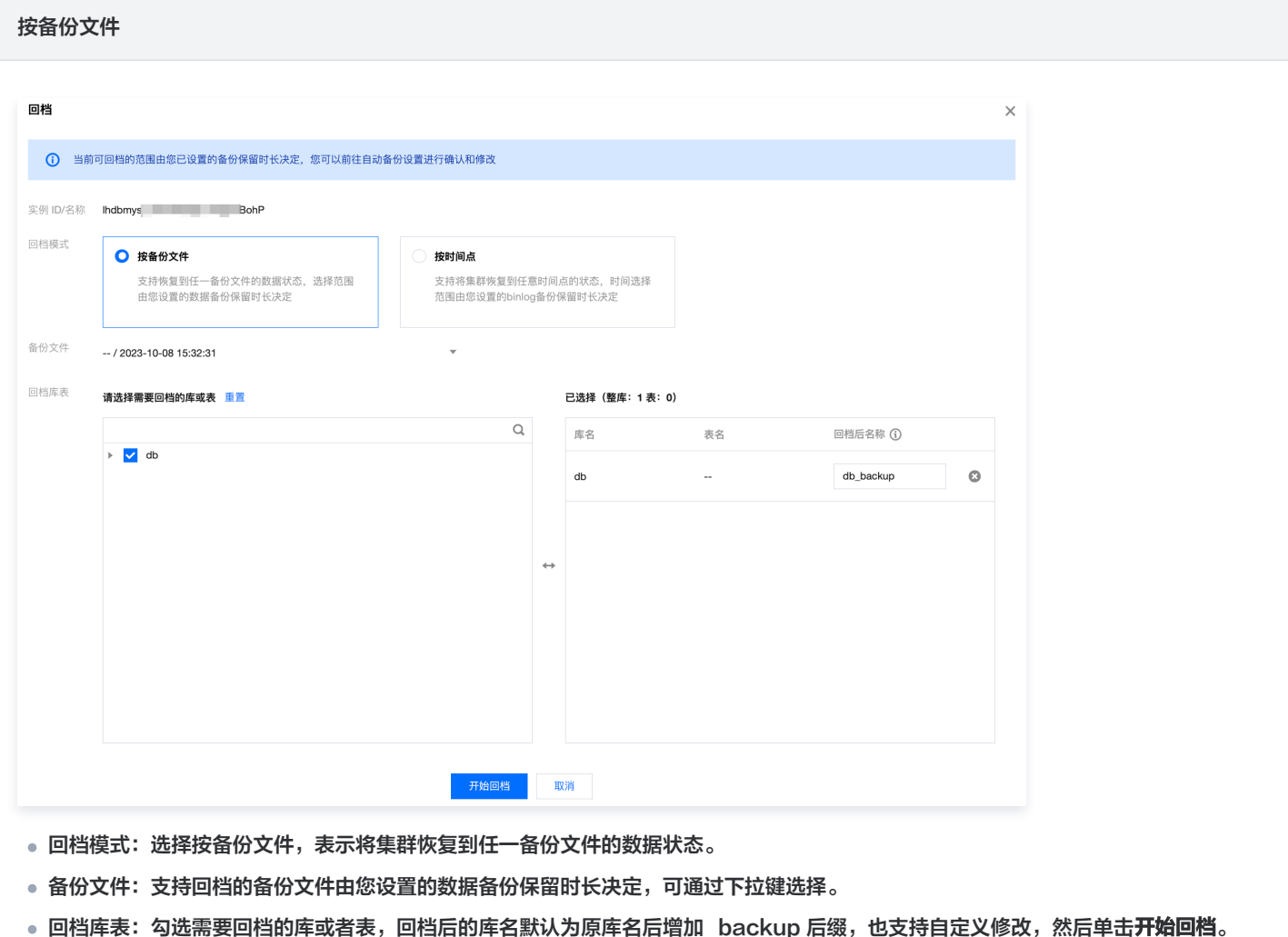

#### 按时间点

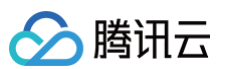

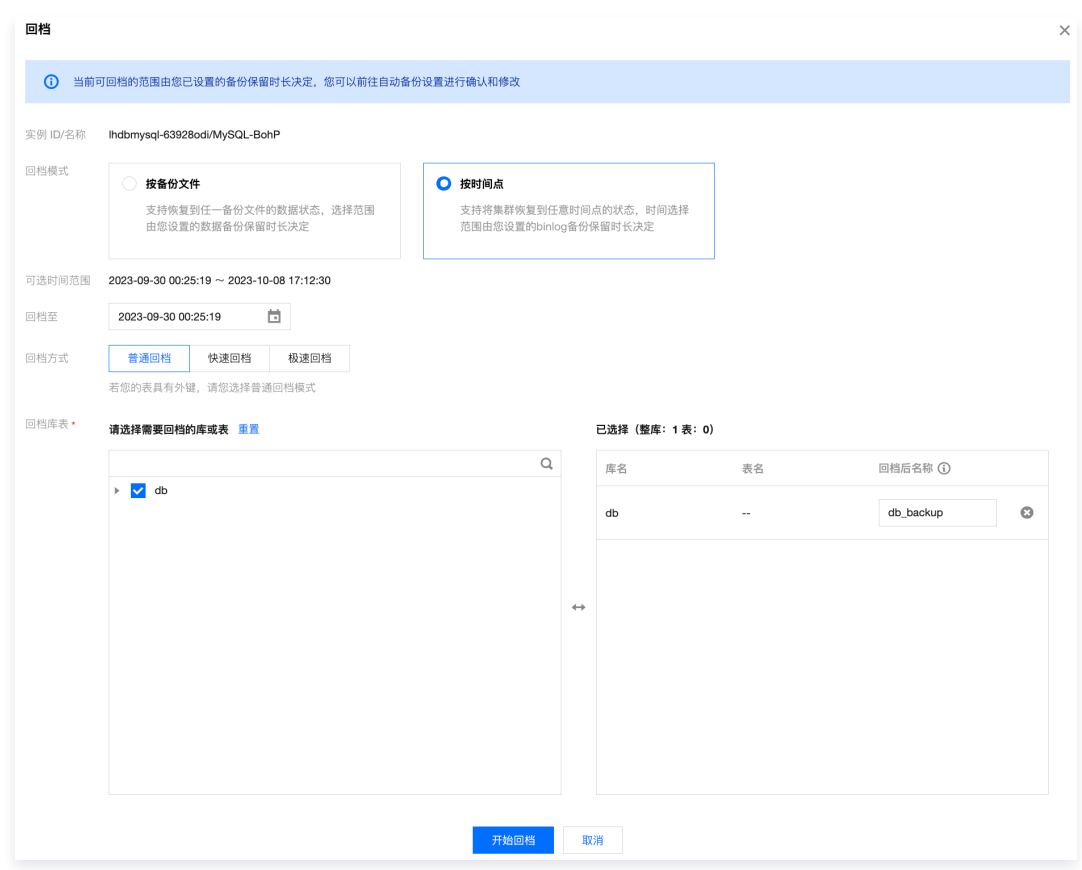

回档模式:选择按时间,表示将集群恢复到任意时间点的状态。

● 可选时间范围:时间范围由您设置的 binlog 备份保留时长决定。

- 回档至:在可选时间范围内,选择需要回档至的时间点。
- 回档方式:
	- 普通回档:若您的表具有外键,请您选择普通回档模式。
	- 快速回档:导入该实例的全量备份,再对选中的库、表进行回档。该回档模式无限制,但回档速度较慢。
	- 极速回档:极速回档模式下不支持具有外键的表,若您的表存在外键,请您选择普通回档模式。
- 。 回档库表:勾选需要回档的库或者表,回档后的库名默认为原库名后增加\_\_backup 后缀,也支持自定义修改,然后单击**开始回档**。

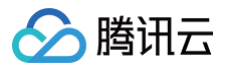

# 监控 支持的监控指标

最近更新时间:2024-07-16 14:29:11

本文为您轻量数据库服务提供的监控指标。

# 监控指标列表

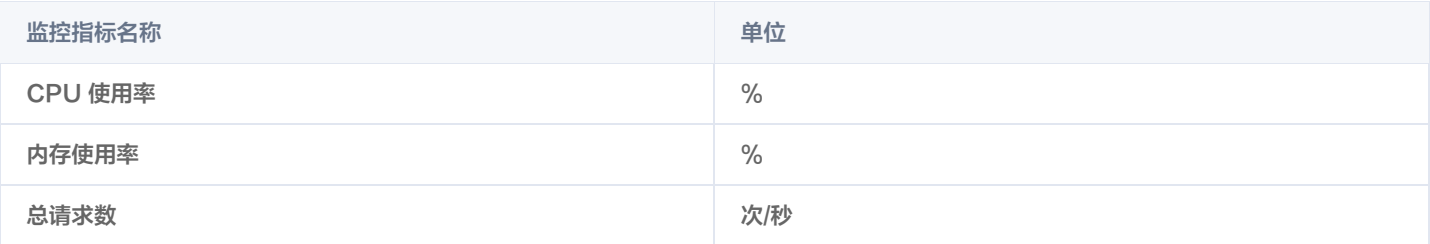

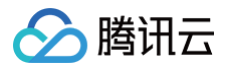

# 查看监控

最近更新时间:2025-03-17 16:28:03

本文为您介绍通过控制台查看轻量数据库的监控。

## 前提条件

- 已 [创建轻量数据库。](https://cloud.tencent.com/document/product/1207/59876)
- 轻量数据库状态为运行中。

## 操作步骤

- 1. 登录 [轻量数据库服务控制台。](https://console.cloud.tencent.com/lighthouse/db/index)
- 2. 在数据库列表,单击对应数据库模块,进入数据库概要页。
- 3. 在数据库概要页,即可查看近1小时,每分钟的监控指标情况。

 $\sim$ 

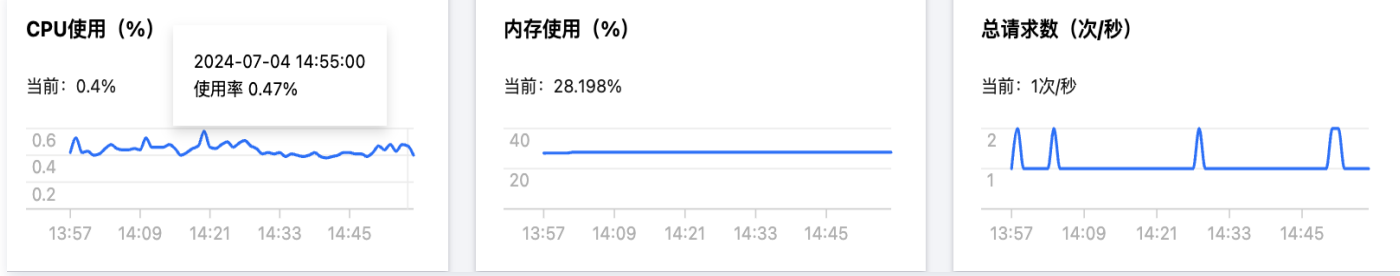

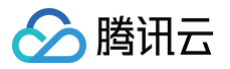

# 操作日志 查询和下载慢日志明细

最近更新时间:2025-03-17 16:28:03

慢日志是用来记录在轻量数据库中对数据库执行时间超过指定时间的查询语句。通过查询慢日志明细,可以查找出哪些查询语句的执行效率低, 以便进行优化。轻量数据库支持下载慢日志明细文件,便于分析和作出对应优化。 本文为您介绍通过控制台查询和下载慢日志明细。

## 前提条件

- 已 [创建轻量数据库。](https://cloud.tencent.com/document/product/1207/59876)
- 轻量数据库状态为运行中。
- 目标数据库已有慢日志产生。

## 操作步骤

- 1. 登录 [轻量数据库服务控制台。](https://console.cloud.tencent.com/lighthouse/db/index)
- 2. 在数据库列表,单击对应数据库模块,进入数据库概要页。
- 3. 选择**操作日志**页,即可查询当前轻量数据库的慢日志明细,可查询的字段包括(执行时间、SOL 语句、客户端地址、用户名、数据库、执行 时长(秒)、加锁时长(秒)、解析行数、返回行数)。
- 4. 列表上方可筛选查询的时间段,包括全部、今天、昨天、近7天、近30天以及自定义时间窗,可通过资源属性(客户端地址、用户名、数据 库)快速过滤出对应慢日志记录,可单击下载图标,下载慢日志明细。

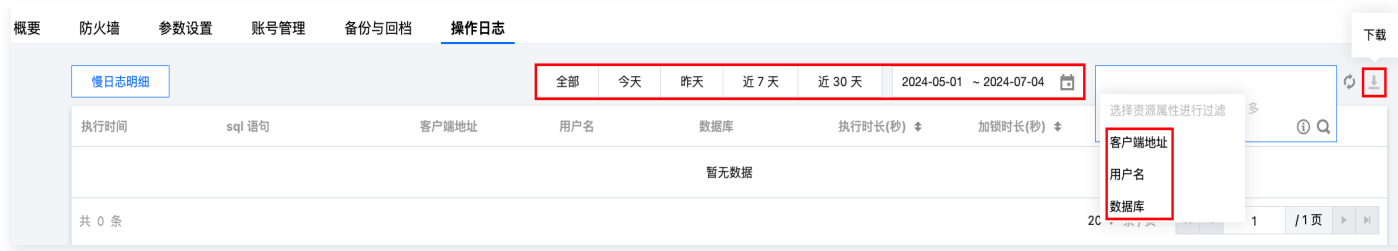

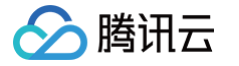

# 实践教程 通过云联网实现云服务器访问轻量数据库

最近更新时间:2025-03-24 14:53:22

通常情况下,腾讯云服务器 CVM 无法直接通过轻量数据库的内网连接灿址来访问轻量数据库,若要通过内网连接地址进行访问,可以通过 <mark>云</mark> [联网](https://cloud.tencent.com/document/product/877/18675) 来实现。

本文为您介绍如何通过云联网实现云服务器访问轻量数据库。

### 背景

云服务器 CVM 使用腾讯云自动分配的 [私有网络 VPC](https://cloud.tencent.com/document/product/215/20046) 进行网络隔离,默认情况下内网不与处于私有网络 VPC 中的轻量数据库互通,因此, 无法通过云服务器 CVM 直接访问轻量数据库,您需要通过关联云联网实现。

#### 注意事项

- 当前实现方法需要用到轻量应用服务器内网互联功能,此功能本身免费,您需要关注云联网产品计费信息,详情请参见 云联网计费总<u>览</u> 。其 中:同地域5Gbps 及以下带宽免费。
- 同一腾讯云账号下,如果某地域中不存在轻量应用服务器实例,则用户无法在该地域执行关联云联网操作。
- 本文中使用的云服务器、轻量应用服务器、轻量数据库需在同一个腾讯云账号且同地域下。

## 前提条件

- 。云账号下已有云服务器 CVM 实例。如果需要新建云服务器请参见 [快速配置云服务器,](https://cloud.tencent.com/document/product/213/2936)本文以 Linux 云服务器为例。
- 云服务器 CVM 实例已 [配置安全组。](https://cloud.tencent.com/document/product/213/15377)

### 通过云联网实现云服务器访问轻量数据库

#### 步骤一:新建云联网实例

使用云服务器 CVM 实例所属的腾讯云账号,在云服务器 CVM 实例所在地域下[新建云联网实例](https://cloud.tencent.com/document/product/877/18752),操作方法请参见 新建云联网实例 。

### 步骤二:新建轻量应用服务器

说明:

若云服务器 CVM 实例所在地域已有轻量应用服务器,则无需新建。

使用云服务器 CVM 实例所属的腾讯云账号,在云服务器 CVM 实例所在地域下新建轻量应用服务器,操作方法请参见 快速创建 Linux 实例 。

### 步骤三:内网互联

说明:

通过轻量应用服务器内网互联,关联云服务器 CVM 实例和轻量数据库实例的 VPC 到云联网实例。

- 1. 登录 [轻量应用服务器控制台,](https://console.cloud.tencent.com/lighthouse/instance/index?rid=8) 在左侧单击内网互联。
- 2. 在需要关联的地域中单击关联云联网。
- 3. 在弹出的关联云联网窗口中,选择 [步骤一中创建的云联网实例](https://cloud.tencent.com/document/product/1207/105336#ff7654a7-25ea-44d0-a2b4-eebda6a2b2c2) 并单击确定,即提交关联申请。

#### 注意:

提交关联申请后,请您在7天内登录 [云联网控制台](https://console.cloud.tencent.com/vpc/ccn) 同意申请。否则7天后申请过期,需要重新提交关联申请。

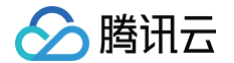

- 4. 登录 [云联网控制台,](https://console.cloud.tencent.com/vpc/ccn)单击对应云联网 ID 进入云联网详情页。
- 5. 在关联实例页面下, 选择关联申请所在行右侧的同意。 轻量应用服务器的 VPC 实例默认会添加备注为 Lighthouse VPC,请注意选择。

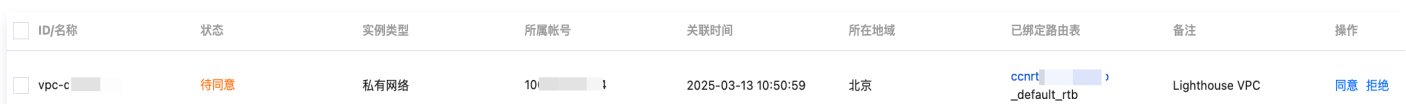

- 6. 在弹出窗口中选择路由表,单击确认即可完成关联操作,内网互联页面显示该地域状态为已连接。
- 7. 单击<mark>路由表</mark>页签,在**路由条目**列表下找到轻量数据库的 VPC 所在 IP,将其**启用路由**的按钮打开。如需了解启用路由的详细操作,请参见 <mark>启</mark> [用路由](https://cloud.tencent.com/document/product/877/18750)。

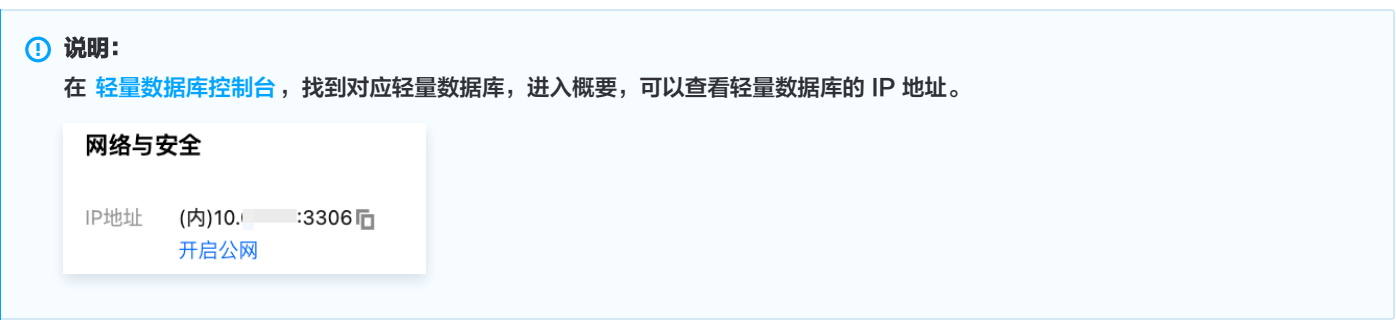

- 8. 单击关联实例页签,单击新增实例。
- 9. 在弹窗下选择云服务器 CVM 实例所在的 VPC,单击确定完成关联。如需了解关联实例的详细操作,请参见 [关联网络实例](https://cloud.tencent.com/document/product/877/18747)。

### 步骤四:登录云服务器,通过内网连接地址访问轻量数据库

- 1. 登录 [云服务器控制台](https://console.cloud.tencent.com/cvm/instance/index?rid=8), 找到您的云服务器实例, 单击操作列的登录。
- 2. 在跳转页面输入登录信息, 单击登录。

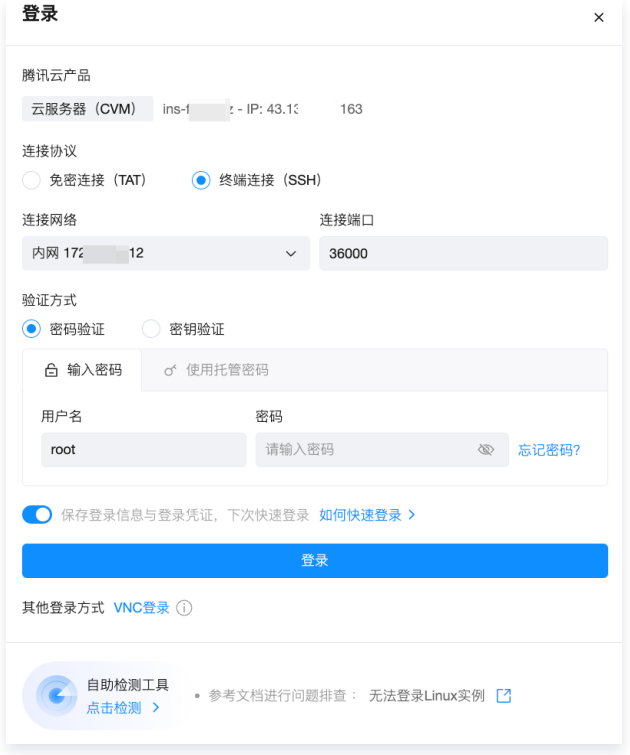

3. 执行如下命令安装 MySQL 客户端。

sudo yum install mysql

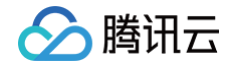

```
提示 Complete! 说明 MySQL 客户端安装完成。
```
4. 执行如下命令,登录到数据库。

### mysql -h hostname -u username -p

- hostname:替换为目标轻量数据库的内网地址。
- username:替换为默认的用户名 root。
- 5. 在提示 Enter password: 后输入轻量数据库的 root 账号对应的密码, 如忘记密码可参见 [重置密码](https://cloud.tencent.com/document/product/1207/100174) 进行修改。 本例中提示 mysql > 说明成功登录到轻量数据库。

```
[root@VM-32-12-tencentos ~]# mysql -h 1( .4 -u -p
Enter password:
Welcome to the MySQL monitor. Commands end with ; or \g.
Your MySQL connection id is 4
Server version: 8.0.22-cynos 2 L02
Copyright (c) 2000, 2023, Oracle and/or its affiliates.
Oracle is a registered trademark of Oracle Corporation and/or its
affiliates. Other names may be trademarks of their respective
owners.
Type 'help;' or '\h' for help. Type '\c' to clear the current input statement.
mysql>
```
### 常见问题

### 忘记云服务器登录密码?

请参见 [重置实例密码。](https://cloud.tencent.com/document/product/213/16566)

### 云服务器登录不成功?如何定位问题?

请参见 [无法登录 Linux 实例](https://cloud.tencent.com/document/product/213/35574)。

# 故障处理 连接相关 DMC 数据库管理控制台连接失败

最近更新时间:2024-07-16 14:29:12

# 现象描述

从 DMC 数据库管理控制台连接登录轻量数据库服务,连接失败。

# 原因汇总

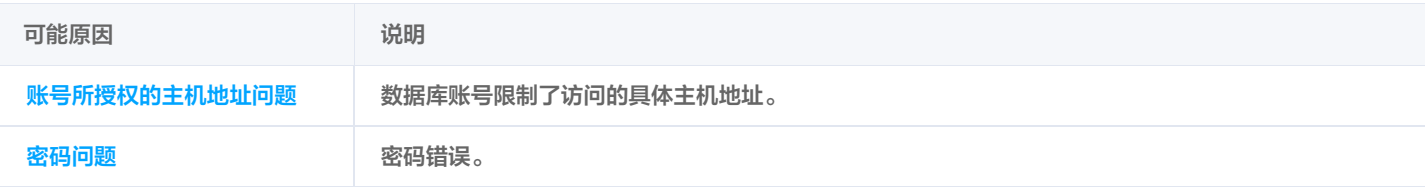

## 自查处理

### 账号所授权的主机地址问题:数据库账号限制了访问的具体主机地址

请确认登录账号的主机限制中,已对访问该地域 DMC 服务器的全部 IP 授权,授权请参见 [修改授权访问的主机地址](https://cloud.tencent.com/document/product/1207/100175) 。您也可以直接使用%,放 通所有 IP,仅由防火墙来限制数据库访问来源。

### 密码问题:密码错误

若确认已授权 IP,则可能是账号密码错误,请重新输入正确的密码,您也可以 [重置密码](https://cloud.tencent.com/document/product/1207/100174) 或 [新建一个权限满足需求的临时账号](https://cloud.tencent.com/document/product/1207/100172) 来登录数据库。

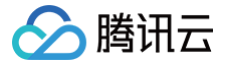

# 内网或外网连接失败

最近更新时间: 2025-03-17 16:28:03

## 现象描述

从轻量应用服务器通过轻量数据库的内网地址连接时,连接失败。

## 原因汇总

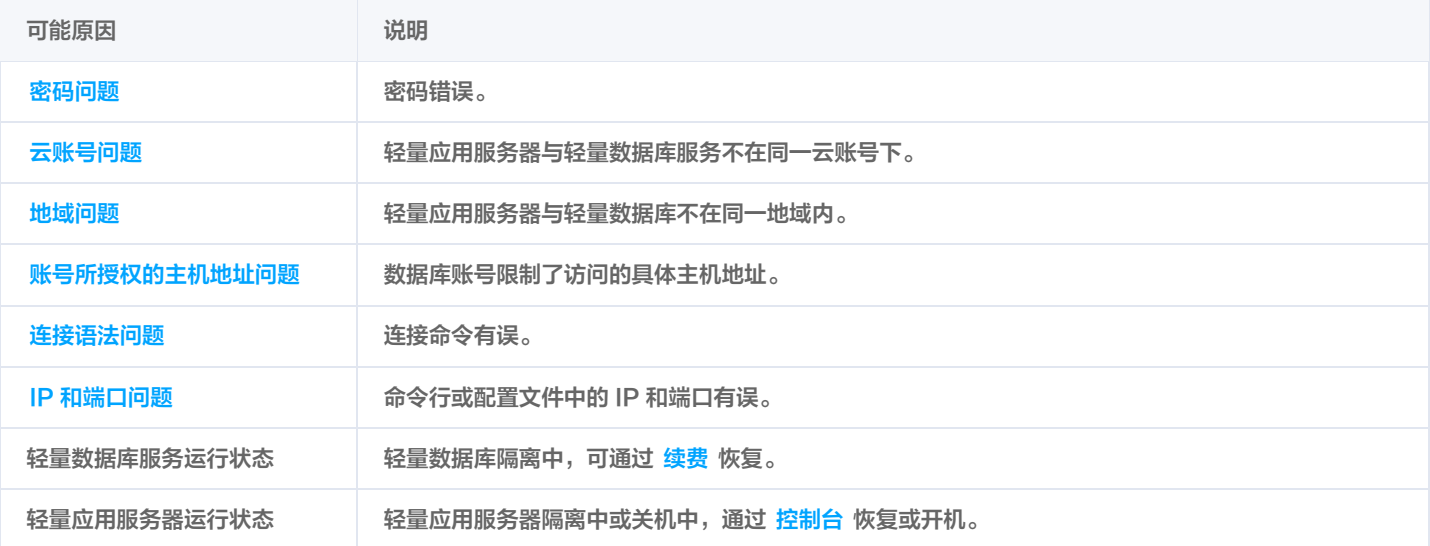

## 解决方法

#### <span id="page-97-0"></span>密码问题:密码错误

连接时使用的密码错误,您可以 [重置密码](https://cloud.tencent.com/document/product/1207/100174) 或 [新建一个权限满足需求的临时账号来](https://cloud.tencent.com/document/product/1207/100172)登录数据库。

### 云账号问题: 轻量应用服务器与轻量数据库服务不在同一云账号下

轻量应用服务器和轻量数据库服务需在同一个腾讯云账号下才能连接成功。若在轻量数据库服务同一个云账号下没有轻量应用服务器,可以使用 轻量数据库服务所在的云账号创建一个轻量应用服务器,再连接轻量数据库。

### 地域问题:轻量应用服务器与轻量数据库服务不在同一地域内

轻量应用服务器和轻量数据库服务均采用系统默认 VPC,不支持指定 VPC,所以需要保证轻量应用服务器和轻量数据库服务在同一地域内才能 连接成功。若在 轻量数据库服务同一个地域内没有轻量应用服务器,可以在 <mark>[轻量应用服务器购买页](https://buy.cloud.tencent.com/lighthouse?blueprintType=APP_OS&from=lh-console) 新建一个与轻量数据库服务同地域的轻量应</mark> 用服务器。

#### 账号所授权的主机地址问题:数据库账号限制了访问的具体主机地址

数据库账号会受到轻量数据库服务自身账号体系的限制。若数据库账号指定了具体主机地址,则其他地址无法连接该轻量数据库服务。 您可以通过轻量数据库服务控制台修改数据库账号所授权的主机地址,来限制对数据库的连接,进而提升数据库的连接安全。操作请参见 [修改授](https://cloud.tencent.com/document/product/1207/100175) [权访问的主机地址。](https://cloud.tencent.com/document/product/1207/100175)

#### 连接语法问题:连接命令有误

#### 内网连接

请检查连接命令是否有误,请参考标准的内网连接命令:

<u>mysql -h <**内网** IP</u> 地址> -u <**用户名, 默认** root> -P <端口号, 默认3306> -p

• <内网 IP 地址>:替换为目标轻量数据库的内网地址,在轻量数据库服务控制台的数据库概要页可查看内网地址。

说明: 例如内网地址为10.16.0.11:3306,<内网 IP 地址>替换为10.16.0.11。

- <用户名,默认 root>:替换为目标轻量数据库的账号名,默认的账号名是 root。
- <端口号,默认3306>:替换为目标轻量数据库的内网端口号,默认3306。

外网连接

腾讯云

请检查连接命令是否有误,请参考标准的外网连接命令:

mysql -h <外网 ip 地址> -u <用户名, 默认 root> -P <外网端口号> -p

- 。<外网 ip 地址>:替换为目标轻量数据库的外网地址,在轻量数据库服务控制台的数据库概要页可查看外网地址,如未[开](https://cloud.tencent.com/document/product/1207/108812)启外网,请参见 开 [启或关闭外网地址](https://cloud.tencent.com/document/product/1207/108812) 开启。
- <用户名,默认 root>:替换为目标轻量数据库的账号名,默认的账号名是 root。
- <外网端口号>:替换为目标轻量数据库的外网端口号,在轻量数据库服务控制台的数据库概要页可查看外网端口号,如未开启外网,请参见 [开启或关闭外网地址](https://cloud.tencent.com/document/product/1207/108812) 开启。

#### IP 和端口问题:命令行或配置文件中的 IP 和端口有误

通过命令连接登录数据库时,请检查轻量数据库的内网 IP 和端口号是否正确,在轻量数据库服务的概要页可查看内网 IP 和端口号。

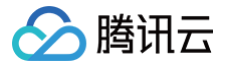

# 常见问题

最近更新时间: 2024-10-21 10:48:21

### 什么是轻量数据库服务(LighthouseDB)?

轻量数据库服务(LighthouseDB)是采用腾讯云自研的新一代云原生数据库 TDSQL-C 做底层支持的简易化数据库服务,融合了传统数据 库、云计算与新硬件技术的优势,100%兼容 MySQL,实现超百万级 QPS 的高吞吐,128TB 海量分布式智能存储,保障数据安全可靠。

### 轻量应用服务器和轻量数据库服务有什么关系?

轻量应用服务器是一款面向轻量应用场景的云服务器产品,可助力中小企业和开发者便捷高效的在云端构建网站、小程序/小游戏、电商、云盘/ 图床以及各类开发测试和学习环境。而**轻量数据库服务**实际是一种用于存储和管理数据的<mark>云数据库产品</mark>,它可以在服务器上运行,您可以使用轻 量应用服务器连接轻量数据库,从而访问和管理存储于轻量数据库上的数据。简单形容,轻量应用服务器相当于一台云计算机,我们在云计算机 上构建网站,开发测试等,而这些业务产生的数据可以存储到轻量数据库中,此时轻量数据库就相当于一个数据库软件,我们可以通过云计算机 访问这个数据库软件,从而访问和管理里面存储的数据。

### 轻量数据库服务和云原生数据库 TDSQL-C 有什么区别?

轻量数据库服务采用了腾讯云自研的新一代云原生数据库 TDSQL-C 做底层支持,其在高可用能力、性能等底层能力上与 TDSQL-C 保持一 致。轻量数据库服务相当于云原生数据库 TDSQL−C 的简化版,摒弃了较多的复杂运维能力,如跨可用区容灾、读写分离等,使用起来更加专 注于简易化的单实例应用。

## 轻量数据库服务的架构为单节点,为什么具备高可用性?

轻量数据库采用的是计算和存储分离的架构,采用 HA 的能力以保障单节点的高可用性。当计算节点遭遇故障无法恢复时,轻量数据库会立即拉 起新的节点进行替换,保证业务的平滑运行。

#### 轻量数据库服务都提供哪些规格?

目前我们提供5种固定规格的实例套餐,分别是1C1G20GB、1C1G40GB、1C2G80GB、2C4G120GB、2C8G240GB。如您需要其他 规格,可 [提交工单](https://console.cloud.tencent.com/workorder/category) 反馈。

### 轻量数据库服务兼容哪些数据库版本?

轻量数据库服务100%兼容 MySQL 5.7、MySQL 8.0。

### 轻量数据库服务有哪些计费方式?

目前轻量数据库服务仅支持包年包月方式进行购买,了解轻量数据库服务的价格请参见 [计费概述。](https://cloud.tencent.com/document/product/1207/59875)

#### 如何购买轻量数据库服务?

您可前往轻量数据库服务购买页进行购买,具体操作步骤请参见 [购买方式。](https://cloud.tencent.com/document/product/1207/59876)